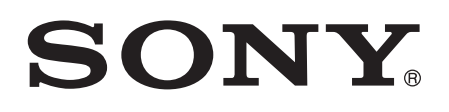

# Gebruikershandleiding

Xperia™ Z3 Dual D6633

# Inhoudsopgave

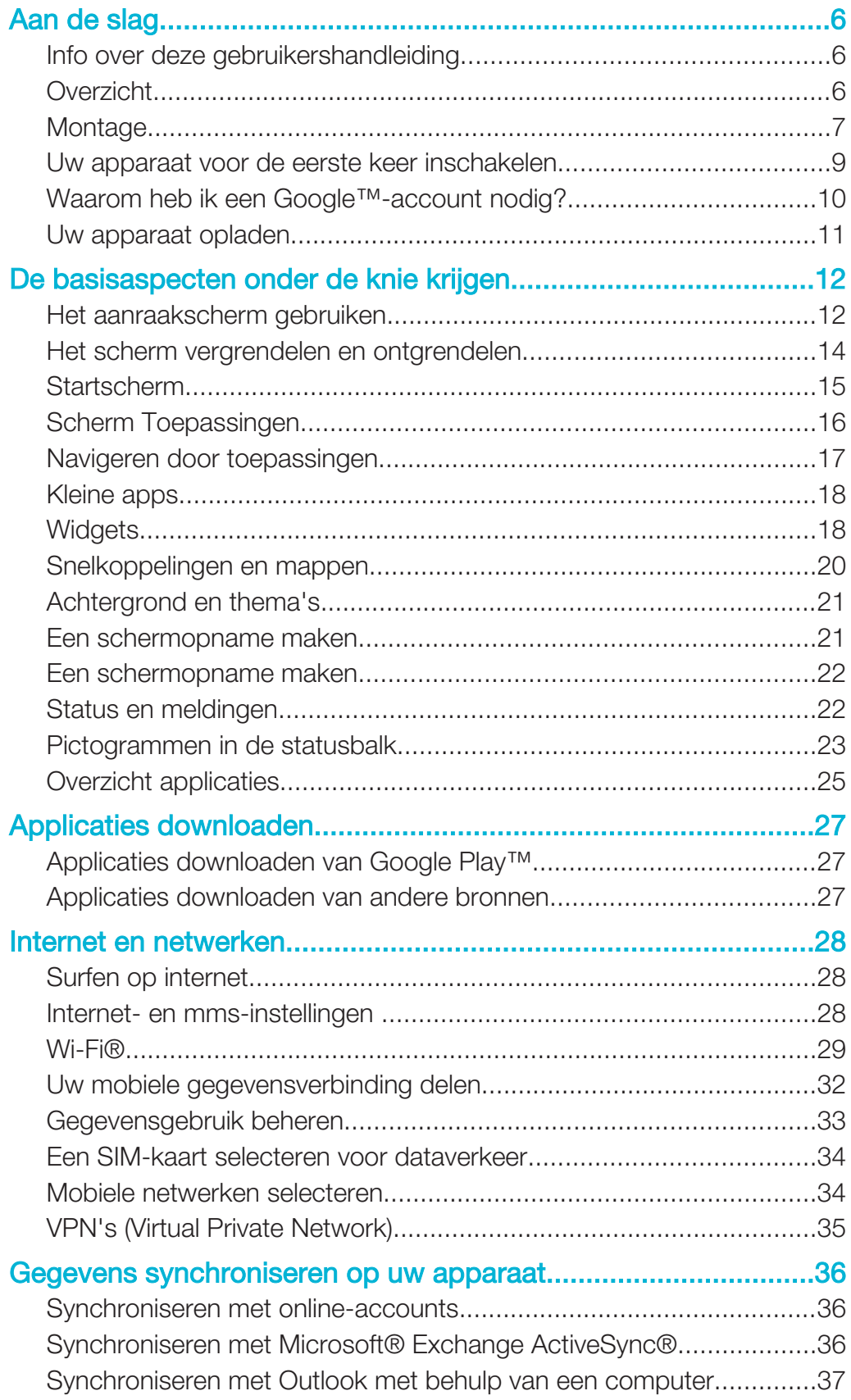

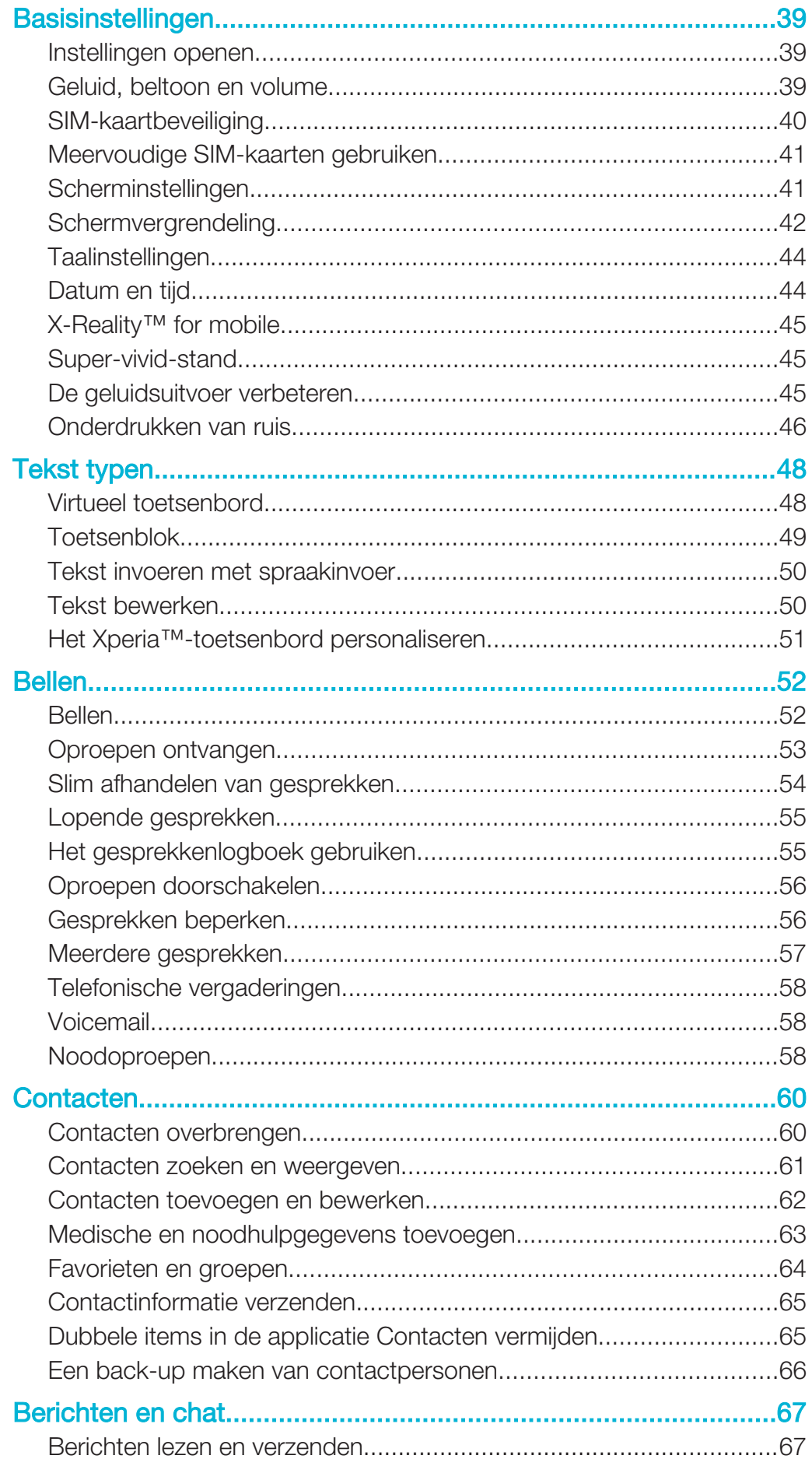

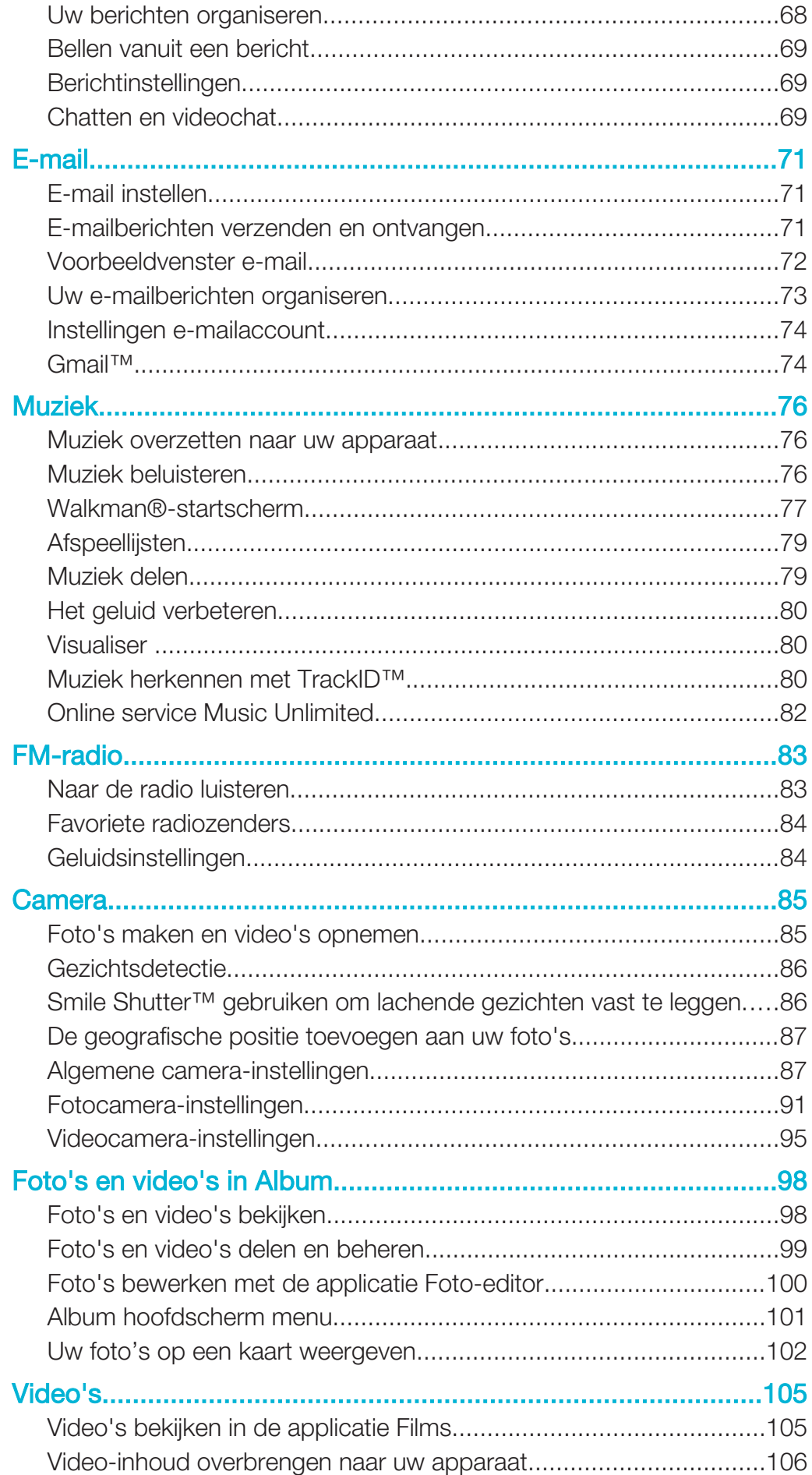

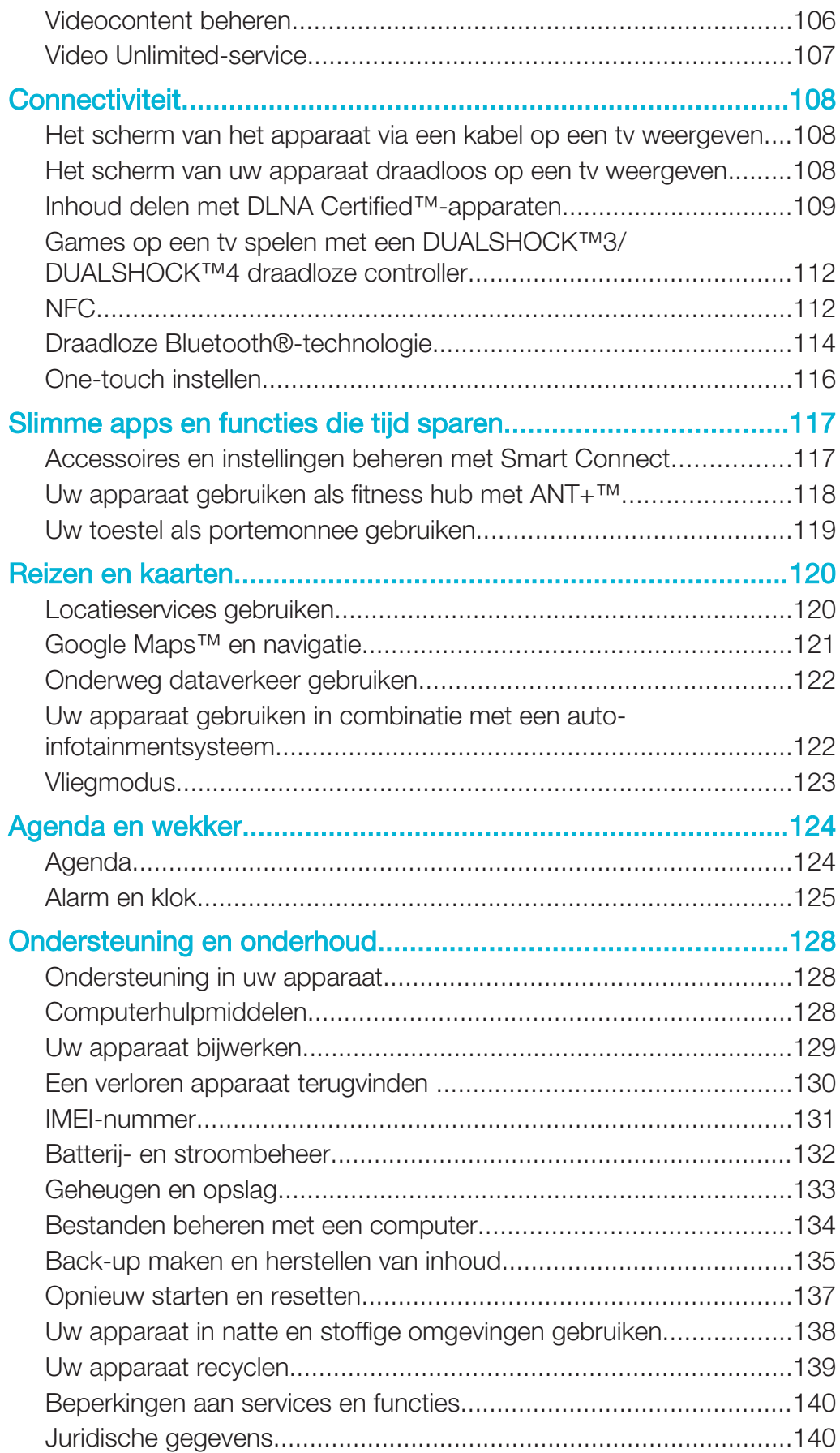

# Aan de slag

# Info over deze gebruikershandleiding

Dit is de Xperia™ Z3 Dual gebruikershandleiding voor softwareversie Android™ 4.4. Als u niet zeker weet welke softwareversie uw apparaat gebruikt, kunt u dit bekijken in het menu Instellingen. Voor meer informatie over software-updates, zie Uw apparaat bijwerken op pagina 129.

De huidige softwareversie van uw apparaat bekijken

- 1 Tik in het Startscherm op **...**
- 2 Ga naar en tik op Instellingen > Over de telefoon > Android-versie.

# **Overzicht**

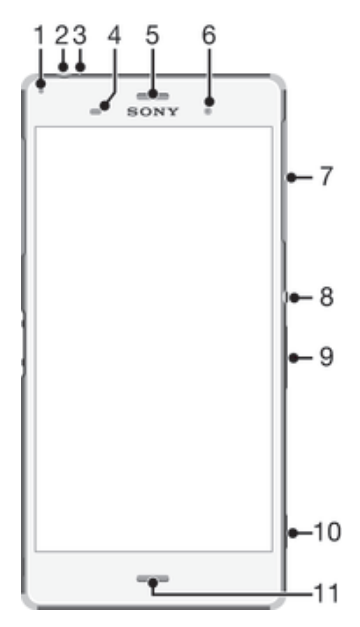

- 1 Oplaad-/meldingslampje
- 2 Aansluiting headset
- 3 Tweede microfoon
- 4 Nabijheids-/lichtsensor
- 5 Oortelefoon/tweede luidspreker
- 6 Cameralens aan de voorzijde
- 7 Klepje voor nano-simkaartsleuf
- 8 Aan-uitknop
- 9 Volume-/zoomknop
- 10 Cameraknop
- 11 Hoofdmicrofoon/luidspreker

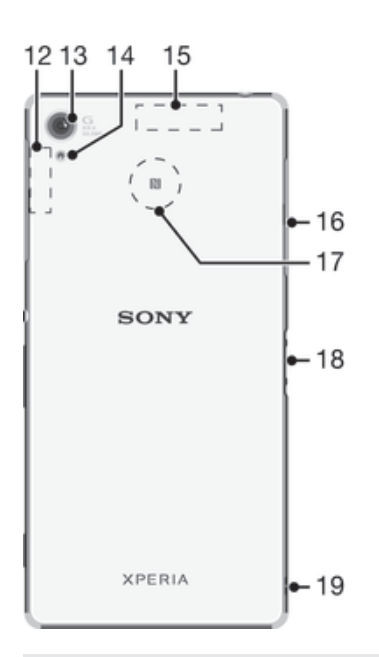

- 12 Wi-Fi-/Bluetooth-antennegebied
- 13 Hoofdcameralens
- 14 Cameraverlichting
- 15 Gps-antennegebied
- 16 Klep voor lader/USB-poort en geheugenkaartsleuf
- 17 NFC™-detectiegebied
- 18 Aansluiting voor oplaadstation
- 19 Lusgat
- NFC-betalingen worden alleen ondersteund wanneer een SIM-kaart met ingeschakelde NFC in de onderste sleuf voor SIM-kaarten geplaatst is, aangegeven met nummer "1". Zorg dat u de SIM-kaart met NFC goed in de houder plaatst voordat u de houder in de sleuf plaatst.

# Montage

 $\pmb{\cdot}$ Uw apparaat ondersteunt alleen nano-simkaarten.

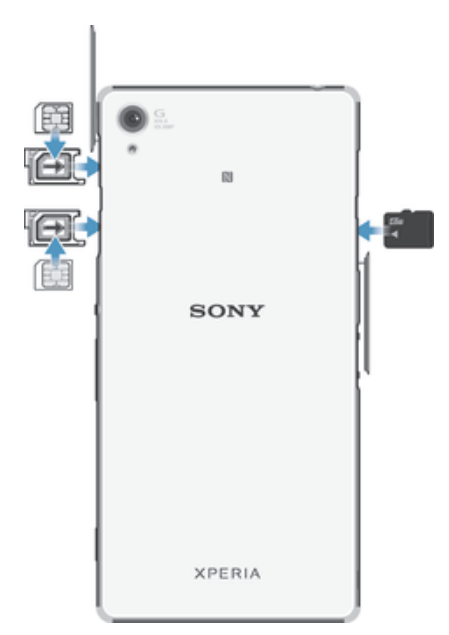

Ţ Plaats de nano-simkaart in de nano-simkaarthouder voordat u hem in het apparaat steekt. Verwar ook niet de nano-simkaartsleuf met de geheugenkaartsleuf.

#### Het plaatsen van de nano SIM-kaarten

- Als u een -nano-SIM-kaart plaatst terwijl het toestel aan staat, wordt het toestel automatisch gereset.
- 1 Maak het klepje nano SIM-kaartsleuf los.
- 2 Trek met uw vingernagel of vergelijkbaar voorwerp de nano SIM-kaarthouder (of houders) eruit.
- 3 Plaats de nano SIM-kaart (of kaarten) in de betreffende nano SIM-kaarthouder en plaats de houder terug.
- 4 Plaats de klep terug.
- Ţ Zorg dat u elke nano SIM-kaarthouder in de juiste richting terugplaatst. Wanneer u een houder uit het toestel trek om een nano SIM-kaart te plaatsen, draai de houder dan niet om.

#### De geheugenkaart plaatsen

- 1 Verwijder het klepje van de sleuf voor de geheugenkaart.
- 2 Houd de goudkleurige contacten omlaag gericht en steek de geheugenkaart in de geheugenkaartsleuf; plaats dan het klepje van de sleuf voor het geheugenkaartje terug.

#### De nano SIM-kaarten verwijderen

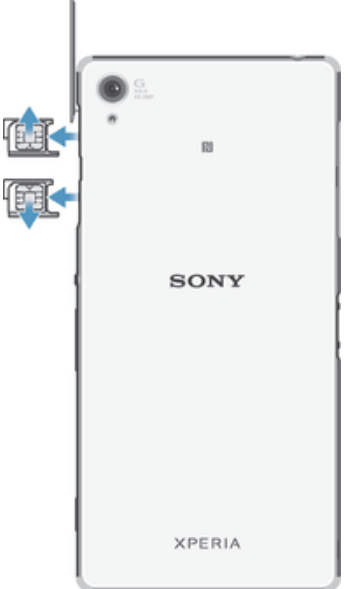

- 1 Maak het klepje nano SIM-kaartsleuf los.
- 2 Trek met uw vingernagel of vergelijkbaar voorwerp de nano SIM-kaarthouders uit hun sleuven.
- 3 Verwijder de nano SIM-kaarten.
- 4 Plaats de nano SIM-kaarthouders terug in hun sleuven.
- 5 Maak het klepje nano SIM-kaartsleuf vast.

#### De geheugenkaart verwijderen

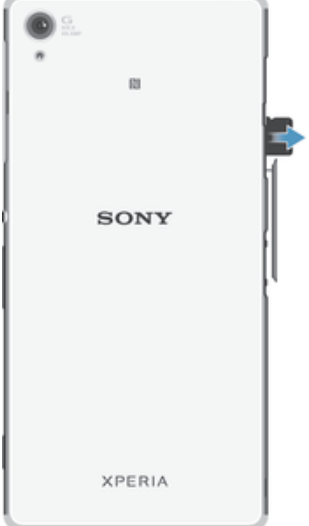

- 1 Schakel het apparaat uit of ontkoppel de geheugenkaart vanuit Instellingen > Opslagruimte > SD-kaart ontkoppelen.
- 2 Verwijder het klepje van de geheugenkaartsleuf, en druk dan tegen de rand van de geheugenkaart en laat deze vervolgens los om de geheugenkaart te verwijderen.
- 3 Trek de kaart naar buiten om deze volledig te verwijderen.

# Uw apparaat voor de eerste keer inschakelen

De eerste keer dat u uw apparaat inschakelt, wordt er een setup wizard weergegeven om u te helpen bij het instellen van basisinstellingen, het aanmelden bij een aantal accounts, en het personaliseren van uw apparaat. Als u bijvoorbeeld een Sony

Entertainment Network-account hebt, kunt u zich hier aanmelden en het direct instellen. En u kunt internetinstellingen downloaden.

÷ U kunt de setup wizard ook later vanuit het Instellingenmenu openen.

#### Het apparaat inschakelen

Ţ Zorg dat de batterij minstens 30 minuten is opgeladen voordat u het apparaat voor de eerste keer inschakelt.

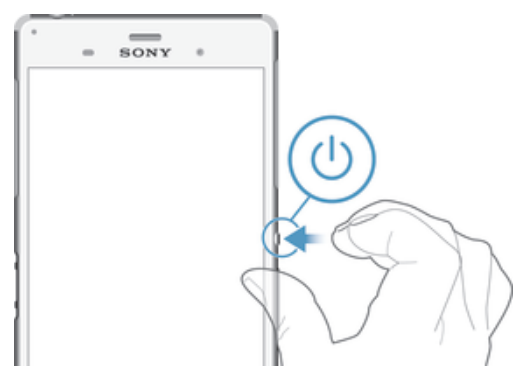

- 1 Houd de aan/uit-toets (<sup>1</sup>) ingedrukt totdat het apparaat gaat trillen.
- 2 Voer de pincode in van uw simkaart wanneer hierom wordt gevraagd en tik vervolgens op  $\leftarrow$ .
- 3 Wacht even tot het apparaat start.

#### Het apparaat uitschakelen

- 1 Houd de aan-uitknop (I) ingedrukt tot het optiemenu wordt weergegeven.
- 2 Tik in het optiemenu op Uitschakelen.
- 3 Tik op OK.
- . Het kan even duren voordat het apparaat uit gaat.

# Waarom heb ik een Google™-account nodig?

Uw Xperia™-apparaat van Sony gebruikt het Android™-platform dat is ontwikkeld door Google™. Een groot aantal verschillende Google™-applicaties en -services is bij aankoop beschikbaar op uw apparaat, bijvoorbeeld Gmail™, Google Maps™, YouTube™ en Google Play™, de online winkel voor het downloaden van Android™ applicaties. Om het beste uit deze services te halen, hebt u een Google™-account nodig. U heeft bijvoorbeeld een Google™-account nodig als u het volgende wilt:

- Applicaties downloaden en installeren van Google Play™.
- E-mail, contacten en de agenda synchroniseren.
- Chatten met vrienden met de Hangouts™-applicatie.
- Uw browsergeschiedenis en bladwijzers synchroniseren. Ga naar www.sonymobile.com/support voor meer informatie over Android™ en Google™.

#### Een Google™-account instellen op uw apparaat

- 1 Tik op het Startscherm op **...**
- 2 Ga naar en tik op Instellingen > Account toevoegen > Google.
- 3 Voer de stappen in de registratiewizard uit om een Google™-account te maken of meld u aan als u al een account hebt.
- -∳-U kunt zich ook aanmelden bij een Google™-account of er een maken vanuit de setup wizard als u het apparaat voor het eerst opstart. Of u kunt online gaan en een account maken op www.google.com/accounts.

# Uw apparaat opladen

Uw apparaat heeft een ingebouwde, oplaadbare batterij die alleen door Sony of een geautoriseerd Sony-reparatiecentrum kan worden vervangen. Probeer nooit om het apparaat zelf te openen of uit elkaar te halen. Het openen van het apparaat kan schade veroorzaken waardoor uw garantie vervalt.

De batterij van het apparaat is bij aanschaf gedeeltelijk opgeladen. U kunt het apparaat blijven gebruiken tijdens het opladen. Lees meer over de batterij en over hoe u de prestaties verbetert in **Batterij- en stroombeheer** op pagina 132.

### Uw apparaat opladen

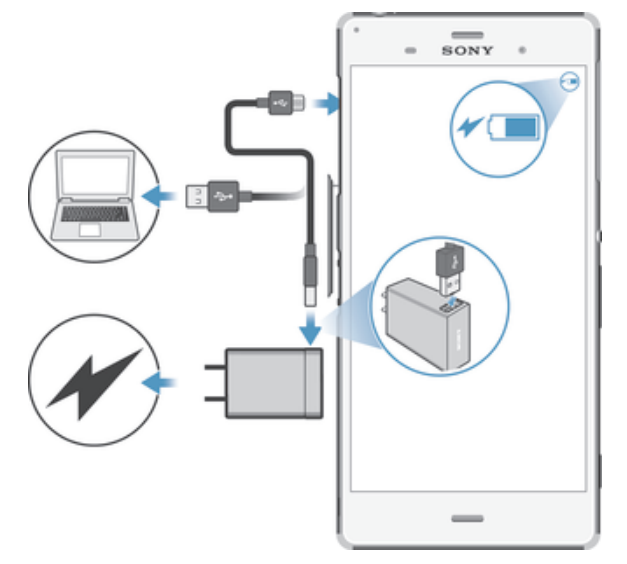

- 1 Steek de stekker van de lader in een stopcontact.
- 2 Steek het ene uiteinde van de USB-kabel in de lader (of in de USB-poort van een computer).
- 3 Steek het andere uiteinde van de kabel met het USB-symbool naar boven in de micro-USB-poort op uw apparaat. Het meldingslampje gaat branden wanneer het laden begint.
- 4 Wanneer het apparaat helemaal is opgeladen, koppelt u de kabel los van uw apparaat door het recht naar buiten te trekken. Zorg ervoor dat u de connector niet buigt.
- $-\bullet$ Als de batterij helemaal leeg is, kan het een paar minuten duren voordat het meldingslampje gaat branden en het oplaadpictogram  $\sqrt{100}$  wordt weergegeven.

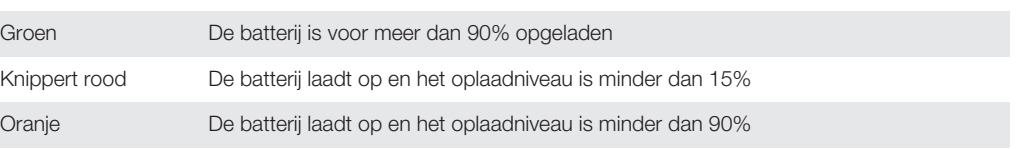

#### Status meldingslampje batterij

# De basisaspecten onder de knie krijgen

# Het aanraakscherm gebruiken

Tikken

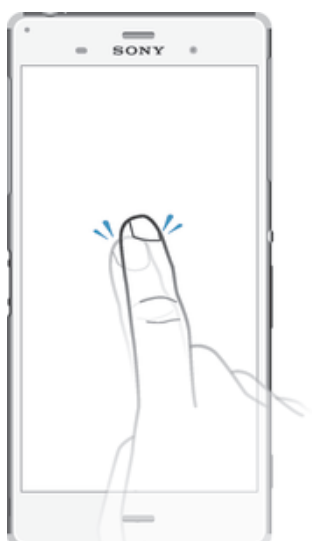

- Een item openen of selecteren.
- Een selectievakje of optie in- of uitschakelen.
- Tekst invoeren met het virtuele toetsenbord.

# Aanraken en vasthouden

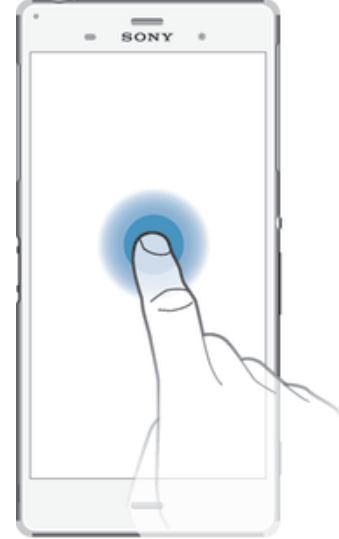

- Verplaats een item.
- Activeer een item specifiek menu.
- Activeer de selectiemodus, bijvoorbeeld om meerdere items te selecteren in een lijst.

# Samenbrengen en spreiden

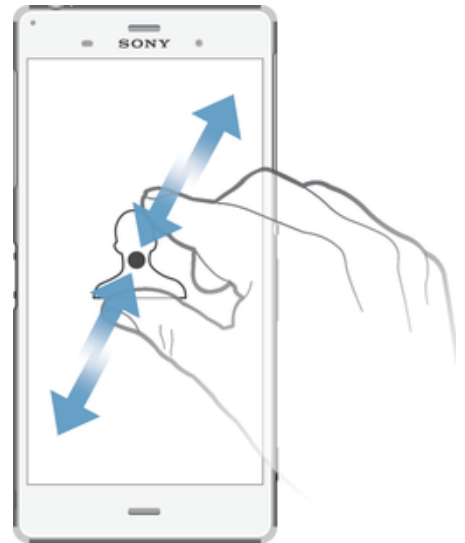

• In- of uitzoomen op een webpagina, een foto of een kaart.

# Vegen

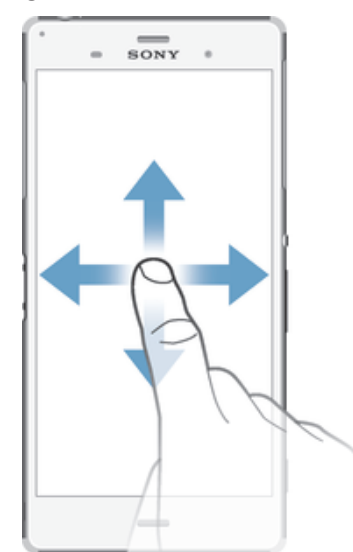

- Naar boven of naar beneden bladeren door een lijst.
- Naar links of naar rechts bladeren, bijvoorbeeld tussen vensters van het startscherm.

### Vegen

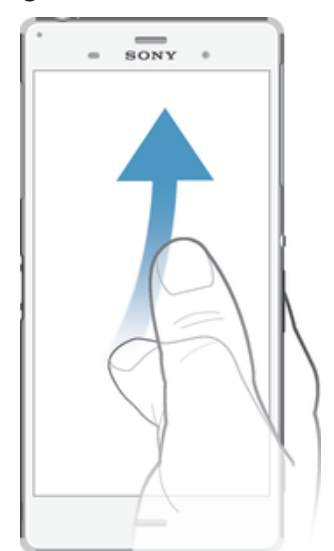

• Blader snel, bijvoorbeeld in een lijst of een webpagina. U kunt het bladeren stoppen door op het scherm te tikken.

# Het scherm vergrendelen en ontgrendelen

Wanneer uw apparaat is ingeschakeld maar gedurende een bepaalde periode niet wordt gebruikt, wordt het scherm verduisterd om de batterij te sparen; het scherm wordt daarbij ook automatisch vergrendeld. Deze vergrendeling voorkomt dat u per ongeluk ongewenste bewerkingen uitvoert op het aanraakscherm wanneer u de telefoon niet gebruikt. Bij aankoop van uw apparaat is er al een eenvoudige schermvergrendeling met behulp van vegen ingesteld. Dat betekent dat u vanaf het midden van het scherm in een willekeurige richting moet vegen om het te ontgrendelen. U kunt de

beveiligingsinstellingen later wijzigen en andere soorten vergrendelingen toevoegen. Zie Schermvergrendeling op de pagina 42.

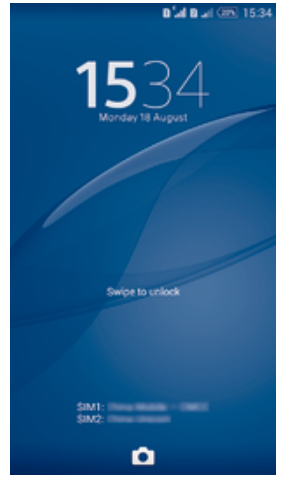

#### Het scherm activeren

**Druk de toets <b>(**) kort in.

#### Het scherm ontgrendelen

• Plaats een vinger op het midden van het scherm en veeg in een willekeurige richting.

#### Het scherm vergrendelen

• Wanneer het scherm actief is, drukt u kort op de aan-uitknop (!).

# **Startscherm**

Het Startscherm is het beginpunt voor het gebruik van uw apparaat. Het is vergelijkbaar met het bureaublad op een computerscherm. Uw startscherm kan maximaal zeven vensters bevatten, die groter zijn dan de normale breedte van de schermweergave. Het aantal vensters van het startscherm wordt weergegeven door een reeks punten onderin het startscherm. De gemarkeerde stip toont het venster waar u zich momenteel in bevindt.

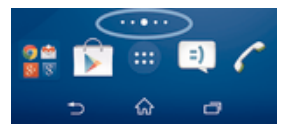

Ga naar de startpagina

• Druk op  $\hat{m}$ .

#### Door het startscherm bladeren

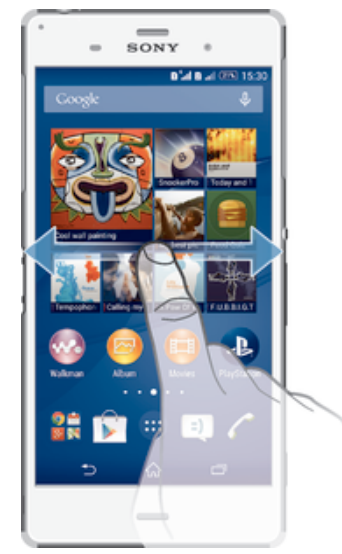

### Vensters startscherm

U kunt nieuwe vensters toevoegen aan uw startscherm (maximaal zeven vensters) en vensters verwijderen. U kunt tevens het venster instellen dat u wilt gebruiken als het hoofdvenster voor het startscherm.

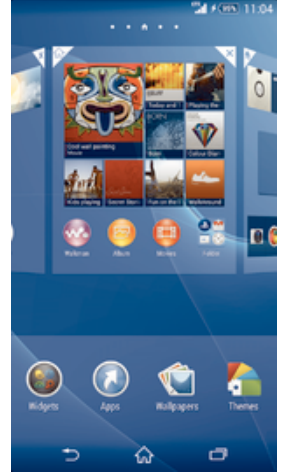

#### Een venster instellen als het hoofdvenster van het startscherm

- 1 Houd een leeg gebied op het Startscherm aangeraakt tot het apparaat trilt.
- 2 Veeg naar links of rechts om te bladeren naar het venster dat u wilt instellen als uw hoofdvenster van het startscherm, tik vervolgens op  $\uparrow$  in de bovenhoek van het paneel.

#### Een venster toevoegen aan het startscherm

- 1 Houd een leeg gebied op het Startscherm aangeraakt tot het apparaat trilt.
- 2 Veeg naar links of rechts om te bladeren door de vensters en tik op  $\bigoplus$ .

#### Een venster verwijderen van de startpagina

- 1 Houd een leeg gebied op de Startscherm aangeraakt tot het apparaat trilt.
- 2 Veeg naar links of rechts om naar het venster te gaan dat u wilt verwijderen en tik op  $\overline{\mathbb{Y}}$ .

### Scherm Toepassingen

Het scherm Toepassingen, dat u opent vanuit het startscherm, bevat de applicaties die vooraf op uw apparaat zijn geïnstalleerd en de applicaties die u downloadt.

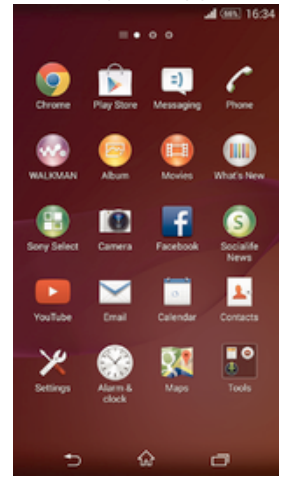

#### Alle applicaties op het scherm Toepassingen weergeven

- 1 Tik op uw startscherm op  $\oplus$ .
- 2 Veeg naar links of rechts op het scherm Toepassingen.

#### Een applicatie openen vanuit het scherm Toepassingen

• Veeg naar links of rechts om de applicatie te zoeken, tik vervolgens op de applicatie.

#### Het schermmenu Toepassingen openen

• Wanneer het scherm Toepassingen is geopend, sleept u de linker rand van het scherm naar rechts.

#### Een applicatie verplaatsen op het scherm Toepassingen

- 1 Om het menu van het scherm Toepassingen te openen, sleept u de linker rand van het scherm Toepassingen naar rechts.
- 2 Zorg dat Eigen volgorde is geselecteerd onder APPS WEERGEVEN.
- 3 Houd de applicatie aangeraakt tot hij groter wordt en het apparaat trilt. Sleep hem vervolgens naar de nieuwe plek.

#### Een applicatiesnelkoppeling toevoegen aan het startscherm

- 1 Raak vanuit het scherm Toepassingen een applicatiepictogram aan en houd dit vast totdat het scherm gaat trillen, sleep het pictogram vervolgens naar de bovenkant van het scherm. Het startscherm wordt geopend.
- 2 Sleep het pictogram naar de gewenste locatie op het startscherm en laat uw vinger vervolgens los.

#### Applicaties rangschikken op het applicatiescherm

- 1 Om het applicatiemenu te openen, sleept u de linkerrand van het applicatiescherm naar rechts.
- 2 Selecteer de gewenste optie onder APPS WEERGEVEN.

#### Vanuit het scherm Toepassingen naar een applicatie zoeken

- 1 Om het menu van het scherm Toepassingen te openen, sleept u de linker rand van het scherm Toepassingen naar rechts.
- 2 Tik op **Apps zoeken**.
- 3 Voer de naam van de applicatie in waarnaar u wilt zoeken.

#### Een applicatie verwijderen vanuit het scherm Toepassingen

- 1 Om het schermmenu Toepassingen te openen, sleept u de linker rand van het scherm Toepassingen naar rechts.
- 2 Tik op Verwijderen. Alle niet te installeren applicaties worden aangegeven met x.
- 3 Tik op de applicatie die u wilt verwijderen en tik vervolgens op **Verwijderen**.

# Navigeren door toepassingen

U kunt tussen toepassingen navigeren met de navigatietoetsen, de favorietenbalk en het venster met onlangs gebruikte toepassingen, waarmee u eenvoudig kunt schakelen tussen alle onlangs gebruikte toepassingen. Bepaalde toepassingen worden gesloten wanneer u op de  $\hat{p}$  drukt om af te sluiten. Andere toepassingen kunnen actief blijven op de achtergrond of kunnen worden onderbroken. Als de toepassing wordt onderbroken of actief is op de achtergrond, kunt u, de volgende keer als u de toepassing opent, doorgaan waar u gebleven was.

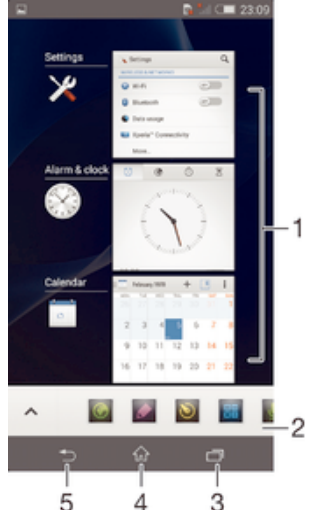

- 1 Venster met onlangs gebruikte toepassingen Open een onlangs gebruikte toepassing
- 2 Favorietenbalk Open een snelkoppeling voor toepassingen of widgets
- 3 Taaknavigatietoets Open het venster met onlangs gebruikte toepassingen en de favorietenbalk
- 4 Navigatietoets startscherm Sluit een toepassing af en ga terug naar het startscherm
- 5 Navigatietoets terug Ga terug naar het vorige scherm binnen een toepassing of sluit de toepassing

#### Het venster met onlangs gebruikte toepassingen openen

Druk op  $\Box$ .

#### Alle recent gebruikte toepassingen sluiten

Tik op  $\Box$  en tik vervolgens op **Alles sluiten**.

#### Een menu in een toepassing openen

- Druk tijdens het gebruik van de toepassing op .
- ļ Niet in alle toepassingen is een menu beschikbaar.

# Kleine apps

Kleine apps zijn miniatuurapps die bovenop andere toepassingen op hetzelfde scherm draaien om multi-tasking mogelijk te maken. U kunt bijvoorbeeld een webpagina open hebben die wisselkoersen weergeeft en vervolgens de kleine app Rekenmachine erboven openen om berekeningen te maken. U heeft via de favorietenbalk toegang tot de kleine apps. Ga naar Google Play™ als u meer kleine apps wilt downloaden.

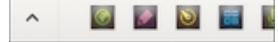

#### Een kleine app openen

- 1 Om de favorietenbalk weer te geven, drukt u op  $\Box$ .
- 2 Tik op de kleine app die u wilt openen.
- U kunt diverse kleine apps tegelijkertijd openen.

#### Een kleine app sluiten

• Tik op x op het venster van de kleine app.

#### Een kleine app downloaden

- 1 Tik vanuit de favorietenbalk op  $\wedge$ , op  $\downarrow$  en vervolgens op  $\uparrow$ .
- 2 Zoek een kleine app op die u wilt downloaden en volg de aanwijzingen om het te downloaden en de installatie af te ronden.

#### Een kleine app verplaatsen

• Als de kleine app geopend is, houdt u de linkerbovenhoek aangeraakt en sleept u hem naar de gewenste locatie.

#### Een kleine app minimaliseren

• Als de kleine app geopend is, houdt u de linkerbovenhoek aangeraakt en sleept u hem naar de rechterrand of naar de benedenrand van het scherm.

#### De kleine apps opnieuw rangschikken op de favorietenbalk

• Raak een kleine app aan, houd deze vast en sleep het naar de gewenste positie.

#### Een kleine app verwijderen uit de favorietenbalk

• Houd een kleine app aangeraakt en sleep deze naar  $\hat{m}$ .

#### Een eerder verwijderde kleine app herstellen

- 1 Open de favorietenbalk en tik op  $\triangle$ .
- 2 Houd de kleine app aangeraakt die u wilt herstellen en sleep hem naar de favorietenbalk.

#### Een widget als kleine app toevoegen

- 1 Om de favorietenbalk weer te geven, drukt u op  $\Box$ .
- 2 Tik op  $\wedge$  >  $\rightarrow$   $\rightarrow$  0.
- 3 Selecteer een widget.
- 4 Voer, indien gewenst, een naam voor de widget in en tik op OK.

# **Widgets**

Widgets zijn kleine applicaties die u direct op uw startscherm kunt gebruiken. Ze functioneren tevens als snelkoppelingen. Met de widget Weer kunt u bijvoorbeeld basisinformatie over het weer direct op uw startscherm bekijken. En wanneer u op de widget tikt, wordt de volledige applicatie Weer geopend. U kunt meer widgets downloaden via Google Play™.

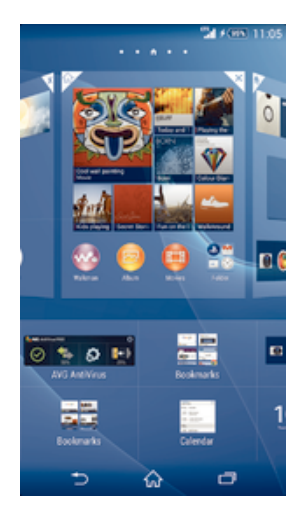

#### Een widget toevoegen aan het startscherm

- 1 Houd een leeg gebied op het Startscherm aangeraakt tot het apparaat trilt en tik vervolgens op Widgets.
- 2 Tik op de widget die u wilt toevoegen.

#### De afmetingen van een widget wijzigen

- 1 Raak een widget aan en houd deze ingedrukt tot deze groter wordt en het apparaat trilt. Laat de widget vervolgens los. Als de afmetingen van de widget veranderd kunnen worden, zoals bijvoorbeeld de widget Agenda, verschijnen een gemarkeerd kader en formaatpunten.
- 2 Sleep de punten naar binnen of naar buiten om de widget kleiner of groter te maken.
- 3 Tik ergens op de Startscherm om de nieuwe afmetingen van de widget te bevestigen.

#### Een widget verplaatsen

• Raak de widget aan en houd deze ingedrukt tot hij groter wordt en het apparaat trilt. Sleep het onderdeel vervolgens naar de nieuwe locatie.

#### Een widget verwijderen

• Raak de widget aan en houd deze ingedrukt totdat hij groter wordt en het apparaat trilt. Sleep het item vervolgens naar  $\times$ .

#### Een widget toevoegen aan het vergrendelingscherm

- 1 Tik op het startscherm op  $\oplus$  en tik vervolgens op **Instellingen** > **Beveiliging**
- 2 Markeer het selectievakje Widgets toestaan.
- 3 Druk op de aan/uit-toets om het scherm te vergrendelen.
- 4 Druk kort op de aan/uit-toets om het scherm te activeren.
- 5 Veeg van linksboven naar het midden van het scherm totdat  $\boxplus$  wordt weergegeven en tik hier vervolgens op.
- 6 Voer indien nodig uw pincode, patroon of wachtwoord in om het scherm te ontgrendelen.
- 7 Ga naar en tik op de widget die u wilt toevoegen.
- 8 Volg indien nodig de instructies op het scherm om het toevoegen van de widget af te ronden.
- Ţ De onderdelen die verschijnen als u op  $\pm$  tikt, zijn standaard beschikbaar en kunnen niet worden bewerkt.

#### Een widget verplaatsen op het vergrendelingscherm

- 1 Als u het scherm wilt activeren, drukt u kort op de aan/uit-toets (1).
- 2 Raak de widget die u wilt verplaatsen aan en houd deze ingedrukt. Sleep het vervolgens naar de nieuwe locatie.

#### Een widget uit het vergrendelingscherm verwijderen

- 1 Druk kort op de aan/uit-toets (1) om het scherm te activeren.
- 2 Raak de widget aan die u wilt verwijderen en houd hem vast, sleep hem vervolgens naar  $\hat{m}$ .
- Het camerapictogram onderaan het scherm wordt daar standaard weergegeven en kan niet worden verwijderd.

# Snelkoppelingen en mappen

Gebruik snelkoppelingen en mappen voor het beheren van uw applicaties en om uw startscherm overzichtelijk te houden.

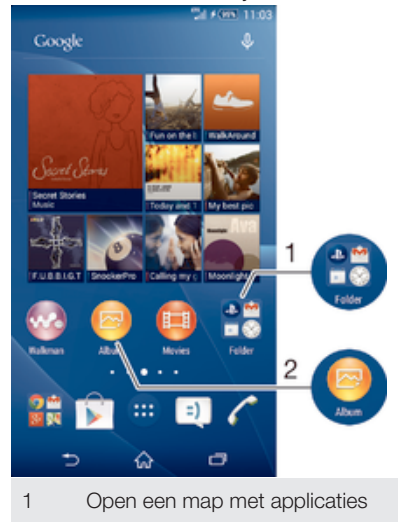

2 Open een applicatie met een snelkoppeling

#### Een snelkoppeling toevoegen aan uw startscherm

- 1 Houd een leeg gebied op het Startscherm aangeraakt tot het apparaat trilt en het instelmenu wordt weergegeven.
- 2 Tik in het instelmenu op **Applicaties**.
- 3 Blader door de lijst met applicaties en selecteer een applicatie. De geselecteerde applicatie wordt toegevoegd aan de Startscherm.
- In stap 3 kunt u ook op Snelkopp. tikken en vervolgens een applicatie selecteren in de beschikbare lijst. Als u deze methode gebruikt voor het toevoegen van snelkoppelingen, laten sommige van de beschikbare applicaties u een specifieke functionaliteit toevoegen aan de snelkoppeling.

#### Een item verplaatsen op het startscherm

• Raak een item aan en houd het ingedrukt tot het groter wordt en het apparaat trilt. Sleep het item vervolgens naar de nieuwe locatie.

#### Een item verwijderen van de startpagina

• Raak een item aan en houd het ingedrukt totdat het groter wordt en het apparaat trilt. Sleep het item vervolgens naar  $\mathsf{\times}$ .

#### Een map maken op het startscherm

• Raak het pictogram of de snelkoppeling van een applicatie aan en houd het vast tot het wordt vergroot en het apparaat trilt; sleep het vervolgens boven het pictogram of de snelkoppeling van een applicatie en zet het daar neer.

#### Items toevoegen aan een map op het startscherm

• Raak een item aan en houd het ingedrukt tot het groter wordt en het apparaat trilt. Sleep het item vervolgens naar de map.

#### Een map op het startscherm hernoemen

- 1 Tik op de map om deze te openen.
- 2 Raak de titelbalk van de map aan om het veld Mapnaam weer te geven.
- 3 Voer de naam van de nieuwe map in en tik op Gereed.

# Achtergrond en thema's

U kunt het startscherm aanpassen aan uw eigen stijl met achtergronden en verschillende thema's. U kunt tevens de achtergrond op het vergrendelingscherm wijzigen.

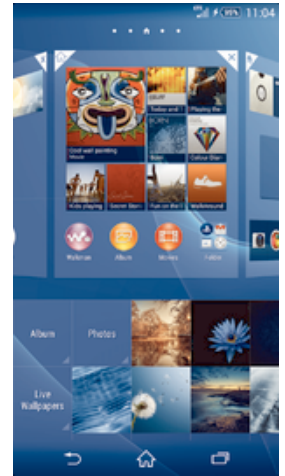

#### De achtergrond voor uw startscherm wijzigen

- 1 Houd een leeg gebied op het Startscherm aangeraakt tot het apparaat trilt.
- 2 Tik op **Achtergrond** en selecteer een optie.

#### Een thema instellen

- 1 Houd een leeg gebied op het Startscherm aangeraakt tot het apparaat trilt.
- 2 Tik op Thema's en selecteer een thema.
- $\mathbf{I}$ Als u een thema wijzigt, verandert ook de achtergrond in sommige applicaties.

#### De achtergrond voor het vergrendelingscherm wijzigen

- 1 Tik in uw startscherm op  $\oplus$ .
- 2 Ga naar en tik op Instellingen > Persoonlijk maken > Schermvergrendeling.
- 3 Selecteer een optie en volg de instructies op het scherm om uw achtergrond te wijzigen.

### Een schermopname maken

U kunt stilstaande beelden maken van een scherm op uw apparaat als schermopname. Schermopnames worden automatisch opgeslagen in Album.

#### Een schermopname maken

- 1 Houd de aan-/uitknop ingedrukt totdat een venster verschijnt.
- 2 Tik op  $[-]$
- $\bullet$ U kunt ook een schermafdruk maken door gelijktijdig op de aan-/uitknop en de volumeknop te drukken totdat u een klikgeluid hoort.

#### Uw schermafbeelding bekijken

- Sleep de statusbalk helemaal omlaag en tik op de schermafbeelding die u wilt bekijken.
- ÷ó U kunt uw schermafbeeldingen ook bekijken in de applicatie Album.

# Een schermopname maken

U kunt de functie schermopname gebruiken om video's op te nemen van wat er op het scherm van uw toestel gebeurt. Deze functie is handig wanneer u bijvoorbeeld handleidingen wilt maken of video's wilt maken van een spel dat u op uw toestel speelt. Opgenomen video's worden automatisch opgeslagen in Album.

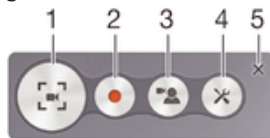

- 1 Minimaliseer/Hervat het opnamevenster
- 2 Schermopname maken
- 3 Schermopname maken wanneer de camera aan de voorkant geactiveerd is
- 4 De opname-instellingen van het scherm openen
- 5 De opname-instellingen van het scherm sluiten

#### Een opname van uw beeldscherm maken

- 1 Houd de aan-/uitknop ingedrukt totdat een venster verschijnt.
- 2 Tik op  $\mathbb{R}$ .
- 3 Tik op wanneer het opnamescherm geopend is. De opnametimer verschijnt.
- 4 Tik op de timer en vervolgens op  $\bullet$  om de schermopname te stoppen.

#### Schermopname maken wanneer de camera aan de voorkant geactiveerd is

- 1 Wanneer het venster voor schermopname geopend is, tik dan op  $\bullet$  om ervoor te zorgen dat het opnamescherm van de camera aan de voorkant geopend wordt.
- 2 Tik op om uw scherm op te nemen en de video die door de camera aan de voorkant opgenomen is.
- 3 Tik op de timer en tik op  $\Box$  om de opname te stoppen.
- 4 Tik op  $\bullet$  om het opnamevenster van de camera aan de voorkant te sluiten.
- $-\bullet$ Wanneer het opnamevenster van de camera aan de voorkant wordt geopend, versleep dan  $\mathbb{R}$ om de grootte van het scherm te wijzigen en tik op  $[]$  om een foto te maken.

#### De recente schermopnamen bekijken

- Na het beëindigen van uw schermopname, versleept u de statusbalk omlaag en tikt u om de meest recente schermopnamen te bekijken.
- U kunt uw schermopnamen ook bekijken in de applicatie Album.

# Status en meldingen

De pictogrammen in de statusbalk informeren u over zaken zoals nieuwe berichten en agendameldingen, lopende activiteiten zoals bestandsdownloads, en statusinformatie zoals batterijvermogen en signaalsterkte. U kunt de statusbalk omlaag slepen om het meldingsvenster te openen en uw meldingen te verwerken.

#### Het meldingsvenster openen of sluiten

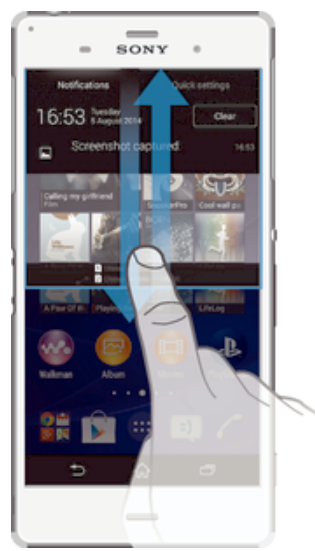

#### Actie ondernemen op een melding

Tik op de melding.

#### Een melding verwijderen van het meldingsvenster

• Plaats uw vinger op een melding en veeg naar links of rechts.

#### Alle meldingen wissen van het meldingsvenster

• Tik op Wissen.

### Meldingslampje

Het meldingslampje informeert u over de batterijstatus en een aantal andere zaken. Een wit knipperend lampje betekent bijvoorbeeld dat er een nieuw bericht of een gemist gesprek is.

 $\frac{1}{50N}$ 

# Pictogrammen in de statusbalk

#### Statuspictogrammen

- Signaalsterkte all.
- Geen signaal ooo
- $_{\rm HII}^{\rm R}$ Roaming
- $\frac{\text{LTE}}{\text{m}}$ LTE is beschikbaar
- $\frac{c}{\| \mathbf{u} \|_2}$ GPRS is beschikbaar
- ъ. EDGE is beschikbaar
- $_{\rm eff}^{3\rm G}$ 3G is beschikbaar
- ж. Er is een mobiel datanetwerk beschikbaar
- VIE) LTE-gegevens verzenden en downloaden
- $\frac{G}{2}$ GPRS-gegevens verzenden en downloaden
- 編 EDGE-gegevens verzenden en downloaden
- $\frac{3G}{2}$ 3G-gegevens verzenden en downloaden
- 恩 Mobiele gegevens verzenden en downloaden
- $50%$ **Batterijstatus**
- De batterij wordt opgeladen
- STAMINA-modus is actief
- $\circ$ Batterijspaarmodus is actief
- $\overline{\mathbf{A}}$ Vliegtuigmodus is actief
- $\frac{1}{2}$ De Bluetooth®-functie is actief
- 臤 De simkaart is niet geplaatst
- $\blacksquare$ Simkaart 1 is geplaatst
- $\boxed{2}$ Simkaart 2 is geplaatst
- S De microfoon is gedempt
- $\ket{0}$ De speakertelefoon is ingeschakeld
- **X** Stille modus
- $\bigotimes$ **Trilstand**
- Ø Er is een alarm ingesteld
- $\mathcal{A}_j$ GPS is ingeschakeld
- $\phi$ Er is een synchronisatie actief
- ΦI. Probleem met aanmelding of synchronisatie
- $\frac{1}{2}$ Uw apparaat is klaar om verbinding te maken met een ander apparaat dat ANT +<sup>™</sup> ondersteunt
- ı Afhankelijk van uw serviceprovider, netwerk en/of regio, kunnen sommige functies of diensten die door sommige pictogrammen in deze lijst worden vertegenwoordigd al dan niet beschikbaar zijn.

#### Pictogrammen in de statusbalk beheren

- 1 Tik in uw startscherm op  $\oplus$
- 2 Ga naar en tik op Instellingen > Persoonlijk maken > Statusbalkpictogrammen.
- 3 Markeer de selectievakjes voor de systeempictogrammen die u in de statusbalk wilt weergeven.

#### Meldingspictogrammen

- $\overline{\mathbf{M}}$ Nieuw e-mailbericht
- $\Box$ Nieuw SMS-bericht of MMS-bericht
- $0<sup>o</sup>$ Nieuw voicemailbericht
- Aanstaande agendagebeurtenis 廊
- Er wordt een nummer afgespeeld  $\overline{w}$
- Het apparaat is via een USB-kabel met een computer verbonden ्मी
- Waarschuwingsbericht Δ
- Δ Foutbericht
- 子 Gemist gesprek
- Lopend gesprek
- $\sqrt{2}$ Gesprek in de wacht
- $\overline{\mathcal{L}}$ Gesprekken doorverbinden is ingeschakeld
- $\widehat{\mathbb{S}}$ Een Wi-Fi®-verbinding is ingeschakeld en draadloze netwerken zijn beschikbaar
- $\circ$ Er zijn software-updates beschikbaar
- J. Gegevens worden gedownload
- 李 Gegevens worden geüpload
- G Meer (niet weergegeven) meldingen
- Ţ Niet alle pictogrammen die op uw apparaat kunnen verschijnen, zijn hier vermeld. Deze pictogrammen zijn alleen bedoeld als leidraad, en er kunnen wijzigingen worden doorgevoerd zonder voorafgaande melding.

#### Meldingen beheren

- 1 Tik in uw startscherm op  $\oplus$
- 2 Ga naar en tik op Instellingen > Persoonlijk maken > Meldingen beheren.
- 3 Markeer de selectievakjes voor de apps die meldingen mogen verzenden.

# Overzicht applicaties

- $\bigotimes$ Gebruik de applicatie Alarm- en klok om verschillende alarmen in te stellen.
- **le** Gebruik uw webbrowser om webpagina's weer te geven en op de pagina's te navigeren, favorieten, tekst en afbeeldingen te beheren.
- Gebruik de applicatie Rekenmachine om basisberekeningen uit te voeren.
- $\frac{1}{\alpha}$ Gebruik de applicatie Kalender om uw gebeurtenissen bij te houden en uw afspraken te beheren.
- $\bullet$ Gebruik de camera om foto's te maken en videoclips vast te leggen.
- Gebruik de applicatie Contacten om telefoonnummers, e-mailadressen en  $\Delta$ andere informatie van uw contacten te beheren.
- Open uw gedownloade applicaties.
- $\checkmark$ Gebruik de applicatie Email om e-mails te verzenden en ontvangen via privéaccounts en zakelijke accounts.
- Gebruik de applicatie Facebook™ om wereldwijd deel te nemen aan sociale  $\overline{\mathbf{f}}$ netwerken met vrienden, familieleden en collega's.
- 750 Blader en luister naar FM-radiostations.
- $\blacksquare$ Gebruik de applicatie Album om uw foto's en video's weer te geven en te bewerken.
- Gebruik de applicatie Gmail™ om e-mailberichten te lezen, schrijven en M rangschikken.
- $|8|$ Zoek naar informatie op uw apparaat en op internet.
- Bekijk uw huidige locatie, vind andere locaties en bereken routes met Google 98 Maps™.

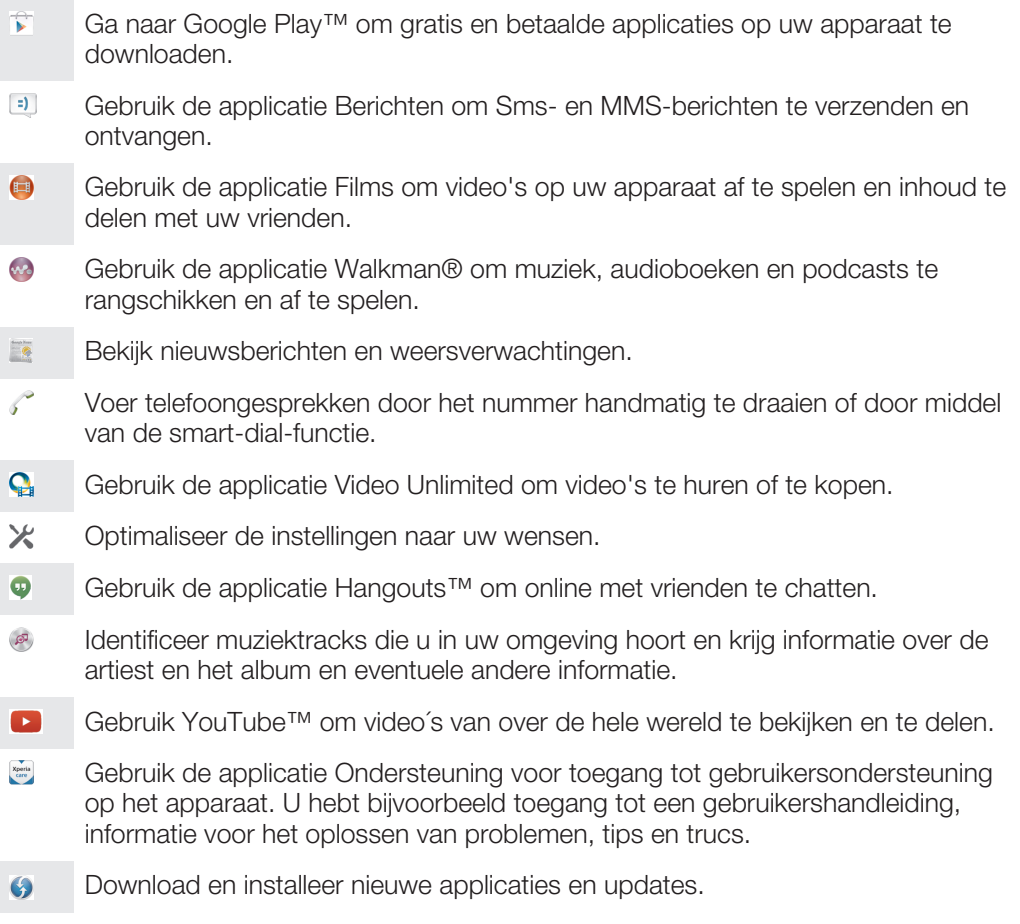

 $\pmb{y}$ Sommige applicaties worden niet door alle netwerken en/of serviceproviders in alle gebieden ondersteund of vermeld.

# Applicaties downloaden

# Applicaties downloaden van Google Play™

Google Play™ is de officiële online Google-winkel voor het downloaden van applicaties, spelletjes, muziek, films en boeken. Het bevat zowel gratis als betaalde applicaties. Voordat u begint met het downloaden van Google Play™, moet u ervoor zorgen dat u een werkende internetverbinding hebt, bij voorkeur via Wi-Fi®, om de kosten van gegevensverkeer te beperken.

۷ U moet een Google™-account hebben om Google Play™ te kunnen gebruiken. Google Play™ is mogelijk niet beschikbaar in alle landen of regio's.

#### Een applicatie downloaden van Google Play™

- 1 Tik op het Startscherm op **...**
- 2 Tik op **Play Store**.
- 3 Zoek een item dat u wilt downloaden door te bladeren door categorieën of via de zoekfunctie.
- 4 Tik op het item waarvoor u de details wilt weergeven en volg de instructies om de installatie te voltooien.
- Sommige applicaties kunnen toegang nodig hebben tot gegevens, instellingen en diverse functies op uw apparaat om goed te kunnen werken. Installeer en geef alleen toestemming aan applicaties die u vertrouwt.
- ÷ó. U kunt de verleende toestemmingen aan een gedownloade applicatie bekijken door op de applicatie onder Instellingen > Apps te tikken.

# Applicaties downloaden van andere bronnen

Wanneer uw apparaat is ingesteld om downloads toe te staan van andere bronnen dan Google Play™, kunt u applicaties direct van andere websites downloaden door de desbetreffende downloadinstructies te volgen.

 $\pmb{\P}$ Als u applicaties installeert van onbekende oorsprong of uit een onbetrouwbare bron, kan uw apparaat beschadigd raken. Download alleen applicaties die afkomstig zijn van betrouwbare bronnen. Neem contact op met de leverancier van de applicatie als u vragen hebt of problemen ondervindt.

Het downloaden van applicaties van andere bronnen toestaan

- 1 Tik in het Startscherm op **...**
- 2 Ga naar en tik op **Instellingen > Beveiliging**.
- 3 Schakel het selectievakie Onbekende bronnen in.
- 4 Tik op **OK**.
- $\mathbf{r}$ Sommige applicaties kunnen toegang nodig hebben tot gegevens, instellingen en diverse functies op uw apparaat om goed te kunnen werken. Installeer en geef alleen toestemming aan applicaties die u vertrouwt.
- -64 U kunt de verleende toestemmingen aan een gedownloade applicatie bekijken door op de applicatie onder Instellingen > Apps te tikken.

# Internet en netwerken

# Surfen op internet

De Google Chrome™-webbrowser voor Android™-apparaten wordt voor de meeste landen vooraf geïnstalleerd geleverd. Ga naar http://support.google.com/chrome en klik op de link "Chrome for Mobile" voor meer gedetailleerde informatie over het gebruik van deze webbrowser.

#### Bladeren met Google Chrome™

- 1 Tik in het Startscherm op **...**
- 2 Ga naar en tik op o.
- 3 Als u Google Chrome™ voor het eerst gebruikt, selecteer dan of u zich wilt aanmelden bij een Google™-account of anoniem wilt bladeren met Google Chrome™.
- 4 Voer een zoekterm of webadres in het zoek- en adresveld in en tik vervolgens op Ga op het toetsenbord.

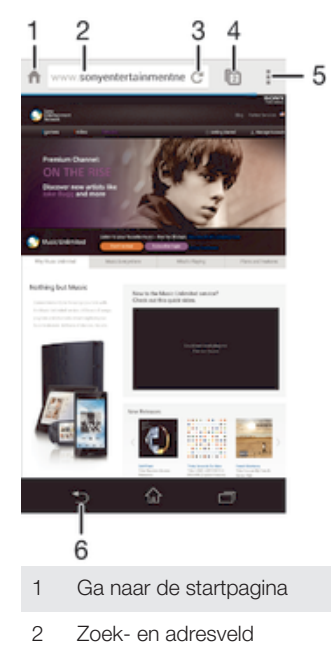

- 3 Vernieuw de pagina
- 4 Toegang tot browsertabbladen
- 5 Geef help en opties weer
- 6 Ga één pagina terug in de browsergeschiedenis

# Internet- en mms-instellingen

Om multimedia-berichten te sturen of naar internet te gaan als geen Wi-Fi®-netwerk beschikbaar is, hebt u een actieve mobiele gegevensverbindinding nodig met de juiste instellingen voor internet en mms (Multimedia Messaging Service). Een paar tips:

- Voor de meeste mobiele netwerken en aanbieders zijn de internet- en mmsinstellingen vooraf op het apparaat geïnstalleerd. U kunt dan direct internet gebruiken en multimediaberichten verzenden.
- In sommige gevallen bestaat de mogelijkheid om internet- en mms-instellingen te downloaden wanneer u het apparaat voor de eerste keer inschakelt nadat een simkaart is geplaatst. Het is ook mogelijk om deze instellingen later te downloaden via het menu Instellingen.
- U kunt op elk moment handmatig instellingen voor internet en mms op uw apparaat toevoegen, wijzigen of wissen. Neem voor meer informatie contact op met uw netwerkexploitant.

• Als u geen toegang hebt tot het internet via een mobiel netwerk of als mms niet werkt, zelfs nadat u internet- en mms-instellingen hebt gedownload naar uw apparaat, raadpleeg dan de tips voor probleemoplossing voor uw apparaat op www.sonymobile.com/support/ voor problemen met netwerkdekking, mobiele gegevens en mms.

#### Instellingen voor internet en mms downloaden

- 1 Tik op het Startscherm op **...**
- 2 Ga naar en tik op Instellingen > Meer... > Internetinstellingen.
- 3 Selecteer de simkaart of -kaarten waarvoor u instellingen voor internet en mms wilt downloaden.
- 4 Tik op Accepteren. Wanneer de instellingen zijn gedownload, verschijnt v in de statusbalk en worden mobiele gegevens automatisch ingeschakeld.
- $\mathbf{r}$ Als de instellingen niet naar uw apparaat kunnen worden gedownload, controleer dan de signaalsterkte van uw mobiele netwerk. Ga naar een open locatie zonder hindernissen of ga bij een raam staan en probeer het nogmaals.

#### Controleren of mobiele gegevens in- of uitgeschakeld zijn

- 1 Tik in het Startscherm op **...**
- 2 Ga naar en tik op Instellingen > Meer... > Mobiele netwerken.
- 3 Selecteer een simkaart.
- 4 Controleer of het keuzevakie **Mobiel dataverkeer** gemarkeerd is of niet.

#### Handmatig internet- en mms-instellingen toevoegen

- 1 Tik op het Startscherm op **...**
- 2 Ga naar en tik op **Instellingen > Meer... > Mobiele netwerken**.
- 3 Selecteer een simkaart.
- 4 Tik op **Namen toegangspunten**  $> +$ .
- 5 Tik op **Naam** en voer een naam in.
- 6 Tik op **APN** en vul de naam van het toegangspunt in.
- 7 Voer alle overige informatie in. Als u niet weet welke informatie noodzakelijk is, neem dan contact op met uw netwerkaanbieder voor nadere informatie.
- 8 Als u klaar bent, tikt u op en vervolgens op Opslaan.

#### De gedownloade instellingen voor internet en mms bekijken

- 1 Tik op het Startscherm op **...**
- 2 Ga naar en tik op **Instellingen > Meer... > Mobiele netwerken**.
- 3 Selecteer een simkaart.
- 4 Tik op Namen toegangspunten.
- 5 Voor meer informatie tikt u op een van de beschikbare onderdelen.
- Als er meerdere verbindingen beschikbaar zijn, wordt de actieve netwerkverbinding aangegeven met een gemarkeerde knop **o**.

# Wi-Fi®

Gebruik Wi-Fi®-verbindingen om op internet te surfen, applicaties te downloaden of emails te verzenden en te ontvangen. Wanneer u verbinding hebt gemaakt met een Wi-Fi®-netwerk, onthoudt uw apparaat het netwerk en maakt hier de volgende keer als u in de buurt bent automatisch verbinding mee.

Bij sommige Wi-Fi®-netwerken moet u inloggen bij een webpagina, voordat u toegang krijgt. Neem voor meer informatie contact op met de betreffende Wi-Fi® netwerkbeheerder.

Beschikbare Wi-Fi®-netwerken kunnen open of beveiligd zijn:

- Open netwerken worden aangeduid met  $\approx$  naast de naam van het Wi-Fi®-netwerk.
- Beveiligde netwerken worden aangeduid met  $\widehat{\tau}_n$  naast de naam van het Wi-Fi®-netwerk.
- Sommige Wi-Fi®-netwerken worden niet weergegeven in de lijst met beschikbare netwerken omdat zij hun netwerknaam (SSID) niet uitzenden. Als u de naam van het netwerk kent, kunt u het handmatig toevoegen aan uw lijst met beschikbare Wi-Fi®-netwerken.

#### Wi-Fi® inschakelen

- 1 Tik vanaf het Startscherm op **.a.**
- 2 Ga naar en tik op **Instellingen**.
- 3 Sleep de schuif naast Wi-Fi naar rechts om de functie Wi-Fi® in te schakelen.
- Het kan een paar seconden duren voordat Wi-Fi® is ingeschakeld.

#### Automatisch verbinding maken met een Wi-Fi®-netwerk

- 1 Tik vanaf het Startscherm op **...**
- 2 Ga naar en tik op Instellingen.
- 3 Tik op Wi-Fi. Alle beschikbare Wi-Fi®-netwerken worden weergegeven.
- 4 Tik op een Wi-Fi®-netwerk om daar verbinding mee te maken. Voor beveiligde netwerken voert u het desbetreffende wachtwoord in. wordt weergegeven in de statusbalk wanneer u bent verbonden.
- $\cdot \dot{\bullet}$  Wilt u naar nieuwe beschikbare netwerken zoeken, tik dan op ∎en vervolgens op Scannen.

#### Een Wi-Fi®-netwerk handmatig toevoegen

- 1 Tik in het Startscherm op **...**
- 2 Ga naar en tik op **Instellingen > Wi-Fi**.
- $3$  Tik op  $+$ .
- 4 Voer de Netwerknaam (SSID) informatie in.
- 5 Tik op het veld **Beveiliging** om een beveiligingstype te selecteren.
- 6 Voer zo nodig een wachtwoord in.
- 7 Om een aantal geavanceerde opties zoals proxy- en IP-instellingen te bewerken, markeert u het selectievakje Geavanceerde opties weergeven en bewerkt u naar wens.
- 8 Tik op **Opslaan**.
- Ţ Neem contact op met uw Wi-Fi®-netwerkbeheerder om de SSID van het netwerk en het wachtwoord te krijgen.

#### Het Wi-Fi® -signaal versterken

U kunt een Wi-Fi®-signaal op verschillende manieren versterken:

- Houd het apparaat dichter bij het Wi-Fi®-toegangspunt.
- Plaats het Wi-Fi®-toegangspunt uit de buurt van mogelijke obstakels of interferentie.
- Dek het Wi-Fi®-antennegebied van het apparaat niet af (het gemarkeerde gebied in de afbeelding).

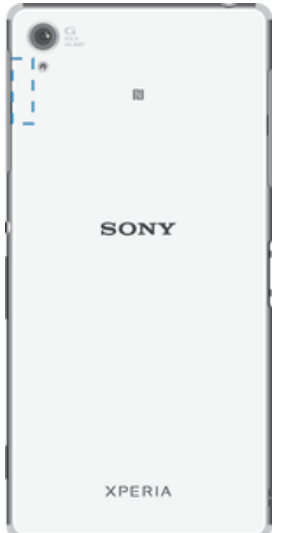

### Wi-Fi®-instellingen

Wanneer u bent verbonden met een Wi-Fi®-netwerk of wanneer er Wi-Fi®-netwerken beschikbaar zijn in uw omgeving, kunt u de status van deze WLAN-netwerken bekijken. U kunt op uw apparaat instellen dat u een melding ontvangt wanneer er een open Wi-Fi®-netwerk wordt gedetecteerd.

Als u niet bent verbonden met een Wi-Fi®-netwerk, wordt op uw apparaat een mobiele gegevensverbinding gebruikt voor internettoegang (indien u een mobiele

gegevensverbinding hebt ingesteld en ingeschakeld op uw apparaat). Door een Wi-Fi® slaapstandbeleid toe te voegen, kunt u kiezen wanneer u wilt overschakelen van Wi-Fi® naar mobiele gegevens.

#### Meldingen van het Wi-Fi®-netwerk inschakelen

- 1 Schakel Wi-Fi® in als dat nog niet het geval was.
- 2 Tik op het Startscherm op **...**
- 3 Ga naar en tik op Instellingen > Wi-Fi.
- 4 Druk op ..
- 5 Tik op Geavanceerd.
- 6 Schakel het selectievakje Netwerkmelding in.

#### Gedetailleerde informatie over een verbonden Wi-Fi®-netwerk weergeven

- 1 Tik op het Startscherm op **...**
- 2 Ga naar en tik op **Instellingen > Wi-Fi.**
- 3 Tik op het Wi-Fi®-netwerk waarmee u momenteel bent verbonden. Er wordt gedetailleerde informatie over het netwerk weergegeven.

#### Een Wi-Fi®-slaapbeleid toevoegen

- 1 Tik op het Startscherm op ...
- 2 Ga naar en tik op Instellingen  $>$  Wi-Fi.
- 3 Druk op ...
- 4 Tik op **Geavanceerd**.
- 5 Tik op Wi-Fi behouden in slaapstand.
- 6 Selecteer een optie.

# WPS

WPS (Wi-Fi® Protected Setup) is een gegevensverwerkingsstandaard waarmee u veilige draadloze netwerkverbindingen tot stand kunt brengen. Als u weinig achtergrondkennis hebt van draadloze beveiliging maakt WPS het eenvoudig voor u om Wi-Fi Protected Access (WPA) encryptie in te stellen om uw netwerk te beveiligen. U kunt ook nieuwe apparaten toevoegen aan een bestaand netwerk zonder lange wachtwoorden in te voeren.

Gebruik een van deze methoden om WPS in te schakelen:

- Drukknopmethode: druk op een knop op een door WPS ondersteund apparaat, bijvoorbeeld een router.
- Pinmethode: uw telefoon maakt een willekeurige pincode aan, die u invoert op het door WPS ondersteunde apparaat.

#### Met een WPS-knop verbinding maken met een Wi-Fi®-netwerk

- 1 Tik in het Startscherm op **...**
- 2 Ga naar en tik op **Instellingen > Wi-Fi.**
- 3 Schakel Wi-Fi® in als dat nog niet het geval was.
- 4 Tik op  $\circledA$  en druk op de WPS-knop op het door WPS ondersteunde apparaat.

#### Met een WPS-PIN verbinding maken met een Wi-Fi®-netwerk

- 1 Tik in het Startscherm op **.**
- 2 Ga naar en tik op **Instellingen > Wi-Fi**.
- 3 Schakel Wi-Fi® in als dat nog niet het geval was.
- 4 Tik op  $\sharp$  > WPS-pin.
- 5 Voer op het door WPS ondersteunde apparaat de pincode in die op het apparaat verschijnt.

# Uw mobiele gegevensverbinding delen

U kunt uw mobiele gegevensverbinding op verschillende manieren met andere apparaten delen:

- USB tethering: deel de mobiele gegevensverbinding met één computer via een USBkabel.
- Bluetooth® tethering: deel de mobiele gegevensverbinding met maximaal vijf andere apparaten via Bluetooth®.
- Draagbare Wi-Fi®-hotspot: deel uw mobiele gegevensverbinding tegelijkertijd met maximaal tien apparaten, inclusief apparaten die de WPS-technologie ondersteunen.

#### Uw gegevensverbinding delen via een USB-kabel

- 1 Deactiveer alle USB-kabelverbindingen met uw apparaat.
- 2 Gebruik de USB-kabel die bij uw apparaat is geleverd om uw apparaat op een computer aan te sluiten.
- 3 Tik in het Startscherm op **...**
- 4 Ga naar en tik op Instellingen > Meer... > Tethering/mobiele hotspot.
- 5 Markeer het selectievakje USB-tethering en tik vervolgens op OK wanneer dit wordt gevraagd. wordt weergegeven in de statusbalk wanneer u verbonden bent.
- 6 Om te stoppen met het delen van uw gegevensverbinding, schakelt u het selectievakje **USB-tethering** uit of koppelt u de USB-kabel los.
- U kunt de gegevensverbinding van uw apparaat niet tegelijkertijd met een SD-kaart via een USB-kabel delen.

#### Uw mobiele gegevensverbinding met een ander Bluetooth®-apparaat delen

- 1 Zorg ervoor dat uw apparaat en het Bluetooth®-apparaat met elkaar gekoppeld zijn.
- 2 Uw apparaat: Schakel mobiele gegevens in en markeer het selectievakje Bluetooth-tethering onder Instellingen > Meer… > Tethering/mobiele hotspot.
- 3 Bluetooth®-apparaat: stel het apparaat zo in dat het netwerkverbinding maakt via Bluetooth®. Als het apparaat een computer is, moet u de betreffende aanwijzingen volgen om de instellingen te voltooien. Als het een Android™ apparaat is, tikt u op het instellingenpictogram naast de naam van het apparaat waarmee het gekoppeld is onder Instellingen > Bluetooth > Gekoppelde apparaten waarna u het selectievakje Internettoegang markeert.
- 4 Uw apparaat: Wacht tot is in de statusbalk verschijnt. Als dit verschijnt, zijn de instellingen klaar.
- 5 Om te stoppen met het delen van uw mobiele gegevensverbinding schakelt u het selectievakje **Bluetooth-tethering** uit.
- Het selectievakje Bluetooth-tethering verliest zijn markering telkens wanneer u het apparaat of de functie Bluetooth® uitschakelt.
- -∳-Zie voor meer informatie over koppelen en het inschakelen van mobiele gegevens Uw apparaat met een ander Bluetooth®-apparaat koppelen op pagina 115 en Dataverkeer in- of uitschakelen op pagina 33.

#### Uw apparaat gebruiken als een draagbare Wi-Fi®-hotspot

- 1 Tik in het Startscherm op ...
- 2 Ga naar en tik op Instellingen > Meer... > Tethering/mobiele hotspot.
- 3 Tik op Instellingen mobiele Wi-Fi-hotspot > Wi-Fi-hotspot configureren.
- 4 Voer de **Netwerknaam (SSID)**informatie in.
- 5 Tik op het veld **Beveiliging** om een beveiligingstype te selecteren. Voer een wachtwoord in als dat vereist is.
- 6 Tik op Opslaan.
- 7 Tik op  $\rightarrow$  en markeer het selectievakje **Mobiele Wi-Fi-hotspot**.
- 8 Wanneer dat wordt gevraagd, tikt u op OK om te bevestigen. **Naarschijnt in de** statusbalk zodra de draagbare Wi-Fi®-hotspot is ingeschakeld.
- 9 Om te stoppen met het delen van uw gegevensverbinding via Wi-Fi®, schakelt u het selectievakje Mobiele Wi-Fi-hotspot uit.

Toestaan dat een door WPS ondersteund apparaat uw mobiele gegevensverbinding gebruikt

- 1 Zorg ervoor dat uw apparaat is ingesteld als draagbare Wi-Fi®-hotspot.
- 2 Tik in het Startscherm op **...**
- 3 Ga naar en tik op Instellingen > Meer… > Tethering/mobiele hotspot > Instellingen mobiele Wi-Fi-hotspot.
- 4 Controleer of het selectievakje **Kan worden gevonden** is ingeschakeld.
- 5 Zorg er onder Wi-Fi-hotspot configureren voor dat uw draagbare hotspot door een wachtwoord is beveiligd.
- 6 Tik op WPS-knop en volg de relevante instructies op. U kunt ook op  $\equiv$  > WPSpintikken en vervolgens de pincode invoeren die op het WPS-ondersteunde apparaat wordt weergegeven.

#### Uw draagbare hotspot een nieuwe naam geven of beveiligen

- 1 Tik op het Startscherm op **...**
- 2 Ga naar en tik op **Instellingen > Meer... > Tethering/mobiele hotspot**.
- 3 Tik op Instellingen mobiele Wi-Fi-hotspot > Wi-Fi-hotspot configureren.
- 4 Voer de Netwerknaam (SSID) voor het netwerk in.
- 5 Tik op het veld **Beveiliging** om een beveiligingstype te selecteren.
- 6 Voer een wachtwoord in als dat vereist is.
- 7 Tik op Opslaan.

# Gegevensgebruik beheren

U kunt de hoeveelheid gegevens die van en naar uw apparaat wordt overgebracht, gedurende een bepaalde periode bijhouden via uw mobiele gegevensverbinding of Wi-Fi®-verbinding. U kunt bijvoorbeeld de hoeveelheid gegevens weergeven die door individuele applicaties wordt gebruikt. Voor gegevens die via uw mobiele gegevensverbinding wordt overgebracht, kunt u ook waarschuwingen en beperkingen instellen om extra kosten te voorkomen.

Door de instellingen voor gegevensgebruik aan te passen, kunt u meer controle krijgen over het gegevensgebruik. Dit garandeert echter niet dat u geen extra kosten zult oplopen.

#### Dataverkeer in- of uitschakelen

- 1 Tik vanaf uw Startscherm op **...**
- 2 Vind en tik op Instellingen > Datagebruik.
- 3 Selecteer de SIM-kaart die u voor dataverkeer gebruikt.
- 4 Sleep de schuifregelaar naast Mobiel dataverkeer om dataverkeer in of uit te schakelen.
- -ò-Als dataverkeer is uitgeschakeld, kan het toestel nog altijd Wi-Fi®-, NFC- en Bluetooth® verbindingen maken.

#### Een waarschuwing voor gegevensgebruik instellen

- 1 Zorg dat mobiel dataverkeer is ingeschakeld.
- 2 Tik in het Startscherm op  $\oplus$ .
- 3 Ga naar en tik op Instellingen > Datagebruik.
- 4 Selecteer een SIM-kaart.
- 5 Sleep de waarschuwingslijnen naar de gewenste waarde om het waarschuwingsniveau in te stellen. U ontvangt een waarschuwingsbericht wanneer de hoeveelheid gegevens het ingestelde niveau nadert.

#### Een limiet voor mobiel gegevensgebruik instellen

- 1 Zorg dat mobiel dataverkeer is ingeschakeld.
- 2 Tik in het Startscherm op  $\oplus$ .
- 3 Ga naar en tik op Instellingen > Datagebruik.
- 4 Selecteer een SIM-kaart.
- 5 Markeer het selectievakje Mobiele datalimiet instellen indien dit is uitgeschakeld en tik vervolgens op OK.
- 6 Om de limiet voor mobiel gegevensgebruik in te stellen, sleept u de betreffende lijn naar de gewenste waarde.
- Wanneer uw mobiele gegevensgebruik de ingestelde limiet bereikt, wordt het mobiele gegevensverkeer op uw apparaat automatisch uitgeschakeld.

#### Het mobiele gegevensgebruik van individuele applicaties beheren

- 1 Tik in het Startscherm op **...**
- 2 Ga naar en tik op **Instellingen > Datagebruik**.
- 3 Selecteer een SIM-kaart.
- 4 Tik daarna op de gewenste applicatie.
- 5 Markeer het selectievakje Achtergronddata beperken.
- 6 Voor meer specifieke instellingen voor de applicatie (indien van toepassing) tikt u op Instellingen voor app weergeven en brengt u de gewenste wijzigingen aan.
- $-\bullet$ De prestaties van individuele applicaties kunnen worden beïnvloed als u de betreffende instellingen voor gegevensgebruik wijzigt.

#### Gegevens die via Wi-Fi® zijn overgebracht, weergeven

- 1 Tik vanaf het Startscherm op ...
- 2 Ga naar en tik op **Instellingen > Datagebruik**.
- 3 Tik op an schakel vervolgens het Wi-Fi-gebruik weergeven-selectievakje aan als dit is uitgeschakeld.
- 4 Tik op het tabblad Wi-Fi.

# Een SIM-kaart selecteren voor dataverkeer

U kunt opgeven of beide SIM-kaarten in het toestel dataverkeer kunnen verwerken, maar er kan slechts één SIM-kaart worden geselecteerd om op een bepaald moment data te verwerken. U kunt de SIM-kaart kiezen die moet worden gebruikt voor dataverkeer tijdens de eerste instelling van het toestel of u kiest deze later in het instellingenmenu.

#### De SIM-kaart wijzigen die wordt gebruikt voor dataverkeer

- 1 Tik in het Startscherm op **...**
- 2 Ga naar en tik op Instellingen > Dubbele SIM-instellingen > SIM-kaart voor dataverkeer.
- 3 Selecteer de SIM-kaart die u voor dataverkeer wilt gebruiken en tik ter bevestiging op OK.
- ÷ó. Selecteer voor hogere datasnelheden de SIM-kaart die het snelste mobiele netwerk ondersteunt, bijvoorbeeld 3G of LTE.

# Mobiele netwerken selecteren

Uw toestel ondersteunt het gebruik van twee verschillende netwerken tegelijkertijd. U kunt een keuze maken uit de volgende netwerkmoduscombinaties wanneer twee SIMkaarten in uw toestel geplaatst zijn:

- Eén LTE-netwerk en één GSM-netwerk
- Eén WCDMA-netwerk en één GSM-netwerk
- Twee GSM-netwerken

Voor elke SIM-kaart kunt u voor uw toestel instellen om automatisch te wisselen tussen mobiele netwerken, afhankelijk van welke netwerken beschikbaar zijn in de omgeving waar u zich bevindt. U kunt uw toestel ook handmatig instellen om voor elke SIM-kaart toegang te krijgen tot een bepaald mobiel netwerk, bijvoorbeeld WCDMA of GSM.

#### Een netwerkmodus selecteren

- 1 Tik vanaf uw Startscherm op ...
- 2 Vind en tik op Instellingen > Meer... > Mobiele netwerken.
- 3 Selecteer een SIM-kaart.
- 4 Tik op **Netwerkmodus**, en selecteer daarna een netwerkmodus.

#### Handmatig een ander netwerk selecteren

- 1 Tik in het Startscherm op **...**
- 2 Ga naar en tik op Instellingen > Meer... > Mobiele netwerken.
- 3 Selecteer een SIM-kaart.
- 4 Tik op **Serviceproviders**.
- 5 Tik op Zoekmodus > Handmatig.
- 6 Selecteer een netwerk.
- $\mathbf{r}$ Als u handmatig een netwerk selecteert, zal het apparaat niet naar andere netwerken zoeken, ook niet wanneer u zich buiten het bereik van het geselecteerde netwerk begeeft.

#### Automatische netwerkselectie activeren

- 1 Tik in het Startscherm op **...**
- 2 Ga naar en tik op Instellingen > Meer... > Mobiele netwerken.
- 3 Selecteer een SIM-kaart.
- 4 Tik op Serviceproviders.
- 5 Tik op Zoekmodus > Automatisch.

# VPN's (Virtual Private Network)

Gebruik uw apparaat om verbinding te maken met VPN's, waarmee u vanuit een openbaar netwerk toegang kunt krijgen tot bronnen binnen een beveiligd lokaal netwerk. VPN-verbindingen worden bijvoorbeeld vaak gebruikt door organisaties en onderwijsinstellingen voor gebruikers die toegang moeten krijgen tot intranetten en andere interne services terwijl ze zich buiten het interne netwerk bevinden, zoals vertegenwoordigers van een bedrijf die op reis zijn.

VPN-verbindingen kunnen op veel verschillende manieren tot stand worden gebracht, afhankelijk van het netwerk. Voor bepaalde netwerken moet u mogelijk een beveiligingscertificaat overbrengen naar uw apparaat om het daar te installeren. Voor meer gedetailleerde informatie over het tot stand brengen van een verbinding met uw VPN, neemt u contact op met de netwerkbeheerder van uw bedrijf of organisatie.

#### Een VPN (Virtual Private Network) toevoegen

- 1 Tik in het Startscherm op **.**
- 2 Ga naar en tik op **Instellingen > Meer... > VPN**.
- $3$  Tik op  $\text{+}$ .
- 4 Selecteer het type VPN dat u wilt toevoegen.
- 5 Voer uw VPN-instellingen in.
- 6 Tik op Opslaan.

#### Verbinding maken met een VPN (Virtual Private Network)

- 1 Tik op het Startscherm op **...**
- 2 Ga naar en tik op **Instellingen** > **Meer...** > VPN.
- 3 Tik in de lijst met beschikbare netwerken op het VPN waarmee u verbinding wilt maken.
- 4 Voer de vereiste informatie in.
- 5 Tik op Verbinding maken.

#### De verbinding verbreken met een VPN (Virtual Private Network)

- 1 Sleep de statusbalk omlaag.
- 2 Tik op de melding voor de VPN-verbinding om deze uit te schakelen.

# Gegevens synchroniseren op uw apparaat

# Synchroniseren met online-accounts

Synchroniseer uw apparaat met contacten, e-mails, evenementen en andere informatie uit online-accounts, bijvoorbeeld e-mailaccounts zoals Gmail™ en Exchange ActiveSync, Facebook™, Flickr™ en Twitter™. U kunt gegevens automatisch voor alle accounts synchroniseren door de functie Automatisch synchroniseren te activeren. Tevens kunt u elke account handmatig synchroniseren.

#### Een online-account instellen voor synchronisatie

- 1 Tik in het Startscherm op **.**
- 2 Tik op Instellingen > Account toevoegen en selecteer de account die u wilt toevoegen.
- 3 Volg de aanwijzingen om een account te maken, of meld u aan als u reeds een account hebt.

#### De functie Automatisch synchroniseren activeren

- 1 Tik vanuit uw Startscherm op  $\mathbf{m}$  > Instellingen.
- 2 Sleep de schuifregelaar naast Auto-sync naar rechts.

#### Handmatig synchroniseren met een online-account

- 1 Tik vanuit uw Startscherm op  $\omega$  > Instellingen.
- 2 Selecteer onder **Accounts** het type account en tik op de naam van de account waarmee u wilt synchroniseren. Er verschijnt een lijst van onderdelen die met de account kunnen worden gesynchroniseerd.
- 3 Selecteer de onderdelen die u wilt synchroniseren.
- 4 Tik op i en vervolgens op **Nu synchroniseren**.

#### Een online-account verwijderen

- 1 Tik vanuit uw Startscherm op  $\mathbf{m}$  > Instellingen.
- 2 Selecteer onder **Accounts** het type account en tik op de naam van de account die u wilt verwijderen.
- 3 Tik op en vervolgens op Account verwijderen.
- 4 Tik opnieuw op **Account verwijderen** om uw keuze te bevestigen.

# Synchroniseren met Microsoft® Exchange ActiveSync®

Met een Microsoft Exchange ActiveSync-account kunt u uw zakelijke e-mailberichten, agenda-afspraken en contacten direct op uw apparaat openen. Na de installatie kunt u uw informatie vinden in de applicaties E-mail, Agenda en Contacten.
## Een EAS-account instellen voor synchronisatie

- 1 Zorg dat u de door de netwerkbeheerder van uw bedrijf gegeven domein- en servergegevens bij de hand heeft.
- 2 Tik in het Startscherm op **...**
- 3 Tik op Instellingen > Account toevoegen > Exchange ActiveSync.
- 4 Voer uw zakelijke e-mailadres en wachtwoord in.
- 5 Tik op Volgende. Uw apparaat start met het ophalen van uw accountinformatie. Als een fout optreedt, voert u de domein- en servergegevens in en tikt u op Volgende.
- 6 Tik op OK om uw bedrijfsserver toe te staan uw apparaat te beheren.
- 7 Selecteer welke gegevens u wilt synchroniseren met uw apparaat, zoals contacten en agendagegevens.
- 8 Activeer desgewenst de apparaatbeheerfunctie om bepaalde beveiligingsfuncties op uw apparaat te laten beheren vanaf de bedrijfsserver. U kunt bijvoorbeeld uw bedrijfsserver toestaan om wachtwoordregels in te stellen en opslagcodering te gebruiken.
- 9 Voer na afloop van de installatie een naam in voor het bedrijfsaccount.
- Als u het aanmeldwachtwoord voor een EAS-account op uw computer wijzigt, moet u zich opnieuw aanmelden bij de EAS-account op uw apparaat.

# De instellingen voor een EAS-account wijzigen

- 1 Tik in het Startscherm op **...**
- 2 Tik op **E-mail** en vervolgens op ...
- 3 Tik op Instellingen en selecteer een EAS-account. Wijzig vervolgens de instellingen van de EAS-account naar wens.

# Een synchronisatie-interval instellen voor een EAS-account

- 
- 1 Tik vanaf uw Startscherm op **...**<br>2 Tik op **E-mail** en tik daarna op **:** Tik op **E-mail** en tik daarna op ...
- 3 Tik op **Instellingen** en selecteer een EAS-account.
- 4 Tik op **Controlefrequentie > Controlefrequentie** en selecteer een intervaloptie.

## Een EAS-account verwijderen

- 1 Tik vanuit uw Startscherm op  $\mathbf{m}$  > Instellingen.
- 2 Tik onder Accounts op Exchange ActiveSync en selecteer de EAS-account die u wilt verwijderen.
- 3 Tik op en vervolgens op Account verwijderen.
- 4 Tik opnieuw op **Account verwijderen** om uw keuze te bevestigen.

# Synchroniseren met Outlook met behulp van een computer

U kunt de applicaties Agenda en Contacten binnen PC Companion en Sony Bridge for Mac gebruiken om uw apparaat te synchroniseren met de agenda en contacten van uw Outlook-account.

Voor meer informatie over de installatie van PC Companion op een pc of van Sony Bridge for Mac op een Apple® Mac®-computer, gaat u naar *Computerhulpmiddelen* op de pagina 128.

#### Synchroniseren met uw Outlook-contacten m.b.v. een computer

- 1 Zorg ervoor dat de applicatie PC Companion is geïnstalleerd op een pc, of de applicatie Sony Bridge for Mac op een Apple® Mac®-computer.
- 2 Computer: Open de applicatie PC Companion of de applicatie Sony Bridge for Mac.
- 3 Klik op Starten om de toepassingen Contacten en Contacten synchroniseren te starten en volg de aanwijzingen op het scherm om uw apparaat te synchroniseren met uw Outlook-contacten.

# Synchroniseren met uw Outlook-agenda m.b.v. een computer

- 1 Zorg ervoor dat de applicatie PC Companion is geïnstalleerd op een pc, of de applicatie Sony Bridge for Mac op een Apple® Mac®-computer.
- 2 Computer: Open de applicatie PC Companion of de applicatie Sony Bridge for Mac.
- 3 Klik op Starten om de toepassingen Agenda en Agenda synchroniseren te starten en volg de aanwijzingen op het scherm om uw apparaat te synchroniseren met uw Outlook-agenda.

# **Basisinstellingen**

# Instellingen openen

Geef instellingen voor uw apparaat weer en wijzig ze vanuit het instellingenmenu. Het instellingenmenu is toegankelijk vanuit zowel het meldingsvenster als het scherm Toepassingen.

Het Instellingenmenu van het apparaat openen vanuit het scherm Toepassingen

- 1 Tik in het Startscherm op **...**
- 2 Tik op **Instellingen**.

## Informatie over uw apparaat bekijken

- 1 Tik in het Startscherm op **...**
- 2 Ga naar en tik op **Instellingen > Over de telefoon**.

Doe het volgende om het scherm te activeren met behulp van de modus Tikken om te wekken

- 1 Zorg dat de modus Tikken om te wekken is aangezet. Om deze aan te zetten, tik op Instellingen > Scherm en selecteer vervolgens het selectieveld Tik om te activeren.
- 2 Dubbeltik op het scherm.
- $\mathbf{I}$ Deze functie geldt alleen wanneer uw Schermvergrendeling op None (geen) staat.

#### Het venster Snelle instellingen openen

• Sleep de statusbalk met twee vingers omlaag.

#### Selecteren welke instellingen u wilt weergeven in het venster Snelinstellingen

- 1 Versleep de statusbalk met twee vingers omlaag en tik op **Bewerken**.
- 2 Houd een pictogram aangetikt en versleep het naar het venster Snelinstellingen om te openen.

# Het paneel met snelle instellingen herschikken

- 1 Versleep de statusbalk met twee vingers omlaag en tik op **Bewerken**.
- 2 Houd een pictogram aangetikt en verplaats het naar de gewenste positie.

# Geluid, beltoon en volume

U kunt het beltoonvolume aanpassen voor binnenkomende gesprekken en meldingen, en voor muziek- en videoweergave. U kunt uw apparaat ook op de stille modus instellen, zodat deze niet overgaat terwijl u in een vergadering bent.

#### Het beltoonvolume aanpassen met de volumetoetsen

• Beweeg de volumetoets omhoog of omlaag.

#### Het afspeelvolume voor media aanpassen met de volumetoets

• Druk de volumetoets omhoog of omlaag wanneer u muziek afspeelt of een video bekijkt.

## De trilstand instellen voor het apparaat

• Schuif de volumetoets omlaag totdat  $\mathbb{Q}$  op de statusbalk wordt weergegeven.

#### De stille modus instellen voor het apparaat

- 1 Druk de volumetoets omlaag tot het apparaat trilt en  $\mathbb{Z}_2$  op de statusbalk verschijnt.
- 2 Druk de volumetoets nogmaals omlaag. **X**verschijnt op de statusbalk.

## De tril- en belmodus instellen voor het apparaat

- 1 Tik op het Startscherm op **...**
- 2 Ga naar en tik op **Instellingen > Geluid.**
- 3 Schakel het selectievakie Trillen bij bellen in.

#### Een beltoon instellen

- 1 Tik vanaf uw Startscherm op ...
- 2 Vind en tik op Instellingen > Geluid > Ringtone telefoon.
- 3 Selecteer een SIM-kaart.
- 4 Selecteer een optie in de lijst of tik op  $\overline{\mu}$  om een muziekbestand te selecteren dat in uw toestel staat opgeslagen.
- 5 Tik op Gereed om te bevestigen.

#### Het meldingsgeluid selecteren

- 1 Tik vanaf uw Startscherm op ...
- 2 Vind en tik op **Instellingen > Geluid > Meldingsgeluid.**
- 3 Selecteer een optie in de lijst of tik op 1 om een muziekbestand te selecteren dat in uw toestel staat opgeslagen.
- 4 Tik op **Gereed**.

#### Aanraaktonen inschakelen

- 1 Tik op Startscherm op ...
- 2 Ga naar en tik op **Instellingen > Geluid**.
- 3 Schakel de selectievakies Aanraaktonen toetsenblok en Aanraakgeluiden in.

# SIM-kaartbeveiliging

U kunt elke SIM-kaart die u in uw apparaat gebruikt, vergrendelen en ontgrendelen met een pincode (PIN = Personal Identity Number). Als een SIM-kaart is vergrendeld, is het bijbehorende abonnement beschermd tegen ongeoorloofd gebruik. Telkens wanneer u uw apparaat inschakelt, moet u dus een pincode invoeren.

Als u uw pincode vaker onjuist invoert dan maximaal toegestaan, wordt de SIM-kaart geblokkeerd. U moet dan de PUK-code (Personal Unblocking Key) en een nieuwe pincode invoeren. U ontvangt de pincode en de PUK-code van uw netwerkoperator.

## Een SIM-kaartblokkering instellen

- 1 Tik vanaf het hoofdscherm op ...
- 2 Vind en tik op Instellingen > Beveiliging > SIM-vergrendeling instellen.
- 3 Selecteer een SIM-kaart.
- 4 Selecteer het selectieveld **SIM vergrendelen**.
- 5 Vul de pincode voor de SIM-kaart in en tik op OK.
- $\ddot{\bullet}$ De SIM-kaartblokkering is nu actief en telkens wanneer u het toestel opnieuw opstart, wordt u gevraagd om deze code in te vullen.

## SIM-kaartblokkering opheffen

- 1 Tik vanaf het hoofdscherm op ...
- 2 Vind en tik op Instellingen > Beveiliging > SIM-vergrendeling instellen.
- 3 Selecteer een SIM-kaart.
- 4 Deselecteer het selectieveld SIM vergrendelen.
- 5 Vul de pincode voor de SIM-kaart in en tik op OK.

## De PIN-code voor de SIM-kaart wijzigen

- 1 Tik vanaf het Startscherm op **.a.**
- 2 Ga naar en tik op Instellingen > Beveiliging > SIM-vergrendeling instellen.
- 3 Selecteer SIM1 of SIM2.
- 4 Tik op SIM PIN-code wijzigen.
- 5 Voer de oude PIN-code voor de SIM-kaart in en tik op OK.
- 6 Voer de nieuwe PIN-code voor de SIM-kaart in en tik op OK.
- 7 Voer de nieuwe PIN-code voor de SIM-kaart opnieuw in en tik op OK.

#### Een geblokkeerde simkaart met behulp van een PUK-code deblokkeren

- 1 Voer de PUK-code in en tik op  $\Box$
- 2 Voer een nieuwe pincode in en tik op  $\leftarrow$ .
- 3 Voer de nieuwe pincode nogmaals in en tik op  $\leftarrow$ .
- Hebt u te vaak een onjuiste PUK-code ingevoerd, neem dan contact op met uw netwerkoperator voor een nieuwe SIM-kaart.

# Meervoudige SIM-kaarten gebruiken

Het toestel werkt met één of twee geplaatste SIM-kaarten. U ontvangt naar beide SIMkaarten binnenkomende communicatie en daarna selecteert u van welk nummer u de uitgaande communicatie wilt uitvoeren. Voordat u beide SIM-kaarten kunt gebruiken, moet u in het instellingenmenu van het toestel de SIM-kaarten inschakelen. Als beide SIM-kaarten met een pincode geblokkeerd zijn wanneer u uw toestel aanzet, kunt u er voor kiezen om één SIM-kaart te deblokkeren en te gebruiken. Met andere woorden, u kunt één geblokkeerde SIM-kaart omzeilen.

#### Het gebruik van twee SIM-kaarten in- of uitschakelen

- 1 Vanaf de Startscherm, tik op ...
- 2 Vind en tik op Instellingen > Dubbele SIM-instellingen.
- 3 Selecteer of deselecteer de selectievelden SIM1 en SIM2.

# De naam van een SIM-kaart wijzigen

- 1 Vanaf de Startscherm, tik op **...**
- 2 Vind en tik op **Instellingen > Dubbele SIM-instellingen**.
- 3 Selecteer een SIM-kaart en vul daarvoor een naam in.
- 4 Tik op OK.

# Een geblokkeerde SIM-kaart omzeilen wanneer beide SIM-kaarten geblokkeerd zijn

- 1 Zet uw toestel aan en selecteer de SIM-kaart die u wilt deblokkeren.
- 2 Vul de betreffende pincode in en tik op . De geselecteerde SIM-kaart wordt gedeblokkeerd.
- 3 Wanneer u gevraagd wordt om voor de tweede SIM-kaart de pincode in te vullen, tikt u op Overslaan. Het startscherm verschijnt en u kunt het toestel nu met één ingeschakelde SIM-kaart gebruiken.

#### Een geblokkeerde SIM-kaart inschakelen

- 1 Vanaf de Startscherm, tik op ...
- 2 Vind en tik op Instellingen > Dubbele SIM-instellingen.
- 3 Selecteer de SIM-kaart die geblokkeerd is.
- 4 Vul de betreffende pincode in.
- U kunt een geblokkeerde SIM-kaart ook vanaf het meldingenvenster inschakelen.

# **Scherminstellingen**

#### De schermhelderheid aanpassen

- 1 Tik op uw startscherm op  $\blacksquare$ .
- 2 Ga naar en tik op Instellingen > Scherm > Helderheid.
- 3 Schakel het selectievakje Aanpassen aan lichtomstandigheden uit als dit is ingeschakeld.
- 4 Versleep de schuifregelaar om de helderheid in te stellen.
- $\frac{1}{2}$ Verlaag de helderheid om de prestaties van de batterij te verhogen.

## Het scherm op trillen bij aanraken instellen

- 1 Tik in uw startscherm op  $\mathbf{m}$ .
- 2 Ga naar **Instellingen> Geluid** en tik erop.
- 3 Markeer het selectievakje Trillen bij aanraking. Het scherm trilt nu wanneer u op selectietoetsen en op bepaalde applicaties tikt.

# Opgeven na hoeveel tijd het scherm moet worden uitgeschakeld als de telefoon niet wordt gebruikt

- 1 Tik op het Startscherm op **...**
- 2 Ga naar en tik op **Instellingen > Scherm > Slaapstand**.
- 3 Selecteer een optie.
- Als u het scherm snel wilt uitschakelen, drukt u kort op de aan/uit-toets  $\cup$ .

## Slimme achtergrondverlichting

De slimme achtergrondverlichting houdt het scherm aan zolang u het apparaat in uw hand houdt. Zodra u het apparaat neerlegt, schakelt het scherm uit overeenkomstig de slaapinstelling.

# De slimme achtergrondverlichting inschakelen

- 1 Tik op uw startscherm op  $\blacksquare$ .
- 2 Ga naar en tik op Instellingen > Scherm > Smart-tegenlicht.
- 3 Sleep de schuifregelaar naast **Smart-tegenlicht** naar rechts.

# Schermvergrendeling

Er zijn verschillende manieren om het scherm te vergrendelen. Het beveiligingsniveau van elk type vergrendeling staat hieronder vermeld in volgorde van zwakste naar sterkste:

- Vegen geen beveiliging, maar u heeft wel snel toegang tot het hoofdscherm.
- Bluetooth ontgrendeling ontgrendelt uw toestel via gekoppelde Bluetooth-apparaten
- Face Unlock ontgrendelt uw toestel wanneer u er naar kijkt
- Ontgrendelpatroon teken een eenvoudig patroon met uw vinger om uw toestel te ontgrendelen
- Ontgrendel-PIN vul een numeriek PIN-nummer in van minstens vier cijfers om uw toestel te ontgrendelen
- Ontgrendelwachtwoord vul een alfanumeriek wachtwoord in om uw toestel te ontgrendel
- Het is heel belangrijk dat u het patroon voor schermontgrendeling, PIN-code of wachtwoord onthoudt. Als u deze informatie vergeet, kunt u belangrijke gegevens, zoals contacten en berichten, mogelijk niet meer herstellen.

#### Het schermvergrendelingstype wijzigen

- 1 Tik in het startscherm op ...
- 2 Tik op Instellingen > Beveiliging > Schermvergrendeling.
- 3 Volg de instructies op uw apparaat en selecteer een ander schermvergrendelingstype.

#### Het scherm ontgrendelen met behulp van de ontgrendelfunctie Bluetooth®

Zorg dat uw toestel en andere Bluetooth®-apparaten gekoppeld zijn voordat u de ontgrendelfunctie Bluetooth® gebruikt. Voor meer informatie over koppelen, zie Uw apparaat met een ander Bluetooth®-apparaat koppelen op pagina 115.

- 1 Tik vanaf het hoofdscherm op  $\oplus$  en vind en tik vervolgens op **Instellingen** > Beveiliging.
- 2 Tik op Schermvergrendeling > Ontgrendelen met Bluetooth.
- 3 Tik op **Doorgaan** en selecteer het apparaat dat u wilt gebruiken om het scherm te ontgrendelen en tik vervolgens op Doorgaan.
- 4 Selecteer een optie als de back-upvergrendeling om het scherm te ontgrendelen wanneer geen Bluetooth®-apparaten gekoppeld zijn.
- 5 Vind en tik in andere Bluetooth®-apparaten op de naam van uw toestel onder Instellingen > Bluetooth > Gekoppelde apparaten. Wanneer Verbonden op de Bluetooth®-apparaten verschijnt, druk dan meteen op de aan-/uitknop van uw toestel.
- Als uw toestel is losgekoppeld van andere Bluetooth®-apparaten, moet het scherm ontgrendelen met behulp van een pincode of een patroon.

#### Beveiliging via gezichtsherkenning instellen

- 1 Tik in het Startscherm op **a** > Instellingen > Beveiliging > Schermvergrendeling.
- 2 Tik op **Ontgrendeling via gezichtsherkenning** en volg vervolgens de instructies op uw telefoon om een foto van uw gezicht vast te leggen.
- 3 Nadat uw gezicht is vastgelegd, tikt u op **Doorgaan**.
- 4 Selecteer een alternatieve ontgrendelmethode en volg de aanwijzingen op het apparaat om het instellen te voltooien.
- Leg voor de beste resultaten uw gezicht vast op een overdekte en goed verlichte, maar niet te heldere plek en houd het apparaat op ooghoogte.

# Het scherm met behulp van de beveiligingsfunctie via gezichtsherkenning ontgrendelen

- 1 Activeer het scherm.
- 2 Kijk onder dezelfde hoek naar het apparaat als toen u uw foto voor de beveiliging via gezichtsherkenning maakte.
- Als de functie voor beveiliging via gezichtsherkenning uw gezicht niet herkent, moet u de alternatieve ontgrendelmethode gebruiken om het scherm te ontgrendelen.

# Een patroon voor schermontgrendeling maken

- 1 Tik in het startscherm op  $\oplus$ .
- 2 Ga naar en tik op Instellingen > Beveiliging > Schermvergrendeling > Patroon.
- 3 Voer de instructies op uw apparaat uit.
- $\bullet$ Als het ontgrendelpatroon dat u op het scherm tekent vijfmaal achtereen wordt afgewezen, kunt u kiezen om 30 seconden te wachten en het nogmaals te proberen, of als u op het apparaat een Google-account hebt ingesteld, geeft u de accountgegevens op (wachtwoord en gebruikersnaam) om het apparaat te ontgrendelen.

## Het patroon voor schermontgrendeling wijzigen

- 1 Tik op uw Startscherm op ...
- 2 Tik op Instellingen > Beveiliging > Schermvergrendeling.
- 3 Teken uw patroon voor schermontgrendeling.
- 4 Tik op **Patroon** en voer de instructies op uw apparaat uit.

#### Een PIN voor schermontgrendeling maken

- 1 Tik vanaf de startpagina op  $\text{m}$  > Instellingen > Beveiliging > Schermvergrendeling > PIN.
- 2 Voer een numerieke pincode in.
- 3 Tik, indien nodig, op  $\sim$  om het toetsenbord te minimaliseren.
- 4 Tik op **Doorgaan**.
- 5 Voer uw wachtwoord opnieuw in en bevestig uw pincode.
- 6 Tik, indien nodig, op  $\sim$  om het toetsenbord te minimaliseren.
- 7 Tik op OK.

#### Een wachtwoord voor schermvergrendeling creëren

- 1 Tik vanuit uw Startscherm op  $\mathbf{m}$  > Instellingen > Beveiliging >
- Schermvergrendeling > Wachtwoord.
- 2 Voer een wachtwoord in.
- 3 Tik, indien nodig, op  $\sim$  om het toetsenbord te minimaliseren.
- 4 Tik op Doorgaan.
- 5 Voer uw wachtwoord opnieuw in en bevestig het.
- 6 Tik, indien nodig, op  $\sim$  om het toetsenbord te minimaliseren.
- 7 Tik op OK.

#### Meldingen vanaf het vergrendelscherm bekijken

- 1 Versleep de statusbalk vanaf het vergrendelscherm omlaag.
- 2 Tik op de melding die u wilt bekijken.
- U kunt meldingen vanaf het vergrendelscherm alleen bekijken wanneer u uw scherm vergrendelt met de Vegen-modus.

# **Taalinstellingen**

U kunt een standaardtaal selecteren voor uw apparaat en dit op een later moment weer wijzigen. U kunt tevens de schrijftaal voor tekstinvoer wijzigen. Zie Het Xperia™toetsenbord personaliseren op pagina 51.

# De taal wijzigen

- 1 Tik op het Startscherm op ...
- 2 Ga naar en tik op Instellingen  $>$  Taal en invoer  $>$  Taal.
- 3 Selecteer een optie.
- 4 Tik op **OK**.
- Als u de verkeerde taal kiest en u de menuteksten niet meer kunt lezen, zoekt u het pictogram en tikt u erop. Selecteer vervolgens de tekst naast **en selecteer de eerste vermelding in** het menu dat verschijnt. U kunt vervolgens de gewenste taal selecteren.

# Datum en tijd

U kunt de datum en tijd op uw apparaat wijzigen.

## De datum handmatig instellen

- 1 Tik vanaf het Startscherm op **...**
- 2 Ga naar en tik op **Instellingen > Datum en tijd.**
- 3 Schakel het selectievakie **Automatische tiid en datum** uit indien dit is ingeschakeld.
- 4 Tik op **Datum instellen**.
- 5 Pas de datum aan door naar boven of beneden te schuiven.
- 6 Tik op Instellen.

## De tijd handmatig instellen

- 1 Tik vanuit Startscherm op **...**
- 2 Ga naar en tik op **Instellingen > Datum en tiid**.
- 3 Schakel het selectievakje **Automatische tijd en datum** uit indien dit is ingeschakeld.
- 4 Tik op Tijd instellen.
- 5 Schuif omhoog of omlaag om het uur en de minuten aan te passen.
- 6 Scrol, indien van toepassing, omhoog om AM te wijzigen in PM, of vice versa.
- 7 Tik op Instellen.

### De tijdzone instellen

- 1 Tik op het Startscherm op **...**
- 2 Ga naar en tik op **Instellingen > Datum en tijd.**
- 3 Schakel het selectievakie **Automatische tijdzone** uit indien dit is ingeschakeld.
- 4 Tik op Tijdzone selecteren.
- 5 Selecteer een optie.

# X-Reality™ for mobile

De X-Reality™ for Mobile-technologie van Sony verbetert de weergavekwaliteit van foto's en video's nadat u ze hebt (op)genomen. Hierdoor zijn beelden zuiverder, scherper en natuurlijker. X-Reality™ for Mobile is standaard ingeschakeld, maar u kunt het uitschakelen als u het batterijverbruik wilt beperken.

# X-Reality™ for mobile aanzetten

- 1 Tik vanaf uw startscherm op  $\oplus$ .
- 2 Vind en tik op Instellingen > Scherm > Beeldverbetering.
- 3 Tik op de X-Reality for mobile radioknop als deze niet al geselecteerd is.

# Super-vivid-stand

De super-vivid-stand van Sony intensiveert en verzadigt de kleuren voor afbeeldingen en vergroot de scherpte en het contrast.

## De modus Super-vivid aanzetten

- 1 Tik vanaf uw startscherm op  $\oplus$ .
- Vind en tik op Instellingen > Scherm >Beeldverbetering.
- 3 Tik op de **Superlevendige modus** radioknop als deze niet al geselecteerd is.

# De geluidsuitvoer verbeteren

U kunt het geluid van uw apparaat verbeteren door handmatig individuele geluidsinstellingen in te schakelen, zoals de equalizer en surround-geluid. U kunt ook de dynamische normalisator inschakelen om volumeverschillen tussen nummers en video's te beperken. Ook kunt u naar geluid in hoge resolutie luisteren door een gewone hoofdtelefoon (aangesloten op de hoofdtelefoonaansluiting) te gebruiken of door uw apparaat aan te sluiten op een digitaal-naar-analoge convertor/versterker (DAC/ versterker), hetzij draadloos of bekabeld, via de micro-USB-poort van uw apparaat.

#### De geluidsweergave handmatig verbeteren

- 1 Tik op uw startscherm op  $\oplus$ .
- 2 Vind en tik op Instellingen > Geluid > Geluidsinstellingen.
- 3 Selecteer het selectieveld **ClearAudio+**.

## De geluidsinstellingen handmatig aanpassen

- 1 Tik vanaf het startscherm op  $\oplus$ .
- 2 Vind en tik op Instellingen > Geluid > Geluidsinstellingen.
- 3 Deselecteer het selectieveld **ClearAudio+** als deze geselecteerd is.
- 4 Tik op Geluidseffecten > Equalizer.
- 5 Pas de geluidsinstellingen aan door de frequentiebanden omhoog of omlaag te slepen.
- -∳-Handmatig aanpassen van instellingen voor geluidsweergave heeft geen invloed op applicaties voor gesproken communicatie. De geluidskwaliteit voor gesprekken wordt bijvoorbeeld niet veranderd.

#### Volumeverschillen beperken met de Dynamische normalisator

- 1 Tik vanaf het startscherm op  $\oplus$ .
- 2 Vind en tik op Instellingen > Geluid > Geluidsinstellingen.
- 3 Selecteer het selectieveld **Volumebalans**.

# Geluid in hoge resolutie

Er zijn verschillende manieren om naar muziek en video te luisteren in hoge resolutie:

- Sluit een hoofdtelefoon aan op uw apparaat met de gewone hoofdtelefoonaansluiting.
- Gebruik de micro-USB-poort met een ondersteunde kabel en voer het geluid uit naar een digitaal-naar-analoge HiRes-convertor/versterker (DAC/versterker) en sluit daarop dan uw hoofdtelefoon of luidsprekers aan. U kunt bijvoorbeeld de draagbare Hi-Res DAC/hoofdtelefoonversterker PHA-2 van Sony of de Hi-Res stereroversterker TA-A1ES van Sony gebruiken voor een veel betere geluidskwaliteit.
- Gebruik de micro-USB-poort met een ondersteunde kabel en voer het geluid uit naar een digitaal-naar-analoge convertor/versterker (DAC/versterker) en sluit vervolgens dit apparaat aan op een huisgeluidsinstallatie (via de versterker van de installatie).
- Stream het geluid (draadloos of via een micro-USB-kabel) van uw apparaat naar een alles-in-één HiRes-DAC-versterker/luidsprekersysteem zoals de Sony SRS-X9 Ultra Premium Hi-Res Bluetooth®-luidspreker.
- U kunt uw muziek ook draadloos streamen naar bepaalde DAC/versterkerapparaten, zoals de Sony MAP-S1, door bijvoorbeeld Bluetooth®-, Wi-Fi®- of DLNA-technologie te gebruiken.

#### Geluid in hoge resolutie afspelen met alleen een hoofdtelefoon

- 1 Sluit de hoofdtelefoon aan op uw apparaat via de hoofdtelefoonaansluiting.
- 2 Gebruik de daarvoor bestemde app op uw apparaat en speel het geluids- of videobestand af dat u in hoge resolutie wilt beluisteren.
- Geluid dat wordt uitgevoerd via de hoofdtelefoonaansluiting is standaard in hoge resolutie, u hoeft geen instellingen te wijzigen. Een digitaal-naar-analoge convertor in het apparaat converteert het geluid naar analoge indeling.

#### Hoger resolutie audio via de micro USB-poort afspelen

- 1 Tik vanaf het startscherm op  $\oplus$ .
- 2 Vind en tik op Instellingen > Geluid > Geluidsinstellingen.
- 3 Selecteer het selectieveld **Hoogwaardige audio via USB**.
- 4 Sluit uw toestel via een USB-kabel op een van de volgende type apparaten aan:
	- een draagbare omzetter voor digitaal naar analoog/versterker (DAC/amp), bijvoorbeeld de Sony PHA-2 Portable Hi-Res DAC/ Hoofdtelefoonversterker.
	- de hoge resolutie-speler/versterker (DAC/amp) van een home entertainment/geluidssysteem, bijvoorbeeld de Sony MAP-S1of Sony TA-A1ES.
- 5 Zorg dat de versterker is aangesloten op een set luidsprekers of een hoofdtelefoon.
- 6 Speel met de betreffende applicatie van uw toestel in hoge resolutie het audio- of videobestand af dat u wilt beluisteren.
- U kunt uw muziek ook draadloos streamen naar bepaalde DAC/versterkers, zoals de Sony MAP-S1 met behulp van bijvoorbeeld Bluetooth®, Wi-Fi® of DLNA.

# Onderdrukken van ruis

Uw apparaat ondersteunt headsets voor het onderdrukken van ruis. Door een headset voor het onderdrukken van ruis te gebruiken, krijgt u een veel betere geluidskwaliteit wanneer u bijvoorbeeld naar muziek luistert in een rumoerige omgeving zoals op een bus, een trein of een vliegtuig. U kunt deze functie ook gebruiken om een stille omgeving te scheppen voor studie, werken of lezen.

Voor optimale prestaties worden headsets van Sony voor het onderdrukken van ruis aanbevolen.

#### Een headset voor het onderdrukken van ruis gebruiken

- 1 Sluit de headset voor het onderdrukken van ruis op uw toestel aan.
- 2 Tik vanaf uw hoofdscherm op  $\bigoplus$  > Instellingen > Geluid > Geluidsinstellingen > Ruisonderdrukking en versleep vervolgens de schuifregelaar naast Ruisonderdrukking naar rechts.
- 3 Als u alleen tijdens het afspelen van muziek of het bekijken van video's, of wanneer het scherm actief is Ruisonderdrukking ingeschakeld wilt hebben, selecteer dan het selectieveld Energiebesparingsmodus.
- 4 Als u **Ruisonderdrukking** ingeschakeld wilt hebben voor de duur dat de headset is aangesloten, verwijder dan het vinkje in het selectieveld Energiebesparingsmodus.
- $\mathbf{r}$ Een headset voor het onderdrukken van ruis is mogelijk niet met uw apparaat meegeleverd.
- $\bullet$ Als een headset voor het onderdrukken van ruis voor de eerste keer op uw toestel wordt aangesloten, dan kunt u ook het type headset selecteren door de statusbalk omlaag te slepen zodat het meldingsvenster wordt geopend, waarna u op Hoofdtelefoons aangesloten tikt.

## De instellingen aanpassen aan de geluidsomgeving

- 1 Zorg er voor dat u een headset voor het onderdrukken van ruis hebt aangesloten op uw apparaat.
- 2 Tik op uw startscherm op  $\oplus$ .
- 3 Vind en tik op Instellingen > Geluid > Geluidsinstellingen > Ruisonderdrukking > Ruisomgeving.
- 4 Selecteer het betreffende type ruisomgeving en tik op OK.

# Tekst typen

# Virtueel toetsenbord

U kunt tekst invoeren met het virtuele QWERTY-toetsenbord door elke letter afzonderlijk in te tikken, of u kunt de functie Vegen om te schrijven gebruiken en met uw vinger van de ene naar de andere letter schuiven om woorden te vormen. Als u liever een kleinere versie van het virtuele toetsenbord gebruikt en tekst met slechts één hand wilt invoeren, kunt u in plaats daarvan het toetsenbord voor één hand activeren.

U kunt maximaal drie talen selecteren voor tekstinvoer. Het toetsenbord detecteert de taal die u gebruikt en voorspelt de woorden voor die taal tijdens het typen. Sommige applicaties openen het virtuele toetsenbord automatisch, bijvoorbeeld e-mail- en SMSapplicaties.

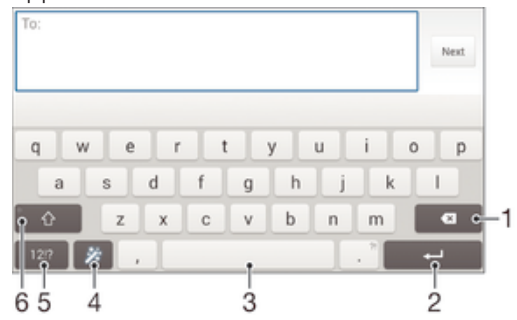

- 1 Verwijder een teken vóór de cursor.
- 2 Voer een regeleinde in of bevestig de tekstinvoer.
- 3 Voer een spatie in.
- 4 Personaliseer uw toetsenbord. Deze toets verdwijnt nadat het toetsenbord is gepersonaliseerd.
- 5 Geef cijfers en symbolen weer. Tik op +=\$ voor nog meer symbolen.
- 6 Schakel tussen kleine letters  $\triangle$ , hoofdletters  $\blacktriangle$  en caps  $\blacktriangle$ . Voor bepaalde talen wordt deze toets gebruikt om toegang te krijgen tot extra tekens in die taal.

#### Het virtuele toetsenbord weergeven om tekst in te voeren

Tik op een tekstinvoerveld.

## Het virtuele toetsenbord in de liggende stand gebruiken

- Wanneer het virtuele toetsenbord wordt weergegeven, draait u het apparaat in de liggende stand.
- $\mathbf{r}$ Het kan nodig zijn om de instellingen bij sommige applicaties aan te passen om de liggende stand in te schakelen.

# Tekst teken voor teken invoeren

- 1 Als u een teken wilt invoeren dat zichtbaar is op het toetsenbord, tikt u op dit teken.
- 2 Als u een tekenvariant wilt invoeren, raakt u een regulier teken op het toetsenbord aan en houdt u dit vast om een lijst met beschikbare opties weer te geven. Selecteer vervolgens een optie in de lijst. Als u bijvoorbeeld 'é' wilt invoeren, raakt u 'e' aan en houd u het ingedrukt tot andere opties worden weergegeven. Sleep terwijl u uw vinger op het toetsenbord houdt, naar 'é' en selecteer deze optie.

## Een punt invoeren

• Tik tweemaal op de spatiebalk wanneer u klaar bent met het invoeren van een woord.

#### Tekst invoeren met de functie Gebaren

- 1 Wanneer het virtuele toetsenbord wordt weergegeven, veeg dan met uw vinger van letter naar letter om het woord te traceren dat u wilt schrijven.
- 2 Als u klaar bent met een woord tilt u uw vinger op. Uw apparaat stelt een woord voor op basis van de letters waar u langs hebt geveegd.
- 3 Als u het woord dat u wilt niet verschijnt, tik dan op x voor meer opties en kies daaruit. Als de gewenste optie niet verschijnt, verwijder dan het hele woord en veeg het opnieuw of voer het woord in door op alle letters apart te tikken.

#### De instellingen van Vegen om te schrijven wijzigen

- 1 Wanneer het virtuele toetsenbord wordt weergegeven, tikt u op 12!?
- 2 Tik op  $\chi$  en vervolgens op Instellingen voor toetsenbord.
- 3 Voor het activeren of deactiveren van de invoerfunctie Gebaren, schakelt u het selectievakje**Vegen om te schrijven** in of uit.

#### Het toetsenbord voor één hand gebruiken

- 1 Open het virtuele toetsenbord in de staande stand en tik op 12!?.
- 2 Tik op  $\times$  en vervolgens op **Eenhandig toetsenbord**.
- 3 Om het toetsenbord voor één hand naar de linker- of de rechterkant van het scherm te bewegen, tikt u op  $\langle$  of  $\rangle$ .
- $\frac{1}{2}$ Om terug te keren naar het volledige virtuele toetsenbord tikt u op  $\mathbb{Z}$ .

# Toetsenblok

Het toetsenblok kan worden vergeleken met een standaard telefoontoetsenblok met 12 toetsen. Er zijn opties voor tekstvoorspelling en multitik tekstinvoer beschikbaar. U kunt de tekstinvoermethode Toetsenblok activeren via de toetsenbordinstellingen. Het toetsenblok is alleen beschikbaar in de staande stand.

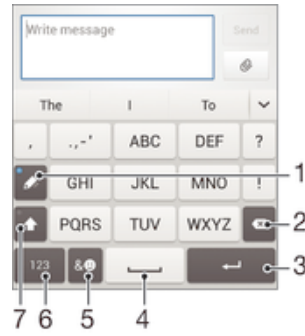

- 1 Kies een tekstinvoeroptie. U kunt eenmaal op elk teken tikken en voorgestelde woorden gebruiken, of u kunt op de toets blijven tikken totdat het gewenste teken is geselecteerd.
- 2 Verwijder een teken vóór de cursor.
- 3 Voer een regeleinde in of bevestig de tekstinvoer.
- 4 Voer een spatie in.
- 5 Geef symbolen en smileys weer.
- 6 Geef cijfers weer.
- 7 Schakel tussen hoofdletters en kleine letters en schakel Caps Lock in.

#### Het toetsenblok voor het eerst gebruiken

- 1 Tik op een tekstveld en tik vervolgens op 12!?.
- 2 Tik op *y* en vervolgens op **Instellingen voor toetsenbord**.
- 3 Tik op Staand toetsenbord en selecteer de optie Toetsenblok.

#### Tekst invoeren met het toetsenblok

- Wanneer  $\gg$  wordt weergegeven op het toetsenblok, tikt u één keer op elke tekentoets, zelfs wanneer de gewenste letter niet de eerste letter op de toets is. Tik op het woord dat wordt weergegeven of tik op  $\vee$  om meer woordsuggesties weer te geven en een woord uit de lijst te selecteren.
- Wanneer wordt weergegeven op het toetsenblok, tikt u op de toetsen op het scherm voor de tekens die u wilt invoeren. Blijf op deze knop tikken tot het gewenste teken is geselecteerd. Doe vervolgens hetzelfde voor het volgende teken dat u wilt invoeren, enzovoort.

### Cijfers invoeren met het toetsenblok

Wanneer het toetsenblok wordt weergegeven, tikt u op 123. Er wordt een toetsenblok met cijfers weergegeven.

#### Symbolen en smileys invoegen met het toetsenblok

- 1 Wanneer het toetsenblok wordt weergegeven, tikt u op & . Er wordt een raster weergegeven met symbolen en smileys.
- 2 Blader omhoog of omlaag om meer opties weer te geven. Tik op een symbool of smiley om het gewenste item te selecteren.

# Tekst invoeren met spraakinvoer

Als u tekst invoert, kunt u de spraakinvoerfunctie gebruiken in plaats van de woorden te typen. Zeg gewoon de woorden die u wilt invoeren. Spraakinvoer is een experimentele technologie van Google™, en is beschikbaar voor een aantal talen en landen.

## Spraakinvoer inschakelen

- 1 Wanneer u tekst invoert met het virtuele toetsenbord, tikt u op 12!?.
- 2 Tik op  $\chi$  en vervolgens op **Instellingen voor toetsenbord**.
- 3 Markeer het selectievakje Toets voor Google voice-typen.
- 4 Druk op  $\rightarrow$  om de instellingen op te slaan. Het pictogram van een microfoon  $\mathbb{L}$ verschijnt op het virtuele toetsenbord.

#### Tekst invoeren met spraakinvoer

- 1 Open het virtuele toetsenbord.
- 2 Tik op U. Als  $\odot$  verschijnt, kunt u tekst invoeren door te spreken.
- 3 Als u klaar bent, tikt u nogmaals op  $\bullet$ . De voorgestelde tekst wordt weergegeven.
- 4 Bewerk de tekst eventueel met de hand.
- $-\bullet$ Om het toetsenbord weer te geven en handmatig tekst in te voeren, tikt u op ......

# Tekst bewerken

U kunt tekst selecteren, knippen, kopiëren en plakken terwijl u schrijft. U kunt de bewerkfuncties openen door dubbel te tikken op de tekst die u heeft ingevuld. De bewerkfuncties worden dan beschikbaar via een applicatiebalk.

## Applicatiebalk

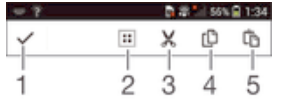

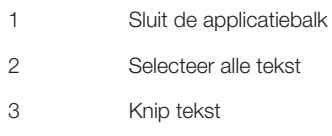

4 Kopieer tekst

- 5 Plak tekst
- Ţ th wordt alleen weergegeven als er tekst is opgeslagen op het klembord.

## Tekst selecteren

- 1 Voer wat tekst in en tik twee keer op de tekst. Het woord dat u aantikt, wordt aan beide zijden gemarkeerd door tabs.
- 2 Sleep de tabs naar links of rechts om meer tekst te selecteren.

### Het vergrootglas gebruiken

• Wanneer u tekst invoert, tikt u op het tekstveld en houdt u dit vast om de tekst vergroot weer te geven en de cursor te plaatsen op de gewenste plaats binnen het tekstveld.

#### Tekst bewerken

- 1 Voer wat tekst in en dubbeltik op de ingevoerde tekst om de applicatiebalk te laten verschijnen.
- 2 Selecteer de tekst die u wilt bewerken en gebruik vervolgens de applicatiebalk om de gewenste wijzigingen aan te brengen.

# Het Xperia™-toetsenbord personaliseren

Tijdens het invoeren van tekst met het virtuele toetsenbord heeft u toegang tot toetsenbordinstellingen en andere instellingen voor tekstinvoer, waarmee u bijvoorbeeld opties kunt instellen voor schrijftalen, tekstvoorspelling en -correctie. Het toetsenbord kan tekst uit berichten en andere toepassingen gebruiken om uw schrijfstijl te leren kennen. Verder is er een personalisatiehandleiding die u helpt bij het uitvoeren van de basisinstellingen, zodat u snel aan de slag kunt.

# De instellingen van het virtuele toetsenbord openen

- 1 Wanneer u tekst invoert met het virtuele toetsenbord, tikt u op 12!?.
- 2 Tik op  $\chi$  en vervolgens op **Instellingen voor toetsenbord** en wijzig de instellingen als gewenst.
- 3 Voor het toevoegen van een schrijftaal voor tekstinvoer, tikt u op Schrijftalen en markeert u de desbetreffende selectievakjes.
- 4 Tik op OK om uw keuze te bevestigen.

## Uw schrijfstijl gebruiken

- 1 Wanneer u tekst invoert met het virtuele toetsenbord, tikt u op 12!?.
- 2 Tik op  $\chi$ , tik op Instellingen voor toetsenbord > Mijn schrijfstijl gebruiken en selecteer vervolgens een thema.

#### Een variant van een toetsenbordindeling selecteren

- $\mathbf{r}$ Indelingsvarianten voor het virtuele toetsenbord zijn mogelijk niet voor alle schrijftalen beschikbaar.
- 1 Wanneer u tekst invoert met het virtuele toetsenbord, tikt u op 12!?.
- 2 Tik op  $\chi$  en vervolgens op **Instellingen voor toetsenbord.**<br>3 Tik op **Schriiftalen** en vervolgens op **Fillia**
- Tik op **Schrijftalen** en vervolgens op ...
- 4 Selecteer een variant van een toetsenbordindeling.
- 5 Tik op **OK** om uw keuze te bevestigen.

# Bellen

# Bellen

U kunt bellen door handmatig een telefoonnummer te kiezen, door op een nummer te tikken dat is opgeslagen in de contactenlijst op het apparaat, of door op een telefoonnummer in het oproeplogboek te tikken. U kunt de functie smart dial gebruiken om snel nummers te zoeken in uw contacten en gesprekkenlijst. Om een videogesprek te voeren, kunt u de toepassing Hangouts™ voor chatten en videochats gebruiken. Zie Chatten en videochat op de pagina 69.

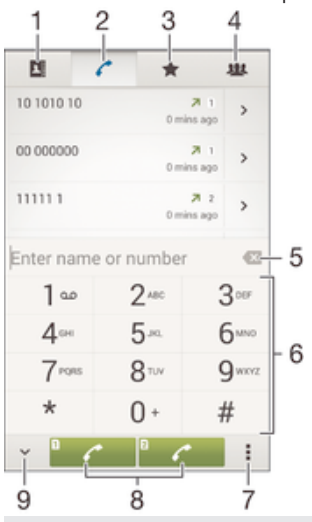

- 1 Lijst met contacten openen
- 2 Items in het oproeplogboek weergeven
- 3 Favoriete contacten weergeven
- 4 Alle contactgroepen weergeven die op uw apparaat zijn opgeslagen
- 5 Nummer verwijderen
- 6 Toetsenblok
- 7 Meer opties weergeven
- 8 Belknop
- 9 Toetsenblok verbergen of weergeven

## Bellen door een nummer te kiezen

- 1 Tik vanaf het Startscherm op ...
- 2 Ga naar en tik op Telefoon.
- 3 Voer het nummer van de ontvanger in en tik op  $\curvearrowleft$ .

# Bellen met smart dial

- 1 Tik op het Startscherm op **...**
- 2 Ga naar en tik op Telefoon.
- 3 Gebruik het toetsenbord om letters of nummers in te voeren die horen bij het contact dat u wilt bellen. Als u elke letter of elk nummer invoert, wordt er een lijst met mogelijkheden weergegeven.
- 4 Tik op het contact dat u wilt bellen.

## Een internationaal gesprek voeren

- 1 Tik vanaf het Startscherm op ...
- 2 Ga naar en tik op Telefoon.
- 3 Raak 0 aan en houd dit vast tot er een plusteken (+) wordt weergegeven.
- 4 Voer de landcode, het netnummer (zonder de eerste nullen) en het telefoonnummer in. Tik vervolgens op ...

# Een telefoonnummer voor direct bellen aan uw startscherm toevoegen

- 1 Houd een leeg gebied op het Startscherm aangeraakt tot het apparaat trilt en het instelmenu wordt weergegeven.
- 2 Tik in het instelmenu op **Applicaties**  $>$  **Snelkopp.**
- 3 Blader door de lijst met applicaties en selecteer Direct bellen.
- 4 Selecteer het contact en het nummer dat u voor direct bellen wilt gebruiken.

# Uw telefoonnummer weergeven of verbergen

U kunt kiezen of u uw telefoonnummer wilt weergegeven of verbergen op het apparaat van ontvangers wanneer u ze belt.

#### Uw telefoonnummer weergeven of verbergen

- 1 Tik op het Startscherm op **...**
- 2 Ga naar en tik op Instellingen > Oproepinstellingen.
- 3 Selecteer een simkaart.
- 4 Tik op Aanvullende instellingen > Beller-id.

# Oproepen ontvangen

Een gesprek beantwoorden

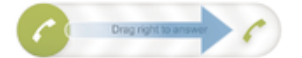

#### Een gesprek weigeren

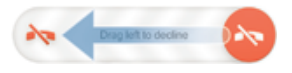

#### De beltoon voor een inkomende oproep dempen

• Druk op de volumetoets als u een oproep ontvangt.

# Het antwoordapparaat gebruiken

U kunt de toepassing antwoordapparaat gebruiken om oproepen te beantwoorden als u in gesprek bent of een oproep mist. U kunt de functie automatisch beantwoorden inschakelen en bepalen na hoeveel seconden de oproepen automatisch worden beantwoord. U kunt oproepen ook handmatig naar het antwoordapparaat routeren als u geen tijd hebt om ze te beantwoorden. En u kunt rechtstreeks vanaf uw apparaat berichten beluisteren die op het antwoordapparaat zijn achtergelaten.

Voordat u het antwoordapparaat gebruikt, moet u een welkomstbericht opnemen.

#### Een begroeting opnemen voor het antwoordapparaat

- 1 Tik in het Startscherm op **...**
- 2 Ga naar en tik op Instellingen > Oproepinstellingen.
- 3 Selecteer een simkaart.
- 4 Tik op Antwoordapparaat > Begroeting.
- 5 Tik op Uw nieuwe begroeting opnemen en volg de aanwijzingen op het scherm.

# Automatisch beantwoorden inschakelen

- 1 Tik in het Startscherm op **...**
- 2 Ga naar en tik op Instellingen > Oproepinstellingen.
- 3 Selecteer een simkaart en tik op **Antwoordapparaat**.
- 4 Markeer het selectievakie **Antwoordapparaat**.
- Als u geen tijdvertraging voor het automatisch beantwoorden van gesprekken inschakelt, wordt de standaardwaarde gebruikt.

#### Een oproep met het antwoordapparaat afwijzen

Sleep zodra een oproep binnenkomt **Antwoordopties** omhoog en selecteer Weigeren met antwoordapparaat.

#### Een tijdvertraging voor automatisch beantwoorden instellen

- 1 Tik in het Startscherm op ...
- 2 Ga naar en tik op Instellingen > Oproepinstellingen.
- 3 Selecteer een simkaart en tik op Antwoordapparaat.
- 4 Tik op Opnemen na.
- 5 Pas de tijd aan door op en neer te bladeren.
- 6 Tik op Gereed.

#### Berichten op het antwoordapparaat beluisteren

- 1 Tik in het Startscherm op **...**
- 2 Ga naar en tik op Instellingen > Oproepinstellingen.
- 3 Selecteer een simkaart.
- 4 Tik op **Antwoordapparaat > Berichten.**
- 5 Selecteer het gesproken bericht dat u wilt horen.
- U kunt de berichten van het antwoordapparaat ook rechtstreeks beluisteren vanuit het oproeplogboek door op  $\odot$  te tikken.

# Een gesprek weigeren met een SMS-bericht

U kunt een gesprek weigeren met een SMS bericht. Wanneer u een gesprek weigert met een dergelijk bericht, wordt het bericht automatisch naar de beller gestuurd en op uw apparaat opgeslagen in de berichtenconversatie met het betreffende contact. U kunt kiezen uit een aantal vooraf gedefinieerde berichten die op uw apparaat beschikbaar zijn, of u kunt een nieuw bericht maken. U kunt ook uw eigen persoonlijke berichten maken door de voorgedefinieerde berichten te bewerken.

#### Een gesprek weigeren met een SMS-bericht

- 1 Sleep zodra een oproep binnenkomt **Antwoordopties** omhoog en tik op Weigeren met bericht.
- 2 Selecteer een voorgedefinieerd bericht of tik op  $+$ en schrijf een nieuw bericht.

# Een tweede gesprek weigeren met een SMS-bericht

- 1 Sleep Weigeren met bericht omhoog wanneer u tijdens een gesprek een herhaalde pieptoon hoort.
- 2 Selecteer een voorgedefinieerd bericht of tik op  $\star$  en schrijf een nieuw bericht.

#### Het SMS-bericht bewerken dat wordt gebruikt om een gesprek te weigeren

- 1 Tik in het Startscherm op **...**
- 2 Ga naar en tik op Instellingen > Oproepinstellingen > Algemeen > Gespr. weigeren met bericht.
- 3 Tik op het bericht dat u wilt bewerken en breng de benodigde wijzigingen aan.
- 4 Tik op **OK**.

# Slim afhandelen van gesprekken

U kunt binnenkomende gesprekken afhandelen zonder het scherm aan te raken, door de functie Slim afhandelen van gesprekken in te schakelen. Eenmaal ingeschakeld kunt u gesprekken op de volgende manier afhandelen:

- Beantwoorden: houd het apparaat tegen uw oor.
- Afwijzen: schud het apparaat.
- Bel uit: plaats het apparaat met de voorzijde naar beneden.

## Slim afhandelen van gesprekken inschakelen

- 1 Tik in het Startscherm op **...**
- 2 Ga naar en tik op **Instellingen > Persoonlijk maken > Beweging**.
- 3 Tik op Smart-gespreksverwerking.
- 4 Sleep de schuifregelaar naast **Smart-gespreksverwerking** naar rechts.

# Lopende gesprekken

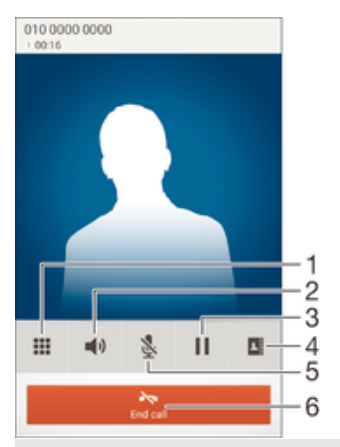

- 1 Cijfers invoeren tijdens een gesprek
- 2 De luidspreker inschakelen tijdens een gesprek
- 3 Huidig gesprek in de wachtstand zetten of ophalen
- 4 Open uw lijst met contacten
- 5 De microfoon dempen tijdens een gesprek
- 6 Een gesprek beëindigen

# Het volume van de oorspeaker veranderen tijdens een oproep

• Druk de volumetoets omhoog of omlaag.

# Het scherm activeren tijdens een gesprek

• Druk kort op (1).

# Het gesprekkenlogboek gebruiken

In het gesprekkenlogboek vindt u gemiste  $\triangle$ , ontvangen  $\angle$  en gekozen  $\triangle$  oproepen.

## Uw gemiste gesprekken weergeven

- 1 Als u een gemiste gesprek hebt, wordt  $\triangle$  in de statusbalk weergegeven. sleep de statusbalk omlaag.
- 2 Tik op Gemiste oproep.

### Een nummer uit uw gesprekkenlijst bellen

- 1 Tik op het Startscherm op **...**
- 2 Ga naar en tik op Telefoon. De gesprekkenlijstweergave verschijnt bovenaan het scherm.
- 3 Als u een nummer direct wilt bellen, tikt u op het nummer. Als u een nummer wilt bewerken voordat u het belt, raakt u het gewenste nummer aan, houdt u het vast en tikt u op Nummer bewerken voor bellen.
- $\mathbf{r}$ U kunt ook een nummer bellen door op > > Terugbellen te tikken.

### Een nummer uit de gesprekkenlijst toevoegen aan uw contacten

- 1 Tik op het Startscherm op **...**
- 2 Ga naar en tik op Telefoon. De gesprekkenlijstweergave verschijnt bovenaan het scherm.
- 3 Raak het nummer aan en houd het vast en tik op Toevoegen aan Contacten.
- 4 Tik op het gewenste contact of tik op **Nieuw contact maken**.
- 5 Bewerk de contactgegevens en tik op Gereed.

#### Het oproeplogboek verbergen

- 1 Tik vanuit Startscherm op ...
- 2 Ga naar en tik op Telefoon.
- 3 Tik op **: > Gesprekkenlijst verbergen.**

# Oproepen doorschakelen

U kunt oproepen bijvoorbeeld naar een ander telefoonnummer of een antwoorddienst doorschakelen. U kunt oproepen ook doorschakelen die binnenkomen op SIM-kaart 1 naar SIM-kaart 2 wanneer SIM-kaart 1 niet bereikbaar is en omgekeerd. Deze functie heet Dual SIM reachability (Dubbele SIM-kaart bereikbaarheid). Deze moet u handmatig activeren.

# Gesprekken doorschakelen

- 1 Tik in het Startscherm op **.**
- 2 Ga naar en tik op Instellingen > Oproepinstellingen.
- 3 Selecteer een simkaart.
- 4 Tik op Gesprekken doorverbinden en selecteer een optie.
- 5 Voer het nummer in waarnaar u de gesprekken wilt doorschakelen en tik vervolgens op Inschakelen.

#### Gesprekken doorschakelen uitschakelen

- 1 Tik in het Startscherm op **.**
- 2 Ga naar en tik op Instellingen > Oproepinstellingen.
- 3 Selecteer een simkaart.
- 4 Tik op Gesprekken doorverbinden.
- 5 Selecteer een optie en tik vervolgens op Uitschakelen.

## De functie Dubbele SIM-kaart bereikbaarheid inschakelen

- 1 Tik vanaf uw Startscherm op **.a.**
- 2 Vind en tik op Instellingen > Dubbele SIM-instellingen > Bereikbaarh. dubb. sim.
- 3 Sleep de schuifregelaar naast **Bereikbaarh. dubb. sim** naar rechts.

# Gesprekken beperken

U kunt alle categorieën of slechts bepaalde categorieën van inkomende en uitgaande gesprekken blokkeren. Als u een PIN2-code hebt ontvangen van uw serviceprovider, kunt u een lijst met vaste nummers gebruiken om uitgaande gesprekken te beperken. Als u een bepaald nummer wilt blokkeren, gaat u naar Google Play™ en downloadt u toepassingen die deze functie ondersteunen.

# Inkomende of uitgaande gesprekken blokkeren

- 1 Tik in het Startscherm op **...**
- 2 Ga naar en tik op **Instellingen > Oproepinstellingen**.
- 3 Selecteer een simkaart.
- 4 Tik op Gespreksblokkering en selecteer een optie.
- 5 Voer het wachtwoord in en tik op Inschakelen.
- $\bullet$ Wanneer u gespreksblokkering voor de eerste keer instelt, moet u een wachtwoord invoeren om de gespreksblokkeringsfunctie te activeren. U moet hetzelfde wachtwoord later gebruiken als u de gespreksblokkeringsinstellingen wilt bewerken.

# Vaste belservice in- of uitschakelen

- 1 Tik in het Startscherm op **...**
- 2 Ga naar en tik op **Instellingen > Oproepinstellingen**.
- 3 Selecteer een simkaart.
- 4 Tik op **Vaste nummers**.
- 5 Selecteer Vaste nummers activeren als u de vaste belservice wilt inschakelen. Selecteer Vaste nummers deactiveren als u de vaste belservice wilt uitschakelen.
- 6 Voer uw PIN2-code in en tik op OK.

#### De lijst met geaccepteerde ontvangers voor gesprekken openen

- 1 Tik in het Startscherm op **...**
- 2 Ga naar en tik op Instellingen > Oproepinstellingen.
- 3 Selecteer een simkaart.
- 4 Tik op Vaste nummers > Vaste nummers.

## De PIN2-code voor de simkaart wijzigen

- 1 Tik op het Startscherm op **...**
- 2 Ga naar en tik op Instellingen > Oproepinstellingen.
- 3 Selecteer een simkaart.
- 4 Tik op Vaste nummers > PIN2-code wijzigen.
- 5 Voer de oude PIN2-code voor de simkaart in en tik op OK.
- 6 Voer de nieuwe PIN2-code voor de simkaart in en tik op OK.
- 7 Bevestig de nieuwe PIN2-code en tik op OK.

# Meerdere gesprekken

Als u de wisselgespreksfunctie hebt geactiveerd, kunt u meerdere gesprekken tegelijk verwerken. Als u de functie hebt geactiveerd, klinkt er een pieptoon wanneer u nog een gesprek ontvangt.

### Wisselgesprek activeren of deactiveren

- 1 Tik in het Startscherm op ...
- 2 Ga naar en tik op Instellingen > Oproepinstellingen.
- 3 Selecteer een simkaart.
- 4 Tik op Aanvullende instellingen.
- 5 Als u wisselgesprek wilt activeren of deactiveren, tikt u op Wisselgesprek.

### Een tweede gesprek beantwoorden en het actieve gesprek in de wacht plaatsen

• Als u tijdens een gesprek herhaalde pieptonen hoort, sleept use naar rechts.

# Een tweede gesprek weigeren

• Als u tijdens een gesprek herhaalde pieptonen hoort, sleept us naar links.

#### Een tweede gesprek tot stand brengen

- 1 Tik tijdens een gesprek op **..**
- 2 Vul het nummer van de ontvanger in en tik op . Het eerste gesprek wordt in de wacht geplaatst.

#### Een derde gesprek beantwoorden en het actieve gesprek beëindigen

• Wanneer het derde gesprek binnenkomt, tikt u op Huidig beëindigen en antw..

#### Een derde gesprek weigeren

• Wanneer het derde gesprek binnenkomt, tikt u op Inkomend gesprek afwijzen.

#### Schakelen tussen meerdere gesprekken

• Als u naar de volgende oproep wilt schakelen en de huidige oproep in de wacht wilt zetten, tikt u op Overschakelen naar deze oproep.

# Telefonische vergaderingen

Met telefonische vergaderingen of gesprekken met meerdere partijen kunt u gelijktijdig spreken met twee of meer personen.

Ţ Neem contact op met uw netwerkprovider voor informatie over het aantal deelnemers dat u aan een telefonische vergadering kunt toevoegen.

# Een telefonische vergadering tot stand brengen

- 1 Tik tijdens een gesprek op **..**
- 2 Kies het nummer van de tweede deelnemer en tik op  $\sim$ . De eerste deelnemer wordt in de wacht geplaatst.
- $3$  Tik op  $\frac{1}{2}$  om de tweede deelnemer toe te voegen aan de telefonische vergadering.
- 4 Herhaal stap 1 t/m 3 om meer deelnemers toe te voegen aan het gesprek.

#### Een privégesprek met een deelnemer aan een telefonische vergadering voeren

- 1 Tik tijdens een telefonische vergadering op Telefonische vergadering beheren.
- 2 Tik op het telefoonnummer van de deelnemer voor een privégesprek.
- 3 Als u het privégesprek wilt beëindigen en wilt terugkeren naar de telefonische vergadering, tikt u op  $\frac{1}{2}$ .

## Een deelnemer vrijgeven vanuit een telefonische vergadering

- 1 Tik tijdens een telefonische vergadering op Telefonische vergadering beheren.
- 2 Tik op  $\rightarrow$  naast de deelnemer die u wilt vrijgeven.

# Een telefonische vergadering beëindigen

• Tik tijdens de telefonische vergadering op Tel. vergadering beëindigen.

# Voicemail

Als in uw abonnement een voicemailservice is opgenomen, kunnen bellers een voicemailbericht achterlaten als u een binnenkomend gesprek niet kunt beantwoorden. Het nummer van uw voicemailservice is gewoonlijk op uw SIM-kaart opgeslagen. Als dat niet het geval is, kunt u het nummer opvragen bij uw netwerkoperator en het vervolgens handmatig invoeren.

## Voicemail instellen

- 1 Tik vanuit het Startscherm op ...
- 2 Ga naar en tik op Instellingen > Oproepinstellingen.
- 3 Selecteer een SIM-kaart.
- 4 Tik op Voicemail > Instellingen voor voicemail > Voicemailnummer.
- 5 Voer uw voicemailnummer in.
- 6 Tik op OK.

## Uw voicemailservice bellen

- 1 Tik op het Startscherm op ...
- 2 Ga naar en tik op Telefoon.
- 3 Raak 1 aan en houd deze waarde ingedrukt.

# Noodoproepen

Uw apparaat ondersteunt internationale alarmnummers, bijvoorbeeld 112 of 911. Dit houdt in dat u deze nummers normaal vanuit elk land kunt bellen om een noodoproep te doen, met of zonder SIM-kaart in het toestel, zolang u zich binnen het bereik van een netwerk bevindt.

# Een alarmnummer bellen

- 1 Tik vanaf het Startscherm op ...
- 2 Ga naar en tik op **Telefoon**.
- 3 Voer het alarmnummer in en tik op . Als u een nummer wilt verwijderen, tikt u op  $\overline{\mathbf{x}}$ .
- U kunt ook alarmnummers bellen wanneer er geen SIM-kaart in de telefoon zit of wanneer uitgaande gesprekken zijn geblokkeerd.

# Een noodnummer bellen terwijl de SIM-kaart is vergrendeld

- 1 Tik vanuit het vergrendelscherm op **Noodoproep**.
- 2 Voer het alarmnummer in en tik op  $\curvearrowright$ .

# **Contacten**

# Contacten overbrengen

Er zijn verschillende manieren om contacten naar uw nieuwe apparaat over te brengen. Ga naar www.sonymobile.com/support voor meer informatie over het kiezen van een overbrengmethode.

# Contacten overbrengen met een computer

Xperia™ Transfer is een toepassing binnen de programma's PC Companion en Sony Bridge for Mac waarmee u contacten vanaf uw oude apparaat kunt verzamelen en overbrengen naar uw nieuwe apparaat. Xperia™ Transfer ondersteunt verschillende merken, zoals iPhone, Samsung, HTC, BlackBerry, LG en Nokia. U hebt hiervoor nodig:

- Een computer met internetverbinding.
- Een USB-kabel voor uw oude apparaat.
- Een USB-kabel voor uw nieuwe Android™-apparaat.
- Uw oude apparaat.
- Uw nieuwe Android™-apparaat.

## Contacten met een computer overzetten naar uw nieuwe apparaat

- 1 Zorg ervoor dat PC Companion is geïnstalleerd op de pc of dat Sony Bridge for Mac is geïnstalleerd op de Apple® Mac®-computer.
- 2 Open de PC Companion-applicatie of de applicatie Sony Bridge for Mac en klik vervolgens op Xperia™ Transfer en volg de instructies om uw contacten over te zetten.

# Contacten overbrengen met een online account

Als u de contacten op uw oude apparaat of uw computer synchroniseert met een online account, bijvoorbeeld Google Sync™, Facebook™ of Microsoft® Exchange ActiveSync®, kunt u uw contacten overbrengen naar uw nieuwe apparaat met behulp van dat account.

## Contacten synchroniseren naar uw nieuwe apparaat met een synchronisatie-account

- 1 Tik op het Startscherm op **en** en vervolgens op .
- 2 Tik op en vervolgens op Instellingen> Accounts en synchr..
- 3 Select het account waarmee u uw contacten wilt synchroniseren en tik vervolgens op  $\Rightarrow$  Nu synchroniseren.
- , U moet zijn aangemeld bij het desbetreffende synchronisatie-account voordat u uw contacten hiermee kunt synchroniseren.

# Andere methoden voor overbrengen van contacten

Er zijn verschillende andere manieren om contacten over te brengen van uw oude naar uw nieuwe apparaat. U kunt bijvoorbeeld contacten kopiëren naar een geheugenkaart, contacten opslaan op een simkaart of gebruikmaken van Bluetooth®-technologie. Voor meer specifieke informatie over het overbrengen van de contacten van uw oude apparaat, raadpleegt u de desbetreffende gebruikershandleiding.

## Contacten importeren vanaf een geheugenkaart

- 1 Tik vanaf uw Startscherm op **en** en tik vervolgens op .
- 2 Druk op  $\bullet$  en tik op **Contacten importeren** > **SD-kaart**.
- 3 Selecteer het bestand dat u wilt importeren en tik op OK.

#### Contacten importeren met behulp van Bluetooth®-technologie

- $1$  Zorg ervoor dat de Bluetooth®-functie is ingeschakeld en uw apparaat op zichtbaar is ingesteld.
- 2 Wanneer u op de hoogte wordt gebracht van een binnenkomend bestand op uw apparaat, sleept u de statusbalk omlaag en tikt u op de melding om de bestandsoverdracht te accepteren.
- 3 Tik op **Accepteren** om de bestandsoverdracht te starten.
- 4 Sleep de statusbalk omlaag. Wanneer het overbrengen gereed is, tikt u op de melding.
- 5 Tik op het bestand dat u hebt ontvangen.

#### Contacten importeren vanaf de SIM-kaart

- $\mathbf{r}$ U kunt informatie kwijtraken of meerdere dezelfde contacten krijgen bij het overbrengen van contacten met een SIM-kaart.
- 1 Tik vanaf uw Startscherm op **en** en tik daarna op **1.**<br>2 Tik op i en tik daarna op **Contacten importeren**.
- Tik op en tik daarna op Contacten importeren.
- 3 Selecteer een SIM-kaart.
- 4 Om een individueel contact te importeren, zoekt u het contact en tikt u erop. Tik
	- op **Alles importeren** om alle contacten te importeren.

# Contacten zoeken en weergeven

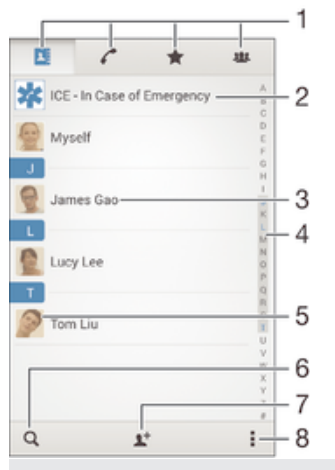

- 1 Tabbladen Contacten, Bellen, Favorieten en Groepen
- 2 Medische contactinformatie en noodhulpnummers bewerken en weergeven.
- 3 Contactgegevens weergeven
- 4 Direct naar contacten gaan die beginnen met de geselecteerde letter
- 5 Communicatieopties voor het contact openen
- 6 Contacten zoeken
- 7 Contact toevoegen
- 8 Meer opties weergeven

## Een contact zoeken

- 1 Tik in het Startscherm op en tik vervolgens op .
- 2 Tik op en voer een telefoonnummer, een naam of andere informatie in het veld Contacten zoeken in. De lijst met resultaten wordt gefilterd zodra u een teken invoert.

#### Selecteren welke contacten moeten worden weergegeven in de applicatie Contacten

- 1 Tik vanaf uw Startscherm op **en** en tik vervolgens op ...
- 2 Druk op ten tik op Filteren.
- 3 Selecteer of deselecteer de gewenste opties in de geopende lijst. Als u uw contacten met een synchronisatie-account hebt gesynchroniseerd, wordt dit account in de lijst weergegeven. Tik op de account om de lijst met opties verder uit te vouwen.
- 4 Als u klaar bent, tikt u op Gereed.

# Contacten toevoegen en bewerken

#### Een contact toevoegen

- 1 Tik in het Startscherm op **en** en vervolgens op  $\blacktriangle$ .
- 2 Tik op  $\rightarrow$ .
- 3 Als u uw contacten hebt gesynchroniseerd met één of meerdere accounts en een nieuw contact toevoegt, moet u de account selecteren waaraan u dit contact wilt toevoegen. U kunt ook op Telefooncontact tikken als u het contact alleen op uw apparaat wilt gebruiken en opslaan.
- 4 Voer de gewenste gegevens voor het contact in of selecteer deze.
- 5 Als u klaar bent, tikt u op Gereed.
- De account die u in stap 3 voor synchronisatie hebt gekozen, wordt als standaardaccount weergegeven wanneer u een nieuw contact toevoegt. Als u een contact in een bepaalde account opslaat, wordt die account als standaardaccount voor opslag weergegeven wanneer u een nieuw contact toevoegt. Als u een contact in een bepaalde account hebt opgeslagen en u deze wilt wijzigen, moet u een nieuw contact aanmaken en een andere account voor opslag kiezen.
- $-\bullet$ Als u vóór het telefoonnummer van een contact een plusteken en de landcode toevoegt, hoeft u het nummer niet te bewerken wanneer u vanuit andere landen belt.

## Een contact bewerken

- 1 Tik op het Startscherm op **en** en vervolgens op .
- 2 Tik op het contact dat u wilt bewerken en tik vervolgens op  $\blacktriangleright$ .
- 3 Bewerk de gewenste informatie.
- 4 Als u klaar bent, tikt u op Gereed.
- Sommige synchronisatieservices laten u geen contactgegevens bewerken.

#### Een afbeelding koppelen aan een contact

- 1 Tik op het Startscherm op **en** en vervolgens op .
- 2 Tik op het contact dat u wilt bewerken en tik dan op  $\blacktriangleright$ .
- 3 Tik op  $\bullet$ , en selecteer de gewenste methode voor het toevoegen van de contactafbeelding.
- 4 Als u de gewenste afbeelding hebt toegevoegd, tikt u op Gereed.
- U kunt ook een afbeelding aan een contact toevoegen vanuit de applicatie Album.

## De beltoon voor een contact personaliseren

- 1 Tik in het Startscherm op **ee** en vervolgens op ...
- 2 Tik op het contact dat u wilt bewerken en tik vervolgens op  $\mathbb{R}$ .
- $3$  Tik op  $\mathbf{I}$  > Ringtone instellen.
- 4 Selecteer één van de opties in de lijst of tik op 0 om een muziekbestand te selecteren dat op uw apparaat is opgeslagen, en tik op Gereed.
- 5 Tik op Gereed.

#### Contacten verwijderen

- 1 Tik op het Startscherm op **en** en vervolgens op **.**
- 2 Houd het contact dat u wilt verwijderen, aangeraakt.
- 3 Om alle contacten te verwijderen, tikt u op de pijl omlaag om het
- vervolgkeuzemenu te openen en vervolgens selecteert u Alles markeren. 4 Tik op  $\hat{m}$  en vervolgens op **Verwijderen**.
- 

# Contactgegevens over uzelf bewerken

- 1 Tik op het Startscherm op **e** en vervolgens op **1**.
- 2 Tik op **Mijzelf** en op  $\mathcal{P}$ .
- 3 Voer de nieuwe gegevens in of maak de gewenste wijzigingen.
- 4 Als u klaar bent, tikt u op Gereed.

#### Een nieuw contact toevoegen uit een tekstbericht

- 1 Tik op uw Startscherm op  $\blacksquare$ , ga naar  $\blacksquare$  en tik hierop.
- 2 Tik op  $\blacksquare$  > Opslaan.
- 3 Selecteer een bestaand contact of tik op **Nieuw contact maken**.
- 4 Bewerk de contactgegevens en tik op Gereed.

# Medische en noodhulpgegevens toevoegen

In de toepassing Contacten kunt u noodhulpinformatie (ICE) toevoegen en bewerken. U kunt medische details invoeren, zoals allergieën en medicijnen die u gebruikt, alsmede informatie over familie en vrienden met wie contact kan worden opgenomen in geval van nood. Na het instellen is de ICE-informatie bereikbaar vanaf het beveiligingsscherm. Dat betekent dat zelfs als het scherm vergrendeld is, bijvoorbeeld met een PIN-code, patroon of wachtwoord, noodhulppersoneel nog steeds uw ICE-informatie kan zien.

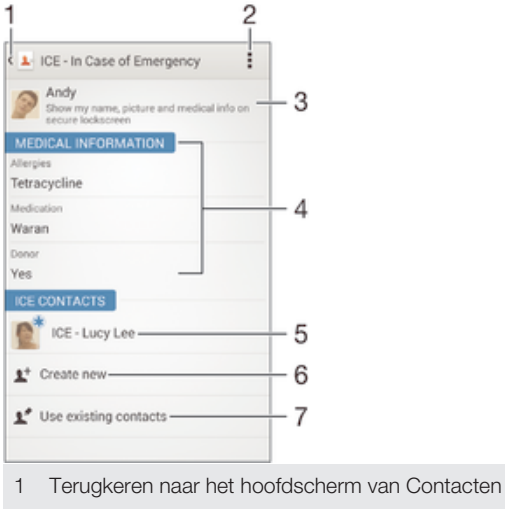

2 Meer opties weergeven

3 Uw medische en persoonlijke gegevens als onderdeel van de ICE-informatie tonen

- 4 Medische informatie
- 5 Lijst met ICE-contacten
- 6 Nieuwe ICE-contacten maken
- 7 Bestaande contacten als ICE-contacten gebruiken

Uw medische en persoonlijke gegevens als onderdeel van de ICE-informatie tonen

- 1 Tik in het Startscherm op **en** en vervolgens op 1.
- 2 Tik op ICE: In Case of Emergency (noodnummer).
- 3 Tik op en markeer het selectievakje Persoonlijke informatie tonen.

#### Uw medische gegevens invoeren

- 1 Tik in het Startscherm op **en** en vervolgens op .
- 2 Tik op ICE: In Case of Emergency (noodnummer).
- 3 Tik op en vervolgens op **Medische gegevens bewerken**.
- 4 Bewerk de gewenste informatie.
- 5 Als u klaar bent, tikt u op Gereed.

## Een nieuw ICE-contact toevoegen

- 1 Tik in het Startscherm op **ee** en vervolgens op 1.
- 2 Tik op ICE: In Case of Emergency (noodnummer) en vervolgens op  $\mathbb{R}^+$ .
- 3 Als u uw contacten hebt gesynchroniseerd met één of meerdere accounts en een nieuw contact toevoegt, moet u de account selecteren waaraan u dit contact wilt toevoegen. U kunt ook op Telefooncontact tikken als u het contact alleen op uw apparaat wilt gebruiken en opslaan.
- 4 Voer de gewenste gegevens voor het contact in of selecteer deze.
- 5 Als u klaar bent, tikt u op **Gereed**.
- Het ICE-contact moet minimaal één telefoonnummer hebben waarnaar noodhulppersoneel kan bellen. Als uw apparaat is vergrendeld met de veiligheidsschermvergrendeling, kan het noodhulppersoneel alleen het telefoonnummer van het ICE-contact zien, ook als andere informatie over het contact is ingevoerd.

# Bestaande contacten gebruiken als ICE-contacten

- 1 Tik in het Startscherm op **en** en vervolgens op 1.
- 2 Tik op ICE: In Case of Emergency (noodnummer) en vervolgens op  $\blacktriangleright$ .
- 3 Markeer de contacten die u als ICE-contacten wilt gebruiken.
- 4 Als u klaar bent, tikt u op Gereed.
- $\mathbf{y}$ De ICE-contacten die u selecteert, moeten minimaal een telefoonnummer hebben waarnaar noodhulppersoneel kan bellen. Als uw apparaat is vergrendeld met de veiligheidsschermvergrendeling, kan het noodhulppersoneel alleen het telefoonnummer van de ICE-contacten zien, ook als andere informatie over de contacten is ingevoerd.

# Uw ICE-informatie zichtbaar maken vanaf het beveiligingsscherm

- 1 Tik in het Startscherm op en vervolgens op 1.
- 2 Tik op ICE: In Case of Emergency (noodnummer).
- 3 Tik op then vervolgens op **Instellingen**.
- 4 Markeer het selectievakje ICE in vergrendelingsscherm.
- Uw ICE-gegevens zijn standaard zichtbaar op het beveiligingsscherm.

## Bellen naar ICE-contacten vanuit het beveiligingsscherm mogelijk maken

- 1 Tik in het Startscherm op **en** en vervolgens op 1.
- 2 Tik op ICE: In Case of Emergency (noodnummer).
- 3 Tik op i en vervolgens op **Instellingen**.
- 4 Markeer het selectievakie Bellen inschakelen in ICE.
- Ţ Niet alle netwerkaanbieders ondersteunen ICE-oproepen.

# Favorieten en groepen

Contacten die u als favorieten aanmerkt, verschijnen onder het tabblad favorieten in de applicatie Contacten samen met uw meest gebelde contacten of "top contacten". Zo krijgt u sneller toegang tot deze contacten. U kunt tevens contacten aan groepen toewijzen om sneller toegang tot een groep contacten te krijgen vanuit de applicatie Contacten.

# Een contact als favoriet toevoegen of verwijderen

- 1 Tik vanaf het Startscherm op **en** en vervolgens op 1.
- 2 Tik op het contact dat u wilt toevoegen aan of verwijderen uit uw favorieten.
- 3 Tik op  $\hat{z}$ .

#### Uw favoriete contacten en topcontacten bekijken

- 1 Tik vanaf uw Startscherm op **ee** en tik vervolgens op **1**.
- 2 Tik op  $\bigstar$ .

### Een contact aan een groep toewijzen

- 1 Tik in de applicatie Contacten op het contact dat u aan een groep wilt toewijzen.
- 2 Tik op  $\blacktriangle$  en tik daarna op de balk direct onder Groepen.
- 3 Markeer de selectievakjes voor de groepen waaraan u het contact wilt toewijzen.
- 4 Tik op **Gereed**.

# Contactinformatie verzenden

## Uw visitekaartje verzenden

- 1 Tik op het Startscherm op **en** en vervolgens op 1.
- 2 Tik op Mijzelf.
- 3 Druk op en tik op **Contact verzenden** >  $OK$ .
- 4 Selecteer een beschikbare overdrachtsmethode en volg de instructies op het scherm.

#### Een contact verzenden

- 1 Tik op het Startscherm op **en** en vervolgens op  $\blacktriangle$ .
- 2 Tik op het contact waarvan u de details wilt verzenden.
- 3 Druk op en tik op **Contact verzenden** >  $OK$ .
- 4 Selecteer een beschikbare overdrachtsmethode en volg de instructies op het scherm.

#### Meerdere contacten tegelijkertijd verzenden

- 1 Tik op het Startscherm op en vervolgens op .
- 2 Druk op i en tik op **Diverse mark.**.
- 3 Markeer de contacten die u wilt verzenden of selecteer ze allemaal als u alle contacten wilt verwijderen.
- 4 Tik op « en selecteer vervolgens een beschikbare overdrachtsmethode en volg de instructies op het scherm.

# Dubbele items in de applicatie Contacten vermijden

Als u uw contacten met een nieuw account synchroniseert of op een andere manier contactgegevens importeert, kan dit mogelijk leiden tot dubbele vermeldingen in de applicatie Contacten. Als dit het geval is, kunt u deze duplicaten samenvoegen tot één vermelding. Als u per ongeluk vermeldingen samenvoegt, kunt u ze later ook opnieuw splitsen.

#### Contacten koppelen

- 1 Tik op het Startscherm op en vervolgens op .
- 2 Tik op het contact dat u aan een ander contact wilt koppelen.
- 3 Druk op en tik op **Contact koppelen**.
- 4 Tik op het contact waarvan u de informatie wilt samenvoegen met het eerste contact en tik vervolgens op OK om te bevestigen. De informatie van het eerste contact wordt samengevoegd met het tweede contact en de gekoppelde contacten worden als één contact weergegeven in de lijst met contacten.

## Gekoppelde contacten scheiden

- 1 Tik op het Startscherm op **en** en vervolgens op .
- 2 Tik op het gekoppelde contact dat u wilt bewerken en tik vervolgens op  $\blacktriangleright$ .
- 3 Tik op Contactkoppeling verw. > Ontkoppelen.

# Een back-up maken van contactpersonen

U kunt een geheugenkaart of een SIM-kaart gebruiken om een back-up te maken van contactpersonen.

# Alle contacten exporteren naar een geheugenkaart

- 1 Tik op het Startscherm op **e** en vervolgens op .
- 2 Druk op en tik op **Contacten exporteren > SD-kaart**.
- 3 Tik op OK.

# Contacten naar een simkaart exporteren

- Wanneer u contacten naar de simkaart exporteert, wordt mogelijk niet alle informatie geëxporteerd. Dit heeft te maken met geheugenbeperkingen op simkaarten.
- 1 Tik in het Startscherm op **en** en vervolgens op .
- 2 Druk op en tik op **Contacten exporteren**.
- 3 Selecteer een SIM-kaart.
- 4 Markeer de contacten die u wilt exporteren of tik op **Alles markeren** als u alle contacten wilt exporteren.
- 5 Tik op Exporteren.
- 6 Selecteer **Contacten toevoegen** als u de contacten wilt toevoegen aan de bestaande contacten op uw simkaart of Alle contacten vervangen als u de bestaande contacten op uw simkaart wilt vervangen.

# Berichten en chat

# Berichten lezen en verzenden

De applicatie Berichten geeft uw berichten weer als gesprekken. Dit betekent dat alle berichten naar en van een specifieke persoon zijn gegroepeerd. Als u MMS-berichten wilt verzenden, moeten de juiste MMS-instellingen zijn ingesteld op uw apparaat. Zie Internet- en mms-instellingen op pagina 28.

Î Het aantal tekens dat u in één bericht kunt verzenden, is afhankelijk van de aanbieder en de taal die u gebruikt. De maximale grootte van een mms, inclusief de toegevoegde mediabestanden, is ook afhankelijk van de aanbieder. Neem contact op met uw netwerkoperator voor meer informatie.

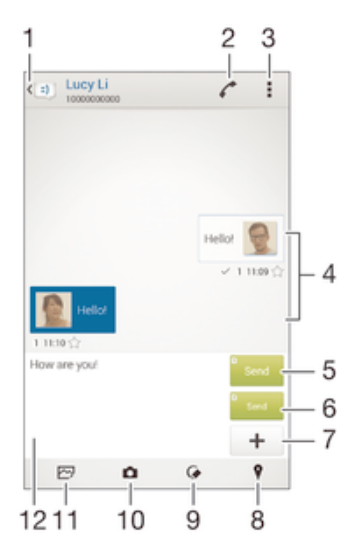

- 1 Ga terug naar de lijst met gesprekken
- 2 Bel de afzender van het bericht
- 3 Opties bekijken
- 4 Verzonden en ontvangen berichten
- 5 Verstuur een compleet bericht via SIM-kaart 1
- 6 Verstuur een compleet bericht via SIM-kaart 2
- 7 Bijlagen toevoegen
- 8 Een locatie bijvoegen
- 9 Voeg een handgeschreven notitie of een afbeelding bij
- 10 Maak een foto en voeg deze bij
- 11 Voeg een foto bij die is opgeslagen op uw toestel
- 12 Tekstinvulveld

#### Een bericht maken en verzenden

- 1 Tik in het Startscherm op **ee** en tik vervolgens op **a**.
- 2 Tik op  $\star$ .
- 3 Voer de naam of het telefoonnummer van de ontvanger in, of andere contactinformatie die u over de ontvanger hebt opgeslagen, en maak vervolgens een keuze uit de lijst die wordt weergegeven. Als de ontvanger niet in de contactenlijst voorkomt, voert u het nummer van de ontvanger handmatig in.
- 4 Tik op **Bericht schrijven** en voer de tekst van het bericht in.
- 5 Als u een bijlage wilt toevoegen, tikt u op  $+$  en selecteert u een optie.
- 6 Als u het bericht wilt verzenden, tikt u op Verz..
- Als u een bericht afsluit voordat u het verzendt, wordt het bericht als concept opgeslagen. De conversatie wordt gelabeld met het woord Concept:.

#### Een ontvangen bericht lezen

- 1 Tik vanaf het Startscherm op ..., zoek naar **a** en tik hierop.
- 2 Tik op het gewenste gesprek.
- 3 Tik op het bericht als dit nog niet is gedownload en houd dit vast en tik vervolgens op **Bericht downloaden.**
- Alle ontvangen berichten worden standaard op het apparaatgeheugen opgeslagen.

#### Een bericht beantwoorden

- 1 Tik op het Startscherm op  $\oplus$ , ga naar  $\Box$ ) en tik hierop.
- 2 Tik op het gesprek met het bericht.
- 3 Voer uw antwoord in en tik op **Verz.**.

#### Een bericht doorsturen

- 1 Tik in het Startscherm op **en** en tik vervolgens op **a**.
- 2 Tik op het gesprek dat het bericht bevat dat u wilt doorsturen.
- 3 Raak het bericht aan dat u wilt doorsturen, houd het vast en tik vervolgens op Bericht doorsturen.
- 4 Voer de naam of het telefoonnummer van de ontvanger in, of andere contactinformatie die u over de ontvanger hebt opgeslagen, en maak vervolgens een keuze uit de lijst die wordt weergegeven. Als de ontvanger niet in de contactenlijst voorkomt, voert u het nummer van de ontvanger handmatig in.
- 5 Bewerk indien nodig het bericht en tik vervolgens op Verz..

# Een bestand in een ontvangen bericht opslaan

- 1 Tik op het Startscherm op  $\oplus$ , ga naar  $\Box$ ) en tik hierop.
- 2 Tik op het gesprek dat u wilt openen.
- 3 Als het bericht nog niet is gedownload, tikt u op het bericht, houd u dit vast en tikt u op Bericht downloaden.
- 4 Raak het bericht aan dat u wilt opslaan en houd het vast en selecteer de gewenste optie.

# Uw berichten organiseren

# Een bericht verwijderen

- 1 Tik vanaf uw Startscherm op **en** en tik op  $\overline{\bullet}$ .
- 2 Tik op het gesprek met het bericht dat u wilt verwijderen.
- 3 Raak het bericht aan dat u wilt verwijderen, houd het vast en tik vervolgens op Bericht verwijderen > Verwijderen.

# Gesprekken verwijderen

- 1 Tik op uw Startscherm op  $\oplus$ ; ga naar en tik op  $\Box$ .
- 2 Tik op en vervolgens op Gesprekken verwijderen.
- 3 Schakel de selectievakjes in voor de gesprekken die u wilt verwijderen en tik dan op  $\hat{m}$  > Verwijderen.

#### Een ster toevoegen aan een bericht

- 1 Tik op het Startscherm op  $\oplus$ , ga naar  $\Box$ ) en tik hierop.
- 2 Tik op het gesprek dat u wilt openen.
- 3 Tik op  $\leftrightarrow$  in het bericht waaraan u een ster wilt toevoegen.
- 4 Tik op  $\triangle$  als u een ster bij een bericht wilt verwijderen.

#### Berichten met een ster weergeven

- 1 Tik op het Startscherm op ..., ga naar **all en tik hierop**.
- 2 Tik op en op Berichten met ster.
- 3 Alle berichten met een ster worden in een lijst weergegeven.

# Naar berichten zoeken

- 1 Tik vanaf het Startscherm op ..., zoek naar **a**n en tik hierop.
- 2 Tik op i en vervolgens op Zoeken.
- 3 Voer uw zoektermen in. De zoekresultaten worden in een lijst weergegeven.

# Bellen vanuit een bericht

## De afzender van een bericht bellen

- 1 Tik vanaf uw Startscherm op **en** en vind en tik vervolgens op **a**.
- 2 Tik op een conversatie.
- 3 Tik op  $\curvearrowleft$ .
- 4 Tik op  $\curvearrowleft$ .

### Het nummer van een afzender opslaan als contact

- 1 Tik op uw Startscherm op  $\blacksquare$ , ga naar  $\blacksquare$  en tik hierop.
- 2 Tik op  $\Box$  > Opslaan.
- 3 Selecteer een bestaand contact of tik op Nieuw contact maken.
- 4 Bewerk de contactgegevens en tik op Gereed.

# Berichtinstellingen

#### De meldingsinstellingen voor berichten wijzigen

- 1 Tik op uw Startscherm op  $\oplus$ , ga naar  $\Box$ ) en tik hierop.
- 2 Tik op ten vervolgens op **Instellingen**.
- 3 Selecteer een simkaart.
- 4 Tik op **Meldingstoon** om een meldingsgeluid in te stellen en selecteer vervolgens een optie.
- 5 Schakel de relevante selectievakjes in of uit voor andere meldingsinstellingen.

#### De functie leveringsrapport voor uitgaande berichten in- of uitschakelen

- 1 Tik op uw Startscherm op ..., ga naar all en tik hierop.
- 2 Tik op en vervolgens op **Instellingen**.
- 3 Selecteer een simkaart.
- 4 Schakel het selectievakje Ontvangstbevestiging in of uit.
- $\mathbf{r}$ Nadat de functie leveringsrapport is ingeschakeld, verschijnt er een vinkje in berichten die zijn afgeleverd.

# Chatten en videochat

U kunt de applicatie Hangouts™-chat en -videochat op uw apparaat gebruiken om te chatten met vrienden die de applicatie ook gebruiken op computers, Android™ apparaten en andere apparaten. U kunt van elk gesprek een videogesprek maken met meerdere vrienden, en u kunt berichten sturen naar vrienden, zelfs wanneer zij offline zijn. U kunt tevens gemakkelijk foto's bekijken en delen.

Voordat u Hangouts™ gaat gebruiken, dient u een werkende internetverbinding en een Google™-account te hebben. Ga naar http://support.google.com/hangouts en klik op

de koppeling 'Hangouts op uw Android' voor uitgebreide informatie over het gebruik van deze webbrowser.

ı De videogesprekfunctie werkt alleen op apparaten met een camera aan de voorzijde.

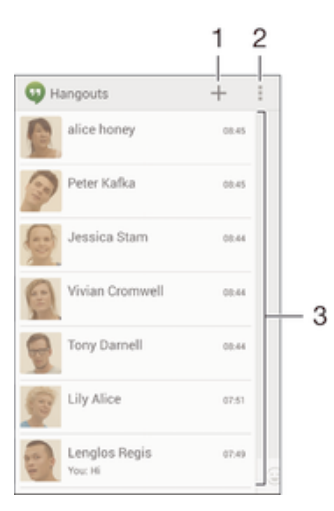

1 Start een nieuwe chat of videogesprek

- 2 Opties
- 3 Lijst met contacten

# Een chatbericht of videogesprek starten

- 1 Tik vanuit uw Startscherm op **...**
- 2 Ga naar en tik op **Hangouts**.
- 3 Tik op + en voer vervolgens de naam, het e-mailadres, het telefoonnummer of de kringnaam van een contact in en selecteer de desbetreffende invoer in de lijst.
- 4 Om een chatsessie te starten, tikt u op  $\equiv$ .
- 5 Om een videogesprek te starten, tikt u op 4.

# Antwoorden op een chatbericht of meedoen met een videogesprek

- 1 Wanneer iemand contact met u opneemt op **Hangouts**, wordt **o** of **o** weergegeven in de statusbalk.
- 2 Sleep de statusbalk omlaag en tik op het bericht of het videogesprek om te beginnen met chatten.

#### Meer informatie over Hangouts™

Wanneer de applicatie Hangouts<sup>™</sup> is geopend, tikt u op en vervolgens op Help.

# E-mail

# E-mail instellen

Gebruik de e-mailapplicatie op uw apparaat voor het versturen en ontvangen van emailberichten via uw e-mailaccounts. U kunt een of meerdere e-mailaccounts tegelijkertijd hebben, inclusief zakelijke Microsoft Exchange ActiveSync-accounts.

# Een e-mailaccount instellen

- 1 Tik in het Startscherm op **.**
- 2 Tik op **E-mail**.
- 3 Volg de instructies die worden weergegeven op het scherm om de installatie te voltooien.
- $\frac{1}{2}$ Voor sommige e-mailservices moet u wellicht contact opnemen met uw provider voor detailinformatie over de instellingen voor de e-mailaccount.

# Een extra e-mailaccount toevoegen

- 1 Tik vanuit Startscherm op **...**
- 2 Ga naar en tik op **E-mail**.
- 3 Als u meerdere e-mailaccounts gebruikt, tikt u op en vervolgens op Account toevoegen.
- 4 Voer het e-mailadres en wachtwoord in en tik vervolgens op Volgende. Als de instellingen voor het e-mailaccount niet automatisch kunnen worden gedownload, voltooit u de instelling handmatig.
- 5 Als dat wordt gevraagd, voert u een naam in voor uw e-mailaccount, zodat u deze gemakkelijk kunt herkennen.
- 6 Als u klaar bent, tikt u op **Volgende**.

# E-mailberichten verzenden en ontvangen

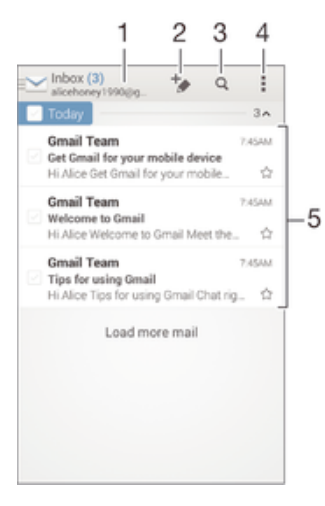

- 1 Geef een lijst weer van alle e-mailaccounts en recente mappen
- 2 Schrijf een nieuw e-mailbericht
- 3 Zoek naar e-mailberichten
- 4 Bekijk instellingen en opties
- 5 Lijst met e-mailberichten

# Nieuwe e-mailberichten downloaden

- 1 Tik vanuit Startscherm op **...**
- 2 Ga naar en tik op **E-mail**.
- 3 Als u meerdere e-mailaccounts gebruikt, tik dan op  $\blacktriangleright$  en selecteer de account die u wilt controleren en tik op Postvak IN in het keuzemenu.
- 4 Om nieuwe berichten te downloaden, tikt u op., tik dan op Vernieuwen.
- Wanneer Postvak In open staat, veegt u omlaag op het scherm om de berichtenlijst bij te werken.

### E-mailberichten lezen

- 1 Tik vanuit Startscherm op ...
- 2 Ga naar en tik op **E-mail**.
- 3 Als u meerdere e-mailaccounts gebruikt, tik dan op en selecteer de account die u wilt controleren en tik op **Postvak IN** in het keuzemenu. Als u al uw emailaccount tegelijkertijd wilt controleren, tik dan op en tik op Gecombineerd Postvak IN in het keuzemenu.
- 4 Blader omhoog of omlaag in het postvak IN en tik op het e-mailbericht dat u wilt lezen.

## Een e-mailbericht maken en verzenden

- 1 Tik vanuit Startscherm op **...** en tik vervolgens op **E-mail**.
- 2 Als u meerdere e-mailaccounts gebruikt, tik dan op  $\blacktriangleright$  en selecteer de account waarmee u de e-mail wilt verzenden en tik op Postvak IN in het keuzemenu.
- 3 Tik op  $+$  en typ de naam of het e-mailadres van de ontvanger, of tik op  $+$  en selecteer een of meer ontvangers in uw contactenlijst.
- 4 Vul het onderwerp van de e-mail in, de e-mail zelf en tik op .

#### Een e-mailbericht beantwoorden

- 1 Zoek en raak in het postvak IN het bericht aan waarop u wilt antwoorden en houd het vast. Tik vervolgens op **Antwoord of Allen antwoorden**.
- 2 Voer uw antwoord in en tik op  $\vec{r}$ .

# Een e-mailbericht doorsturen

- 1 Raak in het postvak IN het bericht aan dat u wilt doorsturen en houd het vast. Tik vervolgens op Doorsturen.
- 2 Voer het e-mailadres van de ontvanger handmatig in of tik op  $\blacktriangle$  + en selecteer een ontvanger in de lijst met contacten.
- 3 Voer de tekst van het bericht in en tik vervolgens op  $\vec{a}$ .

#### De bijlage van een e-mailbericht weergeven

- 1 Zoek naar en tik op het e-mailbericht met de bijlage die u wilt weergeven. Emailberichten met bijlagen worden aangegeven met +.
- 2 Nadat het e-mailbericht is geopend, tikt u op Laden. De bijlage wordt gedownload.
- 3 Tik op **Weerg.** nadat de bijlage is gedownload.

#### Het e-mailadres van een afzender opslaan bij uw contacten

- 1 Zoek en tik op een bericht in uw postvak IN.
- 2 Tik op de naam van de afzender en tik op OK.
- 3 Selecteer een bestaand contact of tik op **Nieuw contact maken**.
- 4 Bewerk zo nodig de contactgegevens en tik op Gereed.

# Voorbeeldvenster e-mail

Er is een voorbeeldvenster beschikbaar voor het weergeven en lezen van uw emailberichten in de liggende stand. Wanneer dit is geactiveerd, kunt u het gebruiken voor het tegelijkertijd weergeven van zowel de lijst met e-mailberichten als één geselecteerd emailbericht.
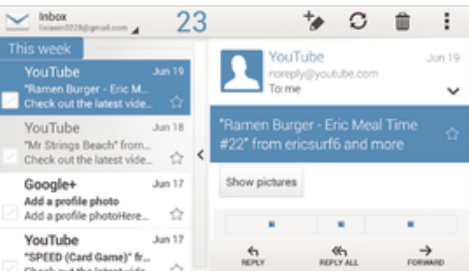

#### De instellingen van het e-mailvoorbeeldvenster wijzigen

- 1 Tik vanaf uw Startscherm op **e** en vind en tik op **E-mail**.
- 2 Tik op  $\equiv$  en tik op **Instellingen** > Gesplitste weergave.
- 3 Selecteer een optie of een combinatie van opties en tik op OK.

#### E-mailberichten lezen met het voorbeeldvenster

- 1 Zorg ervoor dat het voorbeeldvenster is ingeschakeld.
- 2 Open uw Postvak IN.
- 3 Blader omhoog of omlaag en tik op het e-mailbericht dat u wilt lezen.
- 4 Tik op de scheidingsbalk (tussen e-maillijst en de hoofdtekst van het e-mailbericht) om het e-mailbericht op volledig scherm te bekijken.
- 5 Als u wilt terugkeren naar de normale weergave Postvak IN, tikt u opnieuw op de scheidingsbalk.

## Uw e-mailberichten organiseren

## Uw e-mails sorteren

- 1 Tik vanuit Startscherm op ...
- 2 Ga naar en tik op **E-mail**.
- 3 Als u meerdere e-mailaccounts gebruikt, tik dan op en selecteer de account die u wilt sorteren en tik op Postvak IN in het keuzemenu. Als u al uw emailaccounts tegelijkertijd wilt sorteren, tik dan op  $\blacktriangleright$  en vervolgens op Gecombineerd Postvak IN.
- 4 Tik op , tik dan op **Sorteren**.
- 5 Selecteer een sorteringsoptie.

### E-mails zoeken

- 1 Tik vanuit Startscherm op ..., en tik vervolgens op E-mail.
- 2 Als u meerdere e-mailaccounts gebruikt, tik dan op en selecteer de naam van de account die u wilt controleren en tik op Postvak IN in het keuzemenu. Als u al uw e-mailaccounts tegelijkertijd wilt doorzoeken, tik dan op en vervolgens op Gecomb. weergave.
- $3$  Tik op  $9$ .
- 4 Typ de tekst voor uw zoekopdracht en tik op q op het toetsenbord.
- 5 Het zoekresultaat verschijnt in een lijst die is gesorteerd op datum. Tik op het emailbericht dat u wilt openen.

#### Alle mappen voor één e-mailaccount weergeven

- 1 Tik vanuit Startscherm op **.a.** en tik vervolgens op **E-mail**.
- 2 Als u meerdere e-mailaccounts gebruikt, tikt u op  $\blacktriangleright$  en selecteert u de account die u wilt controleren.
- 3 Onder de account die u wilt controleren, selecteert u **Alle mappen tonen**.

#### Een e-mailbericht verwijderen

- 1 Markeer in uw postvak IN het selectievakje voor het bericht dat u wilt verwijderen en tik op  $\overline{m}$ .
- 2 Tik op **Verwijderen**.
- ÷ In uw postvak IN kunt u tevens een bericht naar links of rechts vegen om het te verwijderen.

#### Een e-mailbericht naar een andere map verplaatsen

- 1 Veeg in het postvak IN op het bericht dat u naar links wilt verplaatsen.
- 2 Tik op **Verplaatsen** en selecteer een map.

## Instellingen e-mailaccount

#### Een e-mailaccount verwijderen van uw apparaat

- 1 Tik op het Startscherm op ...
- 2 Ga naar en tik op **E-mail**.
- 3 Druk op en tik op Instellingen.
- 4 Selecteer de account die u wilt verwijderen.
- 5 Tik op Account verwijderen > OK.

### De controlefrequentie voor het postvak IN wijzigen

- 1 Tik vanaf uw Startscherm op **...**
- 2 Vind en tik op E-mail.
- 3 Tik op en vervolgens op **Instellingen**.
- 4 Selecteer het account waarvoor u de controlefrequentie voor het postvak IN wilt wijzigen.
- 5 Tik op Controlefrequentie > Controlefrequentie en selecteer een optie.

#### Automatische antwoorden instellen in een Exchange Active Sync-account

- 1 Tik op uw Startscherm op  $\blacksquare$ ; ga naar en tik op  $E$ -mail.
- 2 Druk op en tik op Instellingen.
- 3 Selecteer de EAS (Exchange Active Sync) account waarvoor u een automatisch antwoord wilt instellen.
- 4 Tik op **Afwezig**.
- 5 Sleep de schuifregelaar naast **Afwezig** naar rechts om de functie in te schakelen.
- 6 Schakel indien nodig het Tijdbereik instellen-selectievakje in en stel het tijdsbereik voor het automatische antwoord in.
- 7 Voer de tekst van uw automatische antwoord in het tekstveld in.
- 8 Tik op OK om uw keuze te bevestigen.

## Gmail™

Als u een Google™-account hebt, kunt u de Gmail™-applicatie gebruiken om emailberichten te lezen en te schrijven.

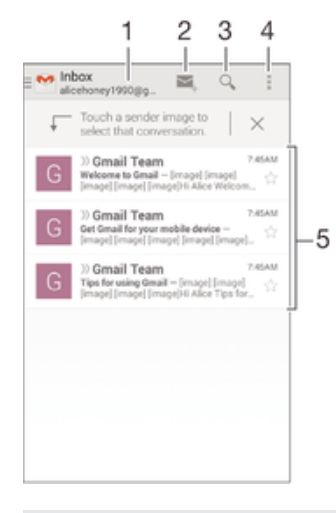

- 1 Geef een lijst weer van alle Gmail-accounts en recente mappen
- 2 Schrijf een nieuw e-mailbericht
- 3 Zoek naar e-mailberichten
- 4 Bekijk instellingen en opties

5 Lijst met e-mailberichten

# Meer informatie over Gmail™

• Wanneer de applicatie Gmail is geopend, tikt u op en vervolgens op Help.

# Muziek

# Muziek overzetten naar uw apparaat

Er zijn diverse manieren om muziek van een computer naar uw apparaat over te zetten: • Verbind het apparaat en de computer met een USB-kabel en gebruik het

- bestandsbeheer van uw computer om de muziekbestanden direct te verslepen. Zie Bestanden beheren met een computer op pagina 134.
- Als de computer een pc is, kunt u gebruikmaken van de applicatie Media Go™ van Sony en uw muziekbestanden ordenen, afspeellijsten maken, abonneren op podcasts en nog veel meer. Voor meer informatie en om de toepassing Media Go™ te downloaden, gaat u naar http://mediago.sony.com/enu/features.
- Als de computer een Apple® Mac® is, kunt u gebruikmaken van de applicatie Sony Bridge for Mac voor het overzettenvan mediabestanden van iTunes naar uw apparaat. Voor meer informatie en om Sony Bridge for Mac te downloaden, gaat u naar www.sonymobile.com/global-en/tools/bridge-for-mac/.
- 1 Mogelijk ondersteunt de applicatie Walkman® niet alle soorten muziekbestanden. Download voor meer informatie over de ondersteunde bestandsindelingen en het gebruik van multimedia (audio, afbeeldings- en video-) bestanden de whitepaper voor uw apparaat op www.sonymobile.com/support.

# Muziek beluisteren

Gebruik de applicatie Walkman® om naar uw favoriete muziek en audioboeken te luisteren.

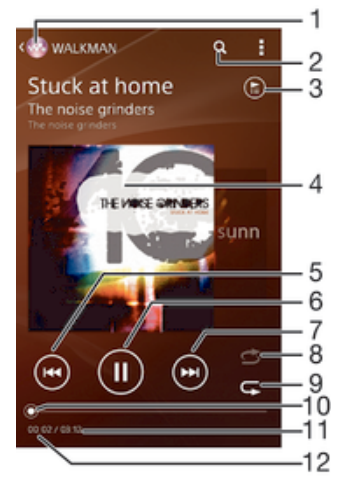

- 1 Ga naar het Walkman®-startscherm
- 2 Zoek naar nummers op Music Unlimited en alle nummers die zijn opgeslagen op uw apparaat
- 3 Geef de huidige afspeelwachtrij weer
- 4 Album art (indien beschikbaar)
- 5 Tik om naar het vorige nummer in de afspeelwachtrij te gaan Raak aan en houd vast om terug te spoelen binnen het huidige nummer
- 6 Speel een nummer af of pauzeer het
- 7 Tik om naar het volgende nummer in de afspeelwachtrij te gaan Raak aan en houd vast om snel door te spoelen binnen het huidige nummer
- 8 Plaats nummers in de huidige afspeelwachtrij in willekeurige volgorde
- 9 Herhaal alle nummers in de huidige afspeelwachtrij
- 10 Voortgangsindicator: versleep de indicator of tik langs de lijn om snel vooruit of terug te spoelen
- 11 Totale duur (lengte) van het huidige nummer
- 12 Verstreken tijd van het huidige nummer

## Het Walkman®-startscherm

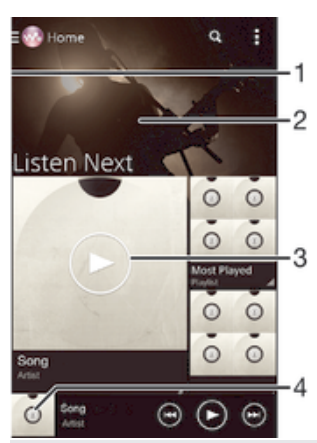

- 1 Sleep de linkerrand van het scherm naar rechts om het Walkman®-startschermmenu te openen
- 2 Blader omhoog of omlaag om de inhoud weer te geven
- 3 Speel een nummer af met de applicatie Walkman®
- 4 Keer terug naar het scherm van de Walkman®-muziekspeler.

#### Een nummer afspelen via de applicatie Walkman®

- 1 Tik vanaf uw Startscherm op **en** en vind en tik vervolgens op ...
- 2 Versleep de linkerrand van het scherm naar rechts.
- 3 Selecteer een muziekcategorie, bijvoorbeeld onder Mijn bibliotheek, tik op Artiesten, Albums of Nummers, en zoek naar het nummer dat u wilt afspelen.
- 4 Tik op een nummer om deze af te spelen.
- Ţ Mogelijk kunt u geen auteursrechtelijk beschermde items afspelen. Verifieer dat u de benodigde rechten heeft voor de materialen die u van plan bent te delen.

#### Nummergerelateerde gegevens online zoeken

- Tik terwijl het nummer wordt afgespeeld in de applicatie Walkman® op de Oneindig-knop 2.
- ÷ó. De Oneindig-knop  $\infty$  geeft u toegang tot diverse informatiebronnen, inclusief video's op YouTube™, songteksten en informatie over artiesten op Wikipedia.

#### Het audiovolume aanpassen

• Druk op de volumetoets.

#### De applicatie Walkman® minimaliseren

Wanneer een nummer wordt afgespeeld, tikt u op  $\hat{w}$  om naar het Startscherm te gaan. De applicatie Walkman® blijft afspelen op de achtergrond.

#### De applicatie Walkman® openen terwijl muziek op de achtergrond wordt afgespeeld

- 1 Tik, terwijl een nummer op de achtergrond wordt afgespeeld, op de  $\Box$  om het onlangs gebruikte applicatievenster te openen.
- 2 Tik op de applicatie Walkman®.

# Walkman®-startscherm

Het Walkman®-startscherm geeft u een overzicht van alle nummers in uw toestel en de nummers die beschikbaar zijn in Music Unlimited. Vanuit hier kunt u uw albums en afspeellijsten beheren, uw muziek indelen op stemming en tempo met gebruik van SensMe™-kanalen.

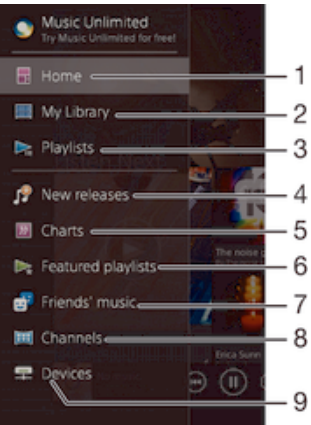

1 Terugkeren naar het Walkman®-startscherm

- 2 Zoeken op een muziekcategorie, bijvoorbeeld artiesten, albums of nummers via my library
- 3 Door alle afspeellijsten bladeren
- 4 Nieuwe uitgaves (uitgegeven door Music Unlimited)
- 5 Hitlijsten (uitgegeven door Music Unlimited)
- 6 Speciale afspeellijsten (uitgegeven door Music Unlimited)
- 7 Verzamel koppelingen naar muziek en verwante inhoud die u en vrienden hebben gedeeld met onlinediensten
- 8 Beheer en bewerk uw muziek met SensMe™-kanalen
- 9 Afspelen van gedeelde muziek op uw aangesloten toestel
- Sony Entertainment Network met Video Unlimited en Music Unlimited is niet overal beschikbaar. Apart abonnement vereist. Extra voorwaarden zijn van toepassing.

#### Het schermmenu Walkman® openen

- 1 Tik vanaf uw Startscherm op **en** en vind en tik vervolgens op ...
- 2 Versleep de linkerrand van het scherm naar rechts.

#### Terugkeren naar het Walkman®-startscherm

- Open het Walkman®-startschermmenu en tik op Start.
- Als het Walkman®-startschermmenu is geopend, tikt u op het scherm rechts van het menu.

#### Uw muziek met de nieuwste informatie bijwerken

- 1 Tik in het Walkman®-startscherm op ...
- 2 Tik op Muziekinfo downloaden > Starten. Uw apparaat zoekt online en downloadt de meest recente album art en nummerinformatie voor uw muziek.
- De SensMe™-kanalenapplicatie wordt geactiveerd wanneer u muziekinformatie downloadt.

#### De applicatie SensMe™-kanalen inschakelen

- Tik in het Walkman®-startscherm op en tik vervolgens op Muziekinfo downloaden > Starten.
- Voor deze applicatie is een mobiele of Wi-Fi®-netwerkverbinding nodig.

#### Een nummer verwijderen

- 1 Open het Walkman®-startscherm en blader vervolgens naar het nummer dat u wilt verwijderen.
- 2 Raak de titel van het nummer, houd deze vast en tik op Verwijderen in de lijst die verschijnt.
- 3 Tik opnieuw op **Verwijderen** om uw keuze te bevestigen.
- U kunt op deze manier ook albums verwijderen.

# **Afspeellijsten**

Op het Walkman®-startscherm kunt u uw eigen afspeellijsten maken op basis van de muziek die op uw apparaat is opgeslagen.

## Uw eigen afspeellijsten maken

- 1 Tik op het Walkman®-startscherm op de naam van het album of nummer dat u aan een afspeellijst wilt toevoegen en houd deze vast.
- 2 Tik in het menu dat wordt geopend op Toevoegen aan > Nieuwe afspeellijst maken.
- 3 Voer een naam in voor de afspeellijst en tik op OK.
	- U kunt tevens op de album art tikken en vervolgens op om een nieuwe afspeellijst te maken.

#### Uw eigen afspeellijsten afspelen

- 1 Open het Walkman®-startschermmenu en tik op Afspeellijsten.
- 2 Selecteer onder Afspeellijsten de afspeellijst die u wilt openen.
- 3 Tik op **Shuffle alles** als u alle nummers wilt afspelen.

#### Nummers toevoegen aan een afspeellijst

- 1 Ga vanuit het Walkman®-startscherm naar het nummer of album dat u wilt toevoegen aan een afspeellijst.
- 2 Raak de titel van het nummer of album aan en houd deze vast, tik vervolgens op Toevoegen aan.
- 3 Tik op de naam van de afspeellijst waaraan u het album of het nummer wilt toevoegen. Het album of het nummer wordt aan de afspeellijst toegevoegd.

#### Een nummer verwijderen uit een afspeellijst

- 1 Houd in een afspeellijst de titel van het nummer dat u wilt verwijderen, vast.
- 2 Tik op Verwijderen uit playlist in de lijst die wordt weergegeven.

#### Een afspeellijst verwijderen

- 1 Open het Walkman®-startschermmenu en tik op Afspeellijsten.
- 2 Raak de afspeellijst die u wilt verwijderen aan en houd deze vast.
- 3 Tik op Verwijderen.
- 4 Tik opnieuw op Verwijderen om uw keuze te bevestigen.
- Slimme afspeellijsten kunt u niet verwijderen.

## Muziek delen

#### Een nummer delen

- 1 Ga vanuit het Walkman®-startscherm naar het nummer of album dat u wilt delen.
- 2 Raak de titel van het nummer aan en houd deze vast, tik vervolgens op Delen.
- 3 Selecteer een toepassing in de lijst en volg de instructies op het scherm.
- U kunt op deze manier ook albums en playlists delen.

## Muziek delen op Facebook™

De functie Muz. v. vrienden verzamelt koppelingen naar muziek en muziek gerelateerde inhoud die u en uw vrienden op Facebook™ hebben gedeeld.

#### Een nummer delen en "leuk vinden" op Facebook™

- 1 Tik terwijl het nummer wordt afgespeeld in de applicatie Walkman® op de albumhoes.
- 2 Tik op ∠om op Facebook™ weer te geven dat u dit nummer 'leuk vindt". Voeg indien gewenst een reactie toe in het reactieveld.
- 3 Tik op Delen om het nummer naar Facebook™ te verzenden. Als u het nummer ontvangt, krijgt u een bevestigingsbericht van Facebook™.

#### Muziek van uw vrienden beheren op Facebook™

- 1 Open het Walkman®-startschermmenu en tik op Muz. v. vrienden > Recent.
- 2 Tik op een item waarmee u wilt werken.
- 3 Beheer het item naar wens. Om bijvoorbeeld een nummer "leuk te vinden", tikt u op . Om op een nummer te reageren, voegt u een reactie toe in het veld Reageren.

### Muziek weergeven die u op Facebook™ hebt gedeeld

- 1 Open het Walkman®-startschermmenu en tik op Muz. v. vrienden > Gedeeld.
- 2 Blader naar een item dat u wilt openen en tik erop. Alle eventuele opmerkingen die u op Facebook™ over het item hebt geplaatst worden weergegeven.

## Het geluid verbeteren

#### De geluidskwaliteit verbeteren met de equalizer

- 1 Tik het afspelen van een nummer in de applicatie Walkman® op ...
- 2 Tik op Instellingen > Geluidseffecten > Geluidseffecten > Equalizer.
- 3 Sleep de knoppen van de frequentieband omhoog of omlaag als u het geluid handmatig wilt aanpassen. Tik op  $\vee$  en selecteer een stijl als u het geluid automatisch wilt aanpassen.

#### De functie surround-geluid inschakelen

- 1 Tik op wanneer de applicatie Walkman® geopend is.
- 2 Tik op Instellingen > Geluidseffecten > Geluidseffecten > Surroundgeluid (VPT).
- 3 Veeg naar links of rechts om een instelling te selecteren en tik ter bevestiging op OK.

## Visualiser

De Visualiser voegt visuele effecten aan uw nummers toe tijdens het afspelen. De effecten voor elk nummer zijn gebaseerd op de kenmerken van de muziek. Ze veranderen bijvoorbeeld in reactie op wijzigingen in de geluidssterkte, het ritme en het frequentieniveau van de muziek. U kunt ook het achtergrondthema wijzigen.

#### De Visualiser inschakelen

- 1 Tik in de applicatie Walkman® op ...
- 2 Tik op **Visualizer**.
- Tik op het scherm om naar de weergave volledig scherm te gaan.

#### Het achtergrondthema wijzigen

- 1 Tik in de applicatie Walkman® op ...
- 2 Tik op **Visualizer**.
- 3 Tik op  $\Rightarrow$  Thema en selecteer een thema.

# Muziek herkennen met TrackID™

Gebruik TrackID™-muziekherkenning om een track te identificeren die in uw omgeving wordt afgespeeld. Leg een kort stukje van de track vast en binnen enkele seconden ziet u de info over artiest, titel en album. U kunt tracks kopen die u met TrackID™ hebt geïdentificeerd en u kunt TrackID™-lijsten weergeven om te zien waar TrackID™ gebruikers wereldwijd naar zoeken. Gebruik TrackID™-technologie in een rustige omgeving voor de beste resultaten.

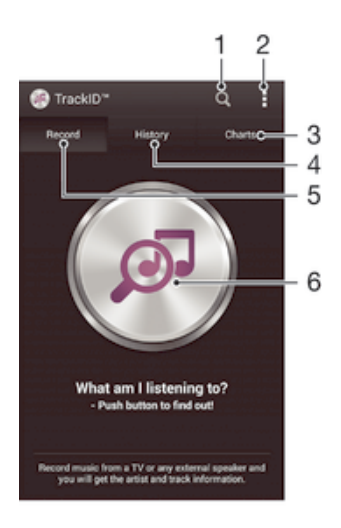

- 1 Online naar muziek zoeken
- 2 Opties weergeven
- 3 Huidige muzieklijsten weergeven
- 4 Geschiedenis van zoekresultaten weergeven
- 5 Hoofdscherm voor het opnemen van muziek
- 6 Opzoeken welke muziek u hoort
- Î De toepassing TrackID™ en de service TrackID™ worden niet in alle landen/regio's en door alle netwerken en/of serviceproviders in alle gebieden ondersteund.

#### Muziek herkennen met TrackID™-technologie

- 1 Tik vanuit Startscherm op **a**
- 2 Zoek en tik op **TrackID™** en houd het apparaat in de richting van de muziekbron.
- 3 Tik op . Als de track wordt herkend door de TrackID™-service, verschijnen de resultaten op het scherm.
- $\dot{\bullet}$  Als u wilt terugkeren naar de startpagina van TrackID™, drukt u op  $\dot{\bullet}$ .

#### TrackID™-lijsten weergeven

• Open de applicatie TrackID™ en tik op Charts. Er wordt een lijst uit uw eigen regio weergegeven.

#### TrackID™-lijsten uit een andere regio weergeven

- 1 Open de applicatie TrackID™ en tik op Charts.
- 2 Tik op  $\Rightarrow$  **Regio's** en selecteer vervolgens een land of regio.

#### Een track kopen die herkend wordt door de applicatie TrackID™

- 1 Nadat een track is herkend door de applicatie TrackID™, tikt u op Downloaden.
- 2 Volg de instructies op uw apparaat om de aankoop te voltooien.
- -6-U kunt ook een track voor aankoop selecteren door de tabbladen Geschiedenis en Charts te openen. Of u kunt tracks kopen die u heeft gevonden met een online tekstzoekopdracht in TrackID™.

#### Een track delen

- 1 Nadat een track is herkend door de applicatie TrackID™, tikt u op Delen en selecteert u een methode om te delen.
- 2 Volg de instructies op uw apparaat om de procedure te voltooien.

#### Artiestinformatie voor een track weergeven

Nadat een track is herkend door de applicatie TrackID™, tikt u op Artiestinfo.

#### Een track verwijderen uit de trackgeschiedenis

- 1 Open de applicatie **TrackID™** en tik op Geschiedenis.
- 2 Houd de titel van het nummer aangetikt en tik op Verwijderen.

# Online service Music Unlimited

Music Unlimited™ is een op een abonnement gebaseerde service die toegang biedt tot miljoenen nummers via een mobiel netwerk of Wi-Fi®-verbinding. U kunt uw persoonlijke muziekbibliotheek in de cloud beheren en bewerken vanaf verschillende apparaten, of playlists en muziek synchroniseren met een pc met Windows®. Ga naar www.sonyentertainmentnetwork.com voor meer informatie.

Sony Entertainment Network met Video Unlimited en Music Unlimited is niet overal verkrijgbaar. Apart abonnement vereist. Aanvullende gebruiksvoorwaarden zijn van toepassing.

#### Aan de slag met Music Unlimited

- 1 Tik in het Walkman®-startscherm op **:> Instellingen**.
- 2 Sleep de schuif naast Music Unlimited naar rechts zodat de functie Music Unlimited wordt ingeschakeld en volg de aanwijzingen op het scherm.

# FM-radio

# Naar de radio luisteren

De FM-radio in uw apparaat werkt net als elke andere FM-radio. U kunt bijvoorbeeld door FM-radiozenders bladeren, deze beluisteren en zenders opslaan als favorieten. U moet een bedrade headset of hoofdtelefoon op het apparaat aansluiten voordat u de radio kunt gebruiken. Dit is noodzakelijk omdat de headset of hoofdtelefoon als antenne werkt. Als een van deze apparaten is aangesloten, kunt u het geluid van de radio eventueel uit de luidspreker laten komen.

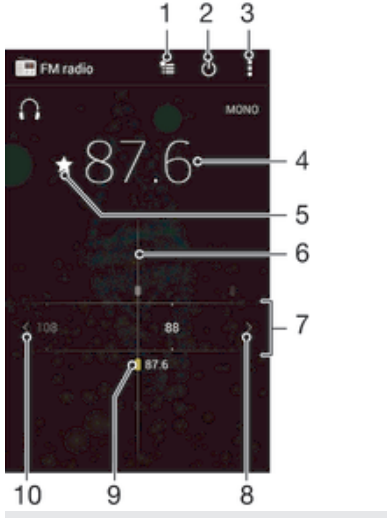

- 1 Lijst met favorieten
- 2 Aan-uitknop voor radio
- 3 Geef menuopties weer
- 4 Ingestelde frequentie
- 5 Sla een zender op als favoriet of verwijder deze
- 6 Afstemknop
- 7 Frequentieband sleep naar links of rechts om tussen kanalen te schakelen
- 8 Ga omhoog over de frequentieband om een zender te zoeken
- 9 Een opgeslagen favoriete zender
- 10 Ga omlaag over de frequentieband om een zender te zoeken

#### De FM-radio beluisteren

- 1 Sluit een headset of een hoofdtelefoon aan op uw apparaat.
- 2 Tik vanaf uw Startscherm op ...
- 3 Tik op FM-radio ... De beschikbare zenders worden weergegeven wanneer u door de frequentieband bladert.
- Ţ Wanneer u de FM-radio start, worden de beschikbare zenders automatisch weergegeven. Als een zender RDS-informatie doorgeeft, verschijnt deze enkele seconden nadat u begonnen bent met luisteren naar de zender.

#### Schakelen tussen radiozenders

• Sleep de frequentieband naar links of rechts.

#### Opnieuw zoeken naar radiozenders

- 1 Wanneer de radio is geopend, drukt u op ...
- 2 Tik op Kanalen zoeken. De hele frequentieband wordt gescand en alle beschikbare zenders worden weergegeven.

#### Het radiogeluid naar de luidspreker omschakelen

- 1 Wanneer de radio is geopend, drukt u op ...
- 2 Tik op Via luidspreker afsp..
- Priference and the op Afsp. op hoofdtelefoon om het geluid terug te schakelen naar de bedrade headset of hoofdtelefoon.

#### Een nummer identificeren op de FM-radio via TrackID™

- 1 Tik op terwijl het nummer op de FM-radio van uw apparaat wordt afgespeeld en selecteer TrackID™.
- 2 Er wordt een voortgangsindicator weergegeven terwijl de TrackID™-applicatie het nummer analyseert. Als dit lukt, krijgt u een trackresultaat of een lijst met mogelijke nummers te zien.
- 3 Druk op  $\bigcirc$  om terug te keren naar de FM-radio.
- $\mathbf{y}$ De TrackID™-toepassing en de TrackID™-service worden niet in alle landen/regio's en door alle netwerken en/of serviceproviders in alle gebieden ondersteund.

# Favoriete radiozenders

#### Een zender als favoriet opslaan

- 1 Ga wanneer de radio is geopend naar de zender die u wilt opslaan als favoriet.
- 2 Tik op  $\leq$ .
- 3 Voer een naam in en selecteer een kleur voor de zender en druk dan op Opslaan.

#### Luisteren naar een favoriete radiozender

- 1 Tik op  $\approx$ .
- 2 Selecteer een optie.

#### Een zender als favoriet verwijderen

- 1 Ga wanneer de radio is geopend naar de zender die u wilt verwijderen.
- 2 Tik op  $\bigstar$  en op **Verwijderen.**

## Geluidsinstellingen

#### Wisselen tussen de mono- en stereogeluidsmodus

- 1 Wanneer de radio is geopend, drukt u op ...
- 2 Tik op Stereogeluid inschakelen.
- 3 Druk op en tik op **Monogeluid afdwingen** om de radio weer in monogeluidsmodus te beluisteren.

#### De regio van de radio selecteren

- 1 Wanneer de radio is geopend, drukt u op .
- 2 Tik op Radioregio instellen.
- 3 Selecteer een optie.

#### De Visualiser aanpassen

- 1 Wanneer de radio is geopend, tikt u op ...
- 2 Tik op **Visualizer**.
- 3 Selecteer een optie.

# Camera

# Foto's maken en video's opnemen

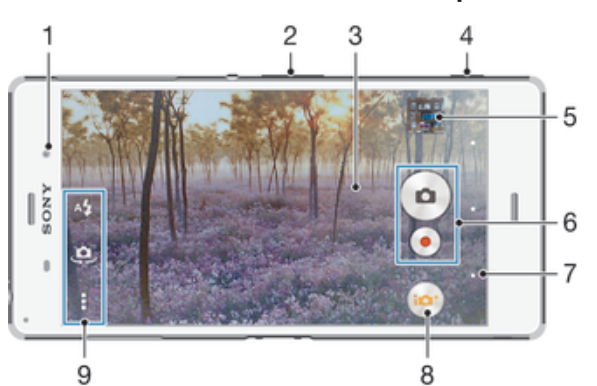

- 1 Cameralens aan de voorzijde
- 2 In- of uitzoomen
- 3 Hoofdscherm camera
- 4 Cameratoets: camera activeren/foto's maken/video's opnemen
- 5 Foto's en video's weergeven
- 6 Foto's maken of videoclips opnemen
- 7 Een stap teruggaan of de camera afsluiten
- 8 Pictogram instellingen opnamemodus
- 9 Pictogram camera-instellingen en pictogrammen snelkoppelingen

#### Een foto nemen vanaf het vergrendelingsscherm

- 1 Als u het scherm wilt activeren, drukt u kort op de aan/uit-toets (l).
- 2 Wilt u de camera inschakelen, houd dan **d** vast en sleep het omhoog.
- 3 Tik nadat de camera opent op .

### Een foto maken met de cameratoets

- 1 Activeer de camera.
- 2 Druk de cameratoets volledig in.

#### Een foto maken door op de knop op het scherm te tikken

- 1 Activeer de camera.
- 2 Richt de camera op het onderwerp.
- 3 Tik op de knop op het scherm . De foto wordt gemaakt zodra u uw vinger van het scherm haalt.

#### Een zelfportret maken met de camera vooraan

- 1 Activeer de camera.
- 2 Tik op  $\mathbf{\oplus}.$
- 3 Als u de foto wilt maken, drukt u op de cameratoets. De foto wordt gemaakt zodra u uw vinger van het scherm haalt.

#### De flitser voor de fotocamera gebruiken

- 1 Wanneer de camera is geopend, tikt u op  $\frac{1}{2}$ .
- 2 Selecteer uw gewenste flitserinstelling.
- 3 Maak de foto.

## De zoomfunctie gebruiken

• Druk de volumetoets omhoog of omlaag wanneer de camera open is.

• Knijp vingers samen of beweeg ze uit elkaar op het camerascherm wanneer de camera open is.

#### Een video opnemen met de cameratoets

- 1 Activeer de camera.
- 2 Tik op  $\omega$  en selecteer vervolgens  $\omega$ .
- 3 Als de videocamera niet is geselecteerd, tikt u op **III**.
- 4 Druk op de cameratoets om het opnemen van een video te starten.
- 5 Druk opnieuw op de cameratoets om de opname te stoppen.

#### Een video opnemen door op het scherm te tikken

- 1 Activeer de camera.
- 2 Richt de camera op het onderwerp.
- 3 Tik op  $\bullet$  om de opname te starten.
- 4 Tik op om de opname te stoppen.
- $\mathbf{r}$ Deze functie is alleen beschikbaar in de opnamemodus Superieur automatisch.

#### Uw foto's en video's weergeven

- 1 Schakel de camera in en tik vervolgens op een miniatuurweergave om een foto of video te openen.
- 2 Veeg naar links of rechts om uw foto's en video's weer te geven.

#### Een foto of een opgenomen video verwijderen

- 1 Blader naar de foto of de video die u wilt verwijderen.
- 2 Tik op het scherm zodat  $\frac{1}{m}$  wordt weergegeven.
- 3 Tik op  $\frac{1}{m}$ .
- 4 Tik op Verwijderen om uw keuze te bevestigen.

# **Gezichtsdetectie**

Met gezichtsdetectie kunt u de focus richten op een gezicht dat niet in het midden staat. De camera kan maximaal vijf gezichten herkennen. De gezichten worden gemarkeerd met witte kaders. Met een gekleurd kader wordt aangegeven op welk gezicht wordt scherpgesteld. De focus wordt ingesteld op het gezicht dat zich het dichtst bij de camera bevindt. U kunt ook op een van de kaders tikken om te bepalen op welk gezicht moet worden scherpgesteld.

#### Gezichtsdetectie inschakelen

- 1 Activeer de camera.
- 2 Tik op ie en selecteer vervolgens .
- $\overline{3}$  Tik op en vervolgens op  $\overline{2}$ .
- 4 Tik op Scherpstel-modus > Gezichtsherkenning.

#### Een foto maken met gezichtsdetectie

- 1 Wanneer de camera is geopend en Gezichtsherkenning is ingeschakeld, richt u de camera op uw onderwerp. Er kunnen tot 5 gezichten worden gedetecteerd en elk gedetecteerd gezicht wordt in een kader geplaatst.
- 2 Druk de cameratoets half in. Met een gekleurd kader wordt het gezicht aangegeven waarop wordt scherpgesteld.
- 3 Druk de cameratoets volledig in als u een foto wilt maken.

## Smile Shutter™ gebruiken om lachende gezichten vast te leggen

Gebruik de Smile Shutter™-technologie om alleen foto's van lachende gezichten te maken. In de camera worden maximaal vijf gezichten herkend. Eén van deze gezichten wordt geselecteerd voor glimlachdetectie en autofocus. Wanneer het geselecteerde gezicht lacht, wordt automatisch een foto gemaakt.

#### Smile Shutter™ inschakelen

- 1 Activeer de camera.
- 2 Tik op  $\bullet$  en vervolgens op  $\bullet$
- 3 Tik op Lachsluiter en selecteer een lachniveau.

#### Een foto maken met Smile Shutter™

- 1 Wanneer de camera is geopend en Smile Shutter™ is ingeschakeld, richt u de camera op uw onderwerp. In de camera wordt bepaald op welk gezicht moet worden scherpgesteld.
- 2 Het geselecteerde gezicht verschijnt in een gekleurd kader en de foto wordt automatisch gemaakt.
- 3 Druk op de cameratoets om de foto handmatig te maken als er geen glimlach wordt gedetecteerd.

## De geografische positie toevoegen aan uw foto's

Schakel geotagging in om een benadering van de geografische locatie (een geotag) toe te voegen aan foto's die u maakt. De geografische locatie wordt bepaald met behulp van draadloze netwerken (mobiele netwerken of Wi-Fi®) of GPS-technologie. Wanneer wordt weergegeven op het camerascherm, is geotagging ingeschakeld maar is de geografische positie niet gevonden. Wanneer  $\bullet$  wordt weergegeven, is geotagging ingeschakeld en is de geografische locatie beschikbaar. U kunt dan een geotag toevoegen aan uw foto. Wanneer geen van de twee symbolen wordt weergegeven, is geotagging uitgeschakeld.

#### Geotags inschakelen

- 1 Tik in het Startscherm op **.**
- 2 Tik op **Instellingen > Locatie.**
- 3 Sleep de schuifregelaar naast Locatie naar rechts.
- 4 Activeer de camera.
- 5 Tik op en vervolgens op  $\chi$ .
- 6 Sleep de schuifregelaar naast Geotags naar rechts.
- 7 Tik op OK.

## Algemene camera-instellingen

## Overzicht instellingen opnamemodus

#### Superieur automatisch  $(n -$

Optimaliseer uw instellingen voor elke scène.

#### **B** Handmatig

Pas camera-instellingen met de hand aan.

4K-video

Video's opnemen met ultrahoge definitie van 4K.

#### Timeshift-video

Video's met een hoge beeldsnelheid opnemen en slow motion-effecten toepassen.

#### **SoluTube** Live op YouTube

Zend live-video uit naar YouTube™.

#### **Onscherpe achtergrond**

Maak de achtergrond van uw foto's vager om het onderwerp duidelijker te maken.

#### AR-effect

Maak foto's of video's met virtuele scènes en personen.

#### Creatief effect Pas effecten toe op foto's.

## Info-eye™

Meer informatie zoeken over wat u ziet in de zoeker van uw camera.

Timeshift burst

Kies de beste foto uit een serie.

Social live Zend live-video uit naar Facebook™. **C** Veegpanorama

Maak groothoek- en panoramische foto's.

Face in

Maak foto's waarbij u de camera aan de voor- en achterkant tegelijkertijd gebruikt.

- Multicamera Maak opnames van dezelfde scène vanuit verschillende hoeken op één scherm.
- Sound Photo Maak foto's met achtergrondgeluid.
- AR-plezier Speel in uw camera Viewfinder af met virtuele objecten en verrijk uw foto's en video's.

## Superieur automatisch

De Superieure automatische modus detecteert de omstandigheden waarin u beelden vastlegt en past automatisch de instellingen aan, zodat u de best mogelijke foto neemt.

## Handmatige modus

Gebruik Handmatige modus als u de camera-instellingen voor foto's en video's met de hand wilt instellen.

### AR-effect

U kunt AR-effecten (Augmented Reality - verbrede realiteit) toepassen op uw foto's of video´s en ze leuker maken. Wanneer u de camera gebruikt, kunt u met deze instelling 3D-scenes in uw foto's of video's integreren. Selecteer gewoon de scène die u wilt en pas de positie aan in de zoeker.

## Creatief effect

U kunt verschillende effecten toepassen op uw foto's of video's. Zo kunt u een Nostalgisch effect toepassen om foto's er ouder uit te laten zien, of een Schetseffect voor een leuk beeld.

## Sweep Panorama

U kunt groothoek- en panoramische foto's maken vanuit een horizontale of verticale richting met een eenvoudige druk- en veegbeweging.

#### Een panoramafoto maken

- 1 Activeer de camera.
- 2 Tik op  $\omega$  en selecteer  $\triangle$ .
- $3$  Tik op  $\rightarrow$  om een richting van de beeldopname te selecteren.
- 4 Druk op de cameratoets en beweeg de camera langzaam en gestaag in de richting die in het scherm staat aangegeven.

#### Info-eye™

Met de applicatie Info-eye™ kunt u zoeken naar informatie over dingen om u heen met uw camerazoeker. U kunt bijvoorbeeld een foto van een monument maken en informatie erover op uw scherm krijgen. Of u kunt een foto van een boek maken of een QR-code scannen en onmiddellijk achtergrondinformatie krijgen.

Ţ Info-eye™ kan alleen bepaalde objecten herkennen.

#### Een streepjescode of QR-code scannnen met Info-eye™

- 1 Activeer de camera.
- 2 Tik op  $\omega$  en selecteer vervolgens  $\odot$ .
- 3 Richt de camera op de streepjescode of QR-code zodat de code in de zoeker verschijnt en neem er een foto van.
- 4 Wacht even tot de foto geanalyseerd is. Houd om productinformatie te bekijken Productdetails aangeraakt en sleep omhoog.

## Timeshift burst

De camera neemt een serie van 61 foto's binnen twee seconden: een seconde vóór- en nadat u op de cameratoets drukt. U kunt dan teruggaan en de perfecte foto uitzoeken.

#### Timeshift burst gebruiken

- 1 Activeer de camera.
- 2 Tik op  $\omega$  en selecteer vervolgens  $\odot$ .
- 3 Om foto's te maken, drukt u de cameraknop helemaal in en laat u hem los. De foto's verschijnen in miniatuurweergave.
- 4 Blader door de miniaturen en selecteer de foto die u wilt bewaren; tik dan op  $\oslash$ .

## Social live

Social live is een cameramodus waarmee u video live kunt streamen naar uw Facebook™-pagina. U hebt alleen een actieve internetverbinding nodig en u moet aangemeld zijn bij Facebook™. Video's kunnen 10 minuten lang zijn.

#### Live-video uitzenden met Social live

- 1 Activeer de camera.
- 2 Tik op  $\omega$  en selecteer vervolgens  $\omega$ .
- 3 Meld u aan bij uw Facebook™-account.
- 4 Tik op  $\bullet$  om de uitzending te starten.
- 5 Wilt u een foto maken tijdens de uitzending, tik dan op .
- 6 Tik op  $\bullet$  om de uitzending te stoppen.

## Timeshift video

U kunt video met de hoge beeldsnelheid van 120 beelden per seconden opnemen en daarna effecten toepassen, zodat u de video geheel of gedeeltelijk in slow motion kunt weergeven.

## Onscherptemodus voor achtergrond

Gebruik de onscherpe achtergrondeffecten van uw camera om de onderwerpen scherper en levendiger te maken ten opzichte van hun achtergrond. In de Onscherptemodus voor achtergrond neemt de camera twee foto's, bepaalt wat de achtergrond is en vervaagt deze terwijl het onderwerp scherp blijft. Het is hetzelfde als fotograferen met een digitale SLR-camera. U kunt uit drie soorten onscherpte kiezen en het onscherpteniveau instellen in het voorbeeldscherm.

## Face in

U kunt de modus Face in gebruiken om de camera's aan de voorkant en de hoofdcamera tegelijkertijd te gebruiken, zodat u samen met het onderwerp een foto van uzelf kunt maken.

## Multi camera

In de stand Multi camera kunt u een foto vanuit meerdere invalshoeken maken door te koppelen met andere camera's of Xperia™-toestellen Wanneer aangesloten op andere toestellen verschijnt de afbeelding via de viewfinder van elk toestel op hetzelfde scherm van uw toestel.

## Snel starten

Gebruik de instellingen voor snel starten om de camera in te schakelen wanneer het scherm is vergrendeld.

#### Alleen starten

Wanneer deze instelling is geactiveerd, kunt u de camera inschakelen wanneer het scherm is vergrendeld door de cameratoets ingedrukt te houden.

#### Starten en vastleggen

Wanneer deze instelling is geactiveerd, kunt u de camera inschakelen en automatisch een foto maken wanneer het scherm is vergrendeld door de cameratoets ingedrukt te houden.

#### Starten en video opnemen

Wanneer deze instelling is geactiveerd, kunt u de camera inschakelen en beginnen met het maken van een video wanneer het scherm is vergrendeld door de cameratoets ingedrukt te houden.

Uit

## **Geotags**

Foto's labelen met informatie over de locatie waar de foto is gemaakt.

## Vastleggen met aanraken

Kies een scherpstelgebied en raak het camerascherm met uw vinger aan. De foto wordt gemaakt zodra u uw vinger van het scherm haalt.

## Geluid

Kies om het sluitergeluid in of uit te schakelen.

## Gegevensopslag

U kunt uw gegevens opslaan op een verwisselbare SD-kaart of in het interne geheugen van het apparaat.

## Intern geheugen

Foto's en video's worden opgeslagen in het apparaatgeheugen.

#### SD-kaart

Foto's en video's worden opgeslagen op de SD-kaart.

## Aanraken blokkeren

Activeer om de aanraakbeweging uit te schakelen om onbedoelde aanrakingen te vermijden.

## **Witbalans**

Deze functie past de kleurbalans automatisch aan de lichtomstandigheden aan. Het pictogram voor de witbalansinstelling  $\parallel\parallel$  is beschikbaar op het camerascherm.

## WB Automatisch

Hiermee wordt de kleurbalans automatisch aan de lichtomstandigheden aangepast.

**Reduction** Gloeilamp

Hiermee wordt kleurbalans aangepast voor warme lichtomstandigheden zoals onder gloeilampen.

 $\sum_{715}$  Tl-licht

Hiermee wordt de kleurbalans aangepast voor tl-licht.

Daglicht

Hiermee wordt de kleurbalans aangepast voor zonnige omstandigheden buitenshuis.

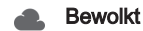

Hiermee wordt de kleurbalans aangepast voor een bewolkte lucht.

ı Deze instelling is alleen beschikbaar in de opnamemodus Handmatig.

## Fotocamera-instellingen

#### De fotocamera-instellingen aanpassen

- 1 Activeer de camera.
- 2 Tik op om alle instellingen weer te geven.
- 3 Selecteer de instellingen die u wilt aanpassen en bewerk deze dan zoals gewenst.

## Overzicht fotocamera-instellingen

### **Resolutie**

Kies uit verschillende beeldresoluties en -verhoudingen voordat u een foto maakt. Voor een foto met een hogere resolutie is meer geheugen vereist.

#### 20.7MP

## 5248×3936(4:3)

Resolutie van 20,7 megapixel met een beeldverhouding van 4:3. Geschikt voor foto's die u wilt weergeven op beeldschermen zonder breedbeeldformaat of wilt afdrukken met een hoge resolutie.

#### 15.5MP

### 5248×2952(16:9)

Resolutie van 15,5 megapixel met een beeldverhouding van 16:9. Geschikt voor foto's die u op breedbeeldschermen wilt weergeven.

#### 8MP

#### 3264×2448(4:3)

Resolutie van 8 megapixel met een beeldverhouding van 4:3. Geschikt voor foto's die u wilt weergeven op beeldschermen zonder breedbeeldformaat of wilt afdrukken met een hoge resolutie.

#### 8MP

#### 3840×2160(16:9)

Resolutie van 8 megapixel met een beeldverhouding van 16:9. Geschikt voor foto's die u op breedbeeldschermen wilt weergeven.

#### 3MP

## 2048×1536(4:3)

Resolutie van 3 megapixel met een beeldverhouding van 4:3. Geschikt voor foto's die u wilt weergeven op beeldschermen zonder breedbeeldformaat of wilt afdrukken met een hoge resolutie.

#### 2MP

#### 1920×1080(16:9)

Resolutie van 2 megapixel met een beeldverhouding van 16:9. Geschikt voor foto's die u op breedbeeldschermen wilt weergeven.

Ţ Deze instelling is alleen beschikbaar in de opnamemodus Handmatig.

#### **Zelfontspanner**

Met de zelfontspanner kunt u een foto maken zonder het apparaat vast te houden. Gebruik deze functie om zelfportretten te maken, of groepsfoto's waarbij iedereen op de foto staat. U kunt de zelfontspanner ook gebruiken om te voorkomen dat de camera beweegt terwijl u foto's maakt.

#### Aan (10 seconden)

Een vertraging van 10 seconden instellen vanaf het moment dat u op het camerascherm tikt tot het moment dat de foto wordt gemaakt

#### Aan (2 seconden)

Een vertraging van 2 seconden instellen vanaf het moment dat u op het camerascherm tikt tot het moment dat de foto wordt gemaakt

#### Uit

De foto wordt gemaakt zodra u op het camerascherm tikt.

#### Smile Shutter™

Gebruik de functie Smile Shutter™ om te bepalen op wat voor lach de camera reageert voordat u een foto neemt.

## Focus-modus

Met de scherpstelfunctie bepaalt u welk deel van een foto scherp moet zijn. Wanneer continue autofocus is ingeschakeld, blijft de camera scherpstellen zodat het gebied in het gele focuskader scherp blijft.

#### Enkelv. automat. scherpstellen

De camera stelt automatisch scherp op het geselecteerde onderwerp. Continue autofocus is ingeschakeld. Raak het camerascherm aan en houd het vast totdat het gele focuskader blauw wordt; dit geeft aan dat er is scherpgesteld. De foto wordt gemaakt wanneer u uw vinger van het scherm haalt.

#### Meerv. automat. scherpstellen

Er wordt automatisch scherpgesteld op verschillende gebieden van het beeld. Raak het camerascherm aan en houd het vast totdat het gele focuskader blauw wordt; dit geeft aan dat er is scherpgesteld. De foto wordt gemaakt wanneer u uw vinger van het scherm haalt. Continue autofocus is uitgeschakeld.

#### **Gezichtsherkenning**

De camera kan maximaal vijf gezichten herkennen. De gezichten worden gemarkeerd met kaders op het scherm. De camera stelt automatisch scherp op het dichtstbijzijnde gezicht. U kunt ook selecteren op welk gezicht u wilt scherpstellen door erop te tikken op het scherm. Wanneer u op het camerascherm tikt, geeft een blauw kader het gezicht aan dat is geselecteerd en waarop wordt scherpgesteld. Gezichtsdetectie kan niet worden gebruikt voor alle scènetypen. Continue autofocus is ingeschakeld.

#### Aanraakscherpstelling

Raak een specifiek gebied op het camerascherm aan om het scherpstelgebied in te stellen. Continue autofocus is uitgeschakeld. Raak het camerascherm aan en houd het vast totdat het gele focuskader blauw wordt; dit geeft aan dat er is scherpgesteld. De foto wordt gemaakt wanneer u uw vinger van het scherm haalt.

#### **Objecttracering**

Bij het selecteren van een object door het aan te raken in de zoeker, zoekt de camera het voor u op.

Ţ Deze instelling is alleen beschikbaar in de opnamemodus Handmatig.

## HDR

Gebruik de instelling HDR (High Dynamic Range) om een foto te maken bij sterk tegenlicht of onder omstandigheden waarin het contrast scherp is. HDR compenseert het verlies aan detail en zorgt voor een foto die representatief is voor zowel donkere als heldere delen.

Deze instelling is alleen beschikbaar in de opnamemodus Handmatig.

## ISO

U kunt de vervaging van het beeld die wordt veroorzaakt door donkere omstandigheden of bewegende onderwerpen, verminderen door de ISO-gevoeligheid te verhogen.

#### Automatisch

Stelt de ISO-gevoeligheid automatisch in.

#### 50

Stelt de ISO-gevoeligheid in op 50.

#### 100

Stelt de ISO-gevoeligheid in op 100.

#### 200

Stelt de ISO-gevoeligheid in op 200.

#### 400

Stelt de ISO-gevoeligheid in op 400.

#### 800

Stelt de ISO-gevoeligheid in op 800.

#### 1600

Stelt de ISO-gevoeligheid in op 1600.

#### 3200

Stelt de ISO-gevoeligheid in op 3200.

Ţ Deze instelling is alleen beschikbaar in de opnamemodus Handmatig.

## Lichtmeting

Met deze functie wordt automatisch een gebalanceerde belichting vastgesteld door de hoeveelheid licht te meten voor het beeld dat u wilt vastleggen.

#### Midden

Meet het midden van de foto en bepaalt de belichting op basis van de helderheid van het onderwerp daar.

#### Punt

Hiermee wordt de belichting aangepast voor een uiterst klein deel van het beeld dat u wilt vastleggen.

## Gezicht

Meet de hoeveelheid licht op het gezicht en past de belichting aan zodat het gezicht niet te donker of te licht is.

#### Multi

Verdeelt de foto in meerdere regio's en meet elke regio om een goed gebalanceerde belichting te bepalen.

Deze instelling is alleen beschikbaar in de opnamemodus Handmatig.

#### Image stabiliser

Het kan lastig zijn het apparaat stil te houden wanneer u een foto maakt. De stabilisator helpt u hierbij door kleine bewegingen van de hand te compenseren.

ı Deze instelling is alleen beschikbaar in de opnamemodus Handmatig.

## Voorbeeld

U kunt kiezen om een voorbeeld te bekijken van foto's en video's net nadat u deze hebt gemaakt.

#### Onbeperkt

Het voorbeeld van de foto of video wordt weergegeven nadat u deze hebt gemaakt.

#### 5 seconden

Het voorbeeld van de foto of video wordt weergegeven 5 seconden nadat u deze hebt gemaakt.

#### 3 seconden

Het voorbeeld wordt weergegeven 3 seconden nadat u de foto of video hebt gemaakt.

#### Bewerken

De foto of video wordt geopend voor bewerken nadat u deze hebt gemaakt.

#### Uit

De foto of video wordt opgeslagen nadat u deze hebt gemaakt en er worden geen voorbeelden weergegeven.

## Gezichtsherkenning

U kunt gezichten herkennen met de applicatie Camera zodat de zoeker zich automatisch richt op deze gezichten wanneer ze worden weergegeven in de zoeker.

## Flitser

Gebruik de flitser om foto's te maken bij slechte lichtomstandigheden of bij tegenlicht. De volgende opties zijn beschikbaar wanneer u tikt op het pictogram flitser 44 op het camerascherm:

 $\Delta$ 

### Automatisch

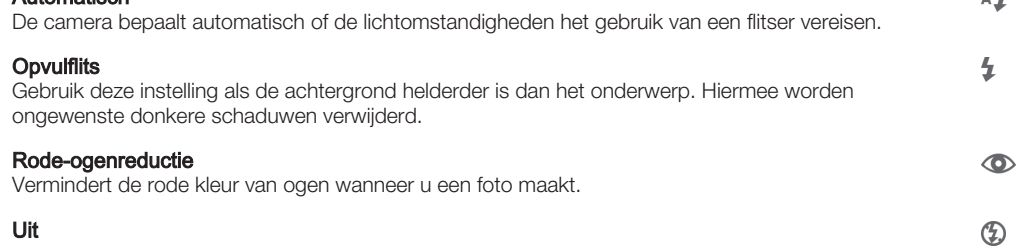

De flitser is uitgeschakeld. Soms kan de kwaliteit van een foto beter zijn zonder het gebruik van de flitser, zelfs onder omstandigheden met slecht licht. Als u een goede foto wilt maken zonder de flitser te gebruiken, hebt u een vaste hand nodig. Gebruik de zelfontspanner om wazige foto's te voorkomen.

#### Zaklantaarn

Er gaat een lantaarn of cameralamp aan wanneer u foto's maakt.

÷O-

## Scèneselectie

Gebruik de functie Scèneselectie om de camera snel in te stellen voor veelvoorkomende situaties met behulp van vooraf geprogrammeerde instellingen.In de camera zijn een aantal instellingen vastgesteld die geschikt zijn voor de geselecteerde scène. Hiermee bent u verzekerd van de best mogelijke foto.

#### **SCN Uit**

De functie Scèneselectie is uitgeschakeld en u kunt handmatig foto's nemen.

#### Zachte huid  $\rightarrow$

Foto's van gezichten nemen met een verhoogd schoonheidseffect.

#### Soft snap 28

Gebruik deze optie voor het maken van foto-opnames tegen een zachte achtergrond.

#### Antibewegingswaas  $(\odot)$

Gebruik deze optie om schudden van de camera te beperken bij het fotograferen van een donkere scène.

#### Landschap

Gebruik deze optie voor landschapsfoto's. De camera wordt scherpgesteld op objecten in de verte.

#### 图卡 Tegenlichtopnamecorr. HDR

Gebruik deze optie om details in beelden met veel contrast te verbeteren. De ingebouwde tegenlichtcorrectie analyseert het beeld en past het automatisch aan om u een perfecte belichting te geven.

#### $\overline{\mathbf{a}}$ Nachtportret

Gebruik deze optie om 's nachts of in slecht belichte omgevingen portretfoto's te maken. Wegens de lange belichtingstijd moet de camera stil worden gehouden of op een stabiel oppervlak worden geplaatst.

#### **Nachtscène**

Gebruik deze optie om 's nachts of in slecht belichte omgevingen foto's te maken. Wegens de lange belichtingstijd moet de camera stil worden gehouden of op een stabiel oppervlak worden geplaatst.

#### Schemeropn. uit hand 山

Gebruik deze optie om foto's uit de hand te nemen bij weinig licht met minder ruis en onscherpte.

#### Hoge gevoeligheid **ISO**

Gebruik deze optie voor het nemen van foto's zonder flitser bij weinig licht. Vermindert de onscherpte.

#### Voedsel Y1

Gebruik deze optie voor het nemen van foto's van voedsel met felle kleuren.

#### Huisdieren  $\sum_{i=1}^{n}$

Gebruik deze optie voor het nemen van foto's van uw huisdier. Beperkt onscherpte en rode ogen.

#### **Strand**  $\sum_{i=1}^{n}$

Gebruik deze optie voor het nemen van foto's aan zee of bij een meer.

#### **Sneeuw** இ

Gebruik deze optie in heldere omgevingen om overbelichte foto's te voorkomen.

#### $26$ Feest

Gebruik deze optie voor foto's binnenshuis in slecht belichte omgevingen. Met deze scène worden achtergrondverlichting en kaarslicht binnenshuis opgevangen. Wegens de lange belichtingstijd moet de camera stil worden gehouden of op een stabiel oppervlak worden geplaatst.

#### $\frac{1}{2}$ Sport

Gebruik deze optie voor foto's van snel bewegende onderwerpen. Door de korte belichtingstijd wordt de bewegingsvervaging geminimaliseerd.

#### **Document** 昏

Gebruik deze optie voor foto's van tekst of tekeningen. Geeft de foto een verhoogd, scherper contrast.

#### $\ddot{\odot}$ Vuurwerk

Gebruik deze optie voor het nemen van foto's van vuurwerk in al zijn schoonheid.

Ţ Deze instelling is alleen beschikbaar in de opnamemodus Handmatig.

## Videocamera-instellingen

#### Videocamera-instellingen aanpassen

- 1 Activeer de camera.
- 2 Tik op één van de pictogrammen voor instellingen op het scherm.
- 3 Tik op om alle instellingen weer te geven.
- 4 Selecteer de instelling die u wilt aanpassen en breng vervolgens uw wijzigingen aan.

## Overzicht van videocamera-instellingen

#### Videoresolutie

De videoresolutie aanpassen voor verschillende indelingen.

#### Volledige HD (30 fps) 1920×1080(16:9)

Full HD (Full High Definition) met 30 fps en hoogte-breedteverhouding 16:9.

#### Volledige HD (60 fps) 1920×1080(16:9)

Full HD (Full High Definition) met 60 fps en hoogte-breedteverhouding 16:9.

#### HD

1280×720(16:9)

HD-indeling (High Definition) met hoogte-breedteverhouding 16:9.

#### VGA 640×480(4:3)

VGA-indeling met hoogte-breedteverhouding 4:3.

#### MMS

Video's opnemen die geschikt zijn voor verzending in mms-berichten. De opnametijd van deze video-indeling is beperkt, zodat videobestanden aan een MMS-bericht kunnen worden toegevoegd.

#### $\mathbf{r}$ Deze instelling is alleen beschikbaar in de opnamemodus Handmatig.

#### **Zelfontspanner**

Met de zelfontspanner kunt u een video opnemen zonder het apparaat vast te houden. Gebruik deze optie om groepsvideo's op te nemen waarbij iedereen op de video staat. U kunt de zelfontspanner gebruiken om te voorkomen dat de camera beweegt tijdens het opnemen van video's.

#### Aan (10 seconden)

Stel een vertraging van 10 seconden in vanaf het moment dat u op het camerascherm tikt tot het moment dat de video-opname begint.

#### Aan (2 seconden)

Stel een vertraging van 2 seconden in vanaf het moment dat u op het camerascherm tikt tot het moment dat de video-opname begint.

#### Uit

De video-opname begint zodra u op het camerascherm tikt.

#### Smile Shutter™(video)

Gebruik de functie Smile Shutter™ om te bepalen op wat voor lach de camera reageert voordat u een video opneemt.

## Scherpstel-modus

Met de scherpstelinstellingen bepaalt u welk deel van een video scherp moet zijn. Wanneer continue autofocus is ingeschakeld, blijft de camera scherpstellen zodat het gebied in het witte scherpstelkader scherp blijft.

#### Enkelv. automat. scherpstellen

De camera stelt automatisch scherp op het geselecteerde onderwerp. Continue autofocus is ingeschakeld.

#### Gezichtsherkenning

De camera kan maximaal vijf gezichten herkennen. De gezichten worden gemarkeerd met kaders op het scherm. De camera stelt automatisch scherp op het dichtstbijzijnde gezicht. U kunt ook selecteren op welk gezicht u wilt scherpstellen door erop te tikken op het scherm. Wanneer u op het camerascherm tikt, geeft een geel kader het gezicht aan dat is geselecteerd en waarop wordt scherpgesteld. Gezichtsdetectie kan niet worden gebruikt voor alle scènetypen. Continue autofocus is ingeschakeld.

#### **Objecttracering**

Bij het selecteren van een object door het aan te raken in de zoeker, zoekt de camera het voor u op.

ı Deze instelling is alleen beschikbaar in de opnamemodus Handmatig.

## HDR-video

Gebruik de instelling HDR (High-Dynamic Range) om een video op te nemen bij sterk tegenlicht of onder omstandigheden waarin het contrast scherp is. Video HDR compenseert het verlies aan detail en produceert een afbeelding die representatief is voor zowel donkere als heldere delen.

Deze instelling is alleen beschikbaar in de opnamemodus Handmatig.

## **Lichtmeting**

Met deze functie wordt automatisch een gebalanceerde belichting vastgesteld door de hoeveelheid licht te meten voor het beeld dat u wilt vastleggen.

#### Midden

Meet het midden van de foto en bepaalt de belichting op basis van de helderheid van het onderwerp daar.

#### Punt

Hiermee wordt de belichting aangepast voor een uiterst klein deel van het beeld dat u wilt vastleggen.

#### Gezicht

Meet de hoeveelheid licht op het gezicht en past de belichting aan zodat het gezicht niet te donker of te licht is.

#### Multi

Verdeelt de foto in meerdere regio's en meet elke regio om een goed gebalanceerde belichting te bepalen.

Ţ Deze instelling is alleen beschikbaar in de opnamemodus Handmatig.

## SteadyShot™

Het kan lastig zijn het apparaat stil te houden wanneer u een video opneemt. De stabilisator helpt u hierbij door kleine bewegingen van uw hand te compenseren.

#### Slim actief

Activeren om de algehele en gedetailleerde schudbewegingen van de camera te verwijderen.

#### Standaard

Activeren om de schudbewegingen van de hoge-frequentie-camera te verwijderen.

#### Uit

De stabilisator is uitgeschakeld.

## Microfoon

Selecteer of het omgevingsgeluid moet worden opgenomen tijdens video-opnamen.

## Voorbeeld

U kunt kiezen om een voorbeeld te bekijken van video's zodra u deze hebt opgenomen.

#### Aan

Het voorbeeld van de video wordt weergegeven nadat u deze hebt opgenomen.

#### Bewerken

De video wordt geopend voor bewerken nadat u deze hebt opgenomen.

#### Uit

De video wordt opgeslagen nadat u deze hebt opgenomen, er wordt geen voorbeeld weergegeven.

## **Flitser**

Gebruik de flitser om video's op te nemen bij slechte lichtomstandigheden of bij tegenlicht. Het pictogram videoflitser = is alleen beschikbaar op het scherm van de videocamera. Denk eraan dat de videokwaliteit soms beter kan zijn zonder verlichting, zelfs bij slechte lichtomstandigheden.

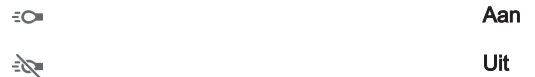

## **Scèneselectie**

De functie Scèneselectie helpt u om de camera snel in te stellen voor veelvoorkomende videosituaties met behulp van vooraf geprogrammeerde scènes. In de camera wordt een aantal instellingen vastgesteld die geschikt zijn voor de geselecteerde scène. Hiermee bent u verzekerd van de best mogelijke video.

#### **SCN Uit**

De functie Scèneselectie is uitgeschakeld en u kunt handmatig video's opnemen.

#### Soft snap  $29$

Gebruik deze optie voor het maken van video-opnames tegen zachte achtergronden.

#### Landschap ΔÂ

Gebruik deze optie voor video's van landschappen. De camera wordt scherpgesteld op objecten in de verte.

#### Nacht ♪

Wanneer deze optie is ingeschakeld, wordt de lichtgevoeligheid verhoogd. Gebruik deze optie in slecht belichte omgevingen. Video's van snelbewegende onderwerpen kunnen vaag worden. Houd uw hand stil of gebruik een statief. Schakel de nachtmodus uit bij goede lichtomstandigheden om de videokwaliteit te verbeteren.

#### **Strand**  $\sum_{i=1}^{n}$

Gebruik deze optie voor het opnemen van video's aan zee of bij een meer.

#### Sneeuw

Gebruik deze optie in heldere omgevingen om overbelichte video's te voorkomen.

#### Sport

Gebruik deze optie voor video's van snelbewegende onderwerpen. Door de korte belichtingstijd wordt de bewegingsvervaging geminimaliseerd.

#### $26$ **Feest**

Gebruik deze optie voor video's binnenshuis in slecht belichte omgevingen. Met deze scène worden achtergrondverlichting en kaarslicht binnenshuis opgevangen. Video's van snelbewegende onderwerpen kunnen vaag worden. Houd uw hand stil of gebruik een statief.

#### ļ Deze instelling is alleen beschikbaar in de opnamemodus Handmatig.

# Foto's en video's in Album

# Foto's en video's bekijken

Gebruik de applicatie Album om foto's weer te geven en video's af te spelen die u met de camera hebt vastgelegd of om soortgelijke content weer te geven die u op het apparaat hebt opgeslagen. Alle foto's en video's worden in een chronologisch geordend raster weergegeven.

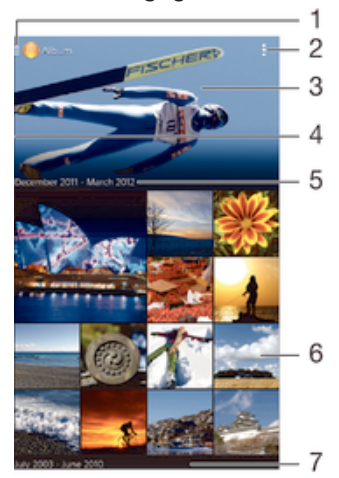

- 1 Tik op het pictogram om het hoofdmenu van Album te openen.
- 2 Menuopties weergeven
- 3 Een diavoorstelling van al uw foto´s, of de foto´s die u aan favorieten hebt toegevoegd
- 4 Sleep de linkerrand van het scherm naar rechts om het hoofdmenu van Album te openen
- 5 De datum van onderdelen in de groep
- 6 Tik op een foto of video om deze te bekijken
- 7 Omhoog of omlaag bladeren om de inhoud weer te geven

#### Foto's en video's weergeven

- 1 Tik in het Startscherm op **...**
- 2 Tik op **Album**.
- 3 Tik op een foto of video om deze te bekijken.
- 4 Veeg naar links om de volgende foto of video weer te geven. Veeg naar rechts om de vorige foto of video weer te geven.
- $\rightarrow$ Als de schermstand niet automatisch verandert wanneer u uw apparaat een kwartslag draait, schakelt u onder Scherm automatisch draaien het selectievakje Instellingen > Scherm in.

#### De grootte van de miniaturen wijzigen

• Spreid twee vingers uit elkaar om uit te zoomen of knijp twee vingers samen om in te zoomen als u miniaturen van foto's en video's in Album bekijkt.

#### In- of uitzoomen op een foto

• Spreid twee vingers uit elkaar om uit te zoomen of knijp twee vingers samen om uit te zoomen als u een foto bekijkt.

#### Een diavoorstelling van uw foto's bekijken

- 1 Tik bij het bekijken van een foto op het scherm om de werkbalken weer te geven en en trik op **>>>>>>**Diavoorstelling om het afspelen te starten van alle foto's in een album.
- 2 Tik op een foto om de diavoorstelling te beëindigen.

#### Een diavoorstelling van uw foto's bekijken met muziek

- 1 Als u een foto bekijkt, tikt u op het scherm om de werkbalken weer te geven, waarna u op **: > SensMe™ slideshow** tikt.
- 2 Selecteer de muziek en het thema die u wilt gebruiken voor de diavoorstelling en tik vervolgens op  $\odot$ . De albumapplicatie analyseert uw foto's en maakt gebruik van de SensMe™-muziekgegevens om een diavoorstelling af te spelen.
- 3 Als u het afspelen wilt onderbreken, tikt u op het scherm om de knoppen weer te aeven en tikt u vervolgens op  $\epsilon$ .

#### Een video afspelen

- 1 Zoek en tik in Album op de video die u wilt afspelen.
- 2 Tik op Films > Een keer.
- 3 Als er geen afspeelknoppen worden weergegeven, tikt u op het scherm om deze weer te geven. Tik nogmaals op het scherm om de knoppen weer te verbergen.

#### Een video onderbreken

- 1 Wanneer een video wordt afgespeeld, tikt u op het scherm om de zoombesturingselementen weer te geven.
- 2 Tik op  $\binom{m}{k}$ .

#### Een video vooruit- en terugspoelen

- 1 Wanneer een video wordt afgespeeld, tikt u op het scherm om de zoombesturingselementen weer te geven.
- 2 Sleep de voortgangsbalkmarkering naar links om terug te spoelen of naar rechts om vooruit te spoelen.

#### Het volume van een video aanpassen

• Druk op de volumetoets.

# Foto's en video's delen en beheren

U kunt foto's en video's delen die u op uw apparaat hebt opgeslagen. U kunt ze tevens op verschillende manieren beheren. U kunt bijvoorbeeld werken met foto's in batches, foto's verwijderen en ze koppelen aan contacten.

 $\mathbf{r}$ U kunt auteursrechtelijk beschermde items mogelijk niet kopiëren, verzenden of overbrengen. Sommige items verzenden mogelijk niet, indien het bestandsformaat te groot is.

#### Een foto of video delen

- 1 Zoek en tik in Album op de foto of video die u wilt delen.
- 2 Tik op het scherm om de werkbalken weer te geven en tik vervolgens op  $\ll$ .
- 3 Tikt op de applicatie die u wilt gebruiken om de foto te delen en volg de stappen om de foto te verzenden.

#### Een foto als contactafbeelding gebruiken

- 1 Als u een foto bekijkt, tikt u op het scherm om de werkbalken weer te geven en tikt u vervolgens op  $\Rightarrow$  Gebruiken als  $>$  Contactafbeelding.
- 2 Indien u hierom wordt gevraagd, selecteert u **Contacten > Een keer** en selecteert u vervolgens een contact.

#### Een foto gebruiken als achtergrond

- 1 Als u een foto bekijkt, tikt u op het scherm om de werkbalken weer te geven en tikt u vervolgens op  $\Rightarrow$  Gebruiken als > Achtergrond.
- 2 Volg de instructies op het scherm.

#### Een foto draaien

- 1 Als u een foto bekijkt, tikt u op het scherm om de werkbalken weer te geven, waarna u op tikt.
- 2 Selecteer **Draaien**. De foto wordt opgeslagen in de nieuwe stand.

#### Een foto of video verwijderen

- 1 Als u een foto bekijkt, tikt u op het scherm om de werkbalken weer te geven, waarna u op  $m$  tikt.
- 2 Tik op **Verwijderen**.

### Werken met foto- of videobatches in Album

- 1 Tik bij het weergeven van miniaturen van foto's en video's in Album op i en tik op Items selecteren.
- 2 Tik op de items waarmee u wilt werken. Geselecteerde items worden met een blauw kader aangegeven.
- 3 Gebruik de tools in de werkbalken om met uw geselecteerde items te werken.
- $-1$ Om de selectiemodus te activeren, kunt u ook een item aanraken en vasthouden tot het kader blauw wordt. Daarna kunt u op andere items tikken om ze te selecteren.

## Foto's met gezichten analyseren in Album

U kunt alle foto's op uw apparaat analyseren die gezichten van mensen bevatten. Eenmaal geactiveerd blijft de functie voor fotoanalyse actief en worden nieuwe foto's geanalyseerd terwijl ze worden toegevoegd. Na het uitvoeren van een analyse kunt u alle foto's van dezelfde persoon in een map groeperen.

## De functie voor fotoanalyse inschakelen

- 1 Tik in het Startscherm op ...
- 2 Ga naar en tik op **Album**.
- 3 Sleep de linkerrand van het startscherm van Album naar rechts en tik op Gezichten. Alle foto's op uw apparaat worden geanalyseerd en gegroepeerd in de map Gezichten zonder naam.

#### Een gezicht een naam geven

- 1 In de tegel Gezichten tikt u op de map Gezichten zonder naam en bladert u vervolgens naar de map Overige gezichten en kiest u het gezicht dat u een naam wilt geven.
- 2 Tik op **Naam toevoegen**.
- 3 Typ een naam en tik op Gereed > Toevoegen als nieuwe persoon.

#### De naam van een gezicht bewerken

- 1 Wanneer u een gezicht op volledig scherm weergeeft, tikt u op het scherm voor het weergeven van de werkbalken, en vervolgens op **: > Naamtags bewerken.**
- 2 Tik op **OK**.
- 3 Tik op de naam van het gezicht dat u wilt bewerken.
- 4 Bewerk de naam en tik vervolgens op Gereed >Toevoegen als nieuwe persoon.

## Foto's bewerken met de applicatie Foto-editor

U kunt originele foto's die u met uw camera hebt gemaakt, bewerken en er effecten op toepassen. U kunt bijvoorbeeld de lichteffecten wijzigen. Na het opslaan van de bewerkte foto, blijft de originele ongewijzigde versie van de foto op uw apparaat staan.

#### Een foto bewerken

• Als u een foto bekijkt, tikt u op het scherm om de werkbalken weer te geven, waarna u op  $\mathbb{R}$  tikt.

## Een foto bijsnijden

- 1 Als u een foto bekijkt, tikt u op het scherm om de werkbalken weer te geven, waarna u op  $\mathbb{R}$  tikt.
- 2 Als u hierom wordt gevraagd, selecteert u **Foto-editor > Een keer.**
- $3$  Tik op  $\pm$  > Bijsnijden.
- 4 Tik op  $\Box$  om een optie te selecteren.
- 5 Raak de rand van het bijsnijdframe aan en houd de rand vast om het bijsnijdframe aan te passen. Als de vierkanten op de randen verdwijnen, sleept u naar binnen of naar buiten om het formaat van het kader te wijzigen.
- 6 Als u het formaat van alle zijden van het bijsnijdkader tegelijkertijd wilt wijzigen, raakt u één van de vier hoeken aan en houdt u deze vast om de vierkanten aan de randen te laten verdwijnen; vervolgens versleept u de hoek.
- 7 Als u het bijsnijdframe wilt verplaatsen naar een ander gebied van de foto, raakt u het frame aan de binnenzijde aan en houdt u het vast, en sleept u het frame vervolgens naar de gewenste positie.
- 8 Tik op **Bijsnijden toepassen**.
- 9 Tik op **Opslaan** om een kopie van de foto op te slaan wanneer u deze hebt bijgesneden.

#### Speciale effecten toepassen op een foto

- 1 Als u een foto bekijkt, tikt u op het scherm om de werkbalken weer te geven, waarna u op  $\mathbb R$  tikt.
- 2 Als u hierom wordt gevraagd, selecteert u **Foto-editor > Een keer**.
- 3 Tik op  $\pm$  en selecteer vervolgens een optie.
- 4 Bewerk de foto naar eigen inzicht en tik vervolgens op Opslaan.

#### Een foto verbeteren met geavanceerde instellingen

- 1 Als u een foto bekijkt, tikt u op het scherm om de werkbalken weer te geven, waarna u op  $\mathbb R$  tikt.
- 2 Als u hierom wordt gevraagd, selecteert u **Foto-editor > Een keer.**
- 3 Tik op  $\Box$  en selecteer vervolgens een optie.
- 4 Voor het opslaan van een kopie van de bewerkte foto, tikt u op Opslaan.

#### De lichtinstellingen voor een foto afstellen

- 1 Als u een foto bekijkt, tikt u op het scherm om de werkbalken weer te geven, waarna u op  $\mathbb{R}$  tikt.
- 2 Als u hierom wordt gevraagd, selecteert u Foto-editor > Een keer.
- 3 Tik op  $\oslash$  en selecteer vervolgens een optie.
- 4 Voor het opslaan van een kopie van de bewerkte foto, tikt u op Opslaan.

#### Het verzadigingsniveau van kleuren in een foto instellen

- 1 Als u een foto bekijkt, tikt u op het scherm om de werkbalken weer te geven, waarna u op  $\mathbb{R}$  tikt.
- 2 Als u hierom wordt gevraagd, selecteert u **Foto-editor > Een keer**.
- 3 Tik op  $\otimes$  en selecteer vervolgens een optie.
- 4 Voor het opslaan van een kopie van de bewerkte foto, tikt u op Opslaan.

# Album hoofdscherm menu

Via het hoofdmenu Album in de applicatie Album kunt u al uw fotoalbums bekijken, inclusief albums van foto's en video's die zijn gemaakt met de camera, en inhoud die u online deelt via diensten zoals PlayMemories Online, Picasa™ en Facebook. Wanneer u bent aangemeld bij dergelijke diensten, kunt u inhoud beheren, reacties toevoegen bij foto's en video's, en reacties van vrienden bekijken. Vanuit de applicatie Album kunt u tevens geotags toevoegen aan foto's, standaard-bewerkingstaken uitvoeren en gebruik maken van methoden zoals draadloze Bluetooth®-technologie en e-mail om inhoud te delen.

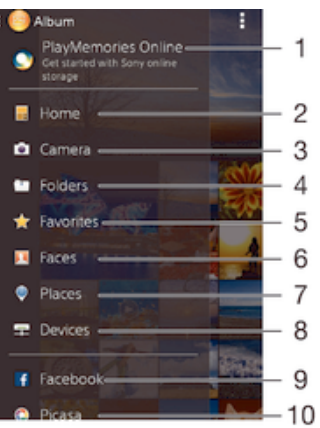

- 1 Foto's en video's bekijken met de service PlayMemories Online
- 2 Naar het hoofdscherm van de applicatie Album terugkeren
- 3 Alle foto's en video's bekijken die met de camera van uw apparaat zijn gemaakt
- 4 Alle foto's en video's bekijken die in verschillende mappen van uw toestel staan
- 5 Uw favoriete foto's en video's bekijken
- 6 Alle foto's met gezichten bekijken
- 7 Uw foto's op een kaart of in globe-modus bekijken
- 8 Foto's en video's op hetzelfde netwerk bekijken
- 9 Foto's en video's op Facebook™ bekijken
- 10 Foto's en video's op Picasa™ bekijken
- De dienst PlayMemories Online is niet in alle landen of regio's beschikbaar.

#### Foto's vanaf onlineservices weergeven in Album

- 1 Tik in het Startscherm op **...**
- 2 Zoek naar en tik op **Album**, en sleep vervolgens de linkerrand van het startscherm van Album naar rechts.
- 3 Tik op de gewenste onlineservice en volg de instructies op het scherm om daarmee aan de slag te gaan. Alle beschikbare onlinealbums worden weergegeven die u naar de service hebt geüpload.
- 4 Tik op een album om de inhoud weer te geven en tik op een foto in het album.
- 5 Veeg naar links om de volgende foto of video weer te geven. Veeg naar rechts om de vorige foto of video weer te geven.

#### Opmerkingen weergeven en toevoegen aan de inhoud van online albums

- 1 Tik tijdens het weergeven van een foto uit een online album op het scherm om de werkbalken weer te geven, en tik op  $\blacksquare$  om de opmerkingen weer te geven.
- 2 Voer uw opmerkingen in het invoerveld in en tik vervolgens op Posten.

#### Een foto of video leuk vinden op Facebook™

• Tik terwijl u een foto of video uit één van uw Facebook™-albums weergeeft, op het scherm om de werkbalken te weer te geven en tik vervolgens op  $\blacktriangle$  om te tonen dat u het item op Facebook™ "leuk vindt".

## Uw foto's op een kaart weergeven

Het toevoegen van locatiegegevens aan foto's wordt ook wel geotagging genoemd. U kunt uw foto's op een kaart weergeven en aan uw vrienden en familie laten zien waar u was toen u de foto maakte. Zie *De geografische positie toevoegen aan uw foto's* op pagina 87 voor meer informatie.

-64 Als u locatiedetectie hebt ingeschakeld en geotagging in de camera hebt geactiveerd, kunt u uw foto's direct labelen voor latere weergave op de kaart.

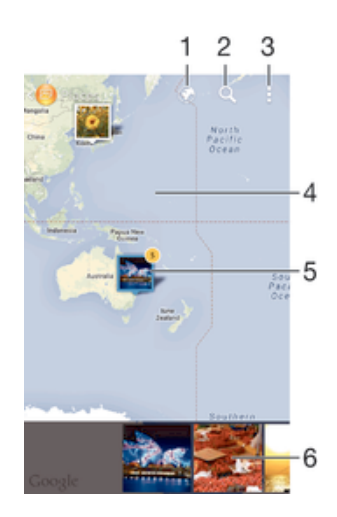

- 1 Toon foto's met een geotag in de Globe-weergave
- 2 Zoek een locatie op de kaart
- 3 Geef de menuopties weer
- 4 Dubbeltik om in te zoomen. Knijp om uit te zoomen. Sleep om andere delen van de kaart weer te geven
- 5 Een groep foto's en/of video's geotagged met dezelfde locatie
- 6 Miniaturen van de geselecteerde groep foto's en/of video's. Tik op een item om het op het volledige scherm weer te geven
- $\bullet$ Als meerdere foto's op dezelfde locatie zijn gemaakt, verschijnt slechts één daarvan op de kaart. Het totale aantal foto's wordt in de rechterbovenhoek weergegeven, bijvoorbeeld  $\blacksquare$ . Tik om alle foto's in de groep weer te geven op de eerste foto en tik op een van de miniaturen onderin het scherm.

#### Een geotag aan een foto toevoegen

- 1 Als u een foto bekijkt, tikt u op het scherm om de werkbalken weer te geven, waarna u op **Tik om loc. in te stellen** tikt om het kaartscherm te openen.
- 2 Zoek en tik op de gewenste locatie om de foto op de kaart te zetten.
- 3 Om de locatie van de foto aan te passen, tikt u op de locatie op de kaart waar u de foto naartoe wilt verplaatsen.
- 4 Als u klaar bent, tikt u op  $\alpha$ K om de geotag op te slaan en terug te keren naar de fotoviewer.

#### Foto's met een geotag op een kaart weergeven

- 1 Tik in het Startscherm op **...**
- 2 Ga naar en tik op **Album**.
- 3 Sleep de linkerrand van het startscherm van Album naar rechts en tik op Plaatsen.
- 4 Tik op de foto die u op een kaart wilt weergeven.

#### Foto's met een geotag op een wereldbol weergeven

- 1 Tik in het Startscherm op ...
- 2 Ga naar en tik op **Album**.
- 3 Sleep de linkerrand van het startscherm van Album naar rechts en tik op Plaatsen  $> 6$ .
- 4 Tik op de foto die u op een wereldbol wilt weergeven.

## De geotag van een foto wijzigen

- 1 Raak bij het bekijken van een foto op de kaart in Album deze foto aan en houd vast tot het kader blauw wordt, en tik vervolgens op de gewenste locatie op de kaart.
- 2 Tik op OK.

## De kaartweergave wijzigen

• Tik tijdens het weergeven van de kaart in Album op i en selecteer Klassieke weergave of Satellietweergave.

# Video's

# Video's bekijken in de applicatie Films

Gebruik de applicatie Films om films en andere videocontent af te spelen die u op uw apparaat hebt opgeslagen of naar uw apparaat hebt gedownload. De applicatie Films helpt u ook bij het ophalen van poster art, plot-samenvattingen, genre-informatie en informatie over de regisseur voor elke film. U kunt uw films ook op andere apparaten afspelen die met hetzelfde netwerk zijn verbonden.

Ţ Sommige videobestanden kunnen niet in de applicatie Films worden afgespeeld.

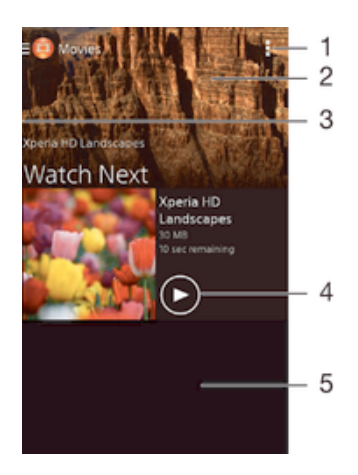

- 1 Geef de menuopties weer
- 2 Geef de laatst gespeelde video weer
- 3 Sleep de linkerrand van het scherm naar rechts om door alle gedownloade en opgeslagen video's te bladeren
- 4 Tik voor het afspelen van opgeslagen of gedownloade videobestanden
- 5 Blader omhoog of omlaag om de inhoud weer te geven
- Ţ Sony Entertainment Network met Video Unlimited en Music Unlimited is niet overal beschikbaar. Afzonderlijk abonnement vereist. Er gelden aanvullende gebruiksvoorwaarden.

#### Een video afspelen in Films

- 1 Tik op uw Startscherm op **::** ga naar en tik op **Films**.
- 2 Zoek en tik op de video die u wilt afspelen. Als de video niet op het scherm wordt weergegeven, sleept u de linkerkant van het scherm naar rechts om het startschermmenu Films te openen, waarna u op de gewenste video tikt.
- 3 Tik op het scherm om de bedieningsknoppen weer te geven of te verbergen.
- 4 Tik op  $\textcircled{\tiny{\textcirc}}$  om het afspelen te onderbreken. Tik op  $\textcircled{\tiny{\textcirc}}$  om het afspelen te hervatten.
- 5 Sleep de markering op de voortgangsbalk naar links om terug te spoelen. Sleep de markering op de voortgangsbalk naar rechts om snel vooruit te spoelen.

## Video weergeven op een extern apparaat

- 1 Wanneer een video wordt afgespeeld, tikt u op het scherm om alle besturingselementen weer te geven.
- 2 Tik op  $\mathbf{I}$  > Throw.
- 3 Selecteer een extern apparaat waarop u de video wilt weergeven. Volg de aanwijzingen op het scherm om een extern apparaat toe te voegen als er geen beschikbaar is.

#### De instellingen in Films wijzigen

- 1 Tik op uw Startscherm op **...** ga naar **Films** en tik hierop.
- 2 Tik op **: > Instellingen** en wijzig de instellingen als gewenst.

#### De geluidsinstellingen wijzigen terwijl een video wordt afgespeeld

- 1 Terwijl een video wordt afgespeeld, tikt u op het scherm om de besturingselementen weer te geven.
- 2 Tik op en vervolgens op Geluidsinstellingen.
- 3 Markeer de selectievakjes voor de geluidsinstellingen die u wilt activeren.
- 4 Als u klaar bent, tikt u op OK.

#### Een video delen

- 1 Tik op en tik op Delen terwijl een video wordt afgespeeld.
- 2 Tik in het menu dat wordt geopend, op de applicatie die u wilt gebruiken om de geselecteerde video te delen en volg dan de relevante stappen om de video te verzenden.

## Video-inhoud overbrengen naar uw apparaat

Voordat u begint met het gebruiken van de toepassing Films, is het een goed idee om films, televisieshows en andere video-inhoud over te brengen naar uw apparaat vanaf andere apparaten zoals een computer. Er zijn diverse manieren om uw inhoud over te brengen:

- Sluit uw apparaat aan op een computer met een USB-kabel en gebruik het bestandenbeheer op de computer om de videobestanden direct te verslepen. Zie Bestanden beheren met een computer op pagina 134.
- Als u een pc hebt, gebruikt u de toepassing Media Go™ van Sony voor het organiseren van content en het overbrengen van videobestanden naar uw apparaat via de pc. Voor meer informatie en om de toepassing Media Go™ te downloaden, gaat u naar http:// mediago.sony.com/enu/features.
- Als uw computer een Apple® Mac® is, kunt u gebruikmaken van Sony Bridge for Mac voor het overbrengen van videobestanden van iTunes naar uw apparaat. Voor meer informatie en om Sony Bridge for Mac te downloaden, gaat u naar www.sonymobile.com/global-en/tools/bridge-for-mac/.

# Videocontent beheren

#### Handmatig informatie over films ophalen

- 1 Controleer of uw apparaat over een actieve gegevensverbinding beschikt.
- 2 Tik op uw Startscherm op  $\oplus$ ; ga naar en tik op Films.
- 3 Sleep de linkerrand van het scherm naar rechts om het startschermmenu Films te openen en blader door de verschillende categorieën naar het videobestand waarover u informatie wilt ophalen.
- 4 Raak de miniatuur van de video aan en houd deze vast en tik op **Informatie** zoeken.
- 5 Typ in het zoekveld trefwoorden voor de video en tik op de bevestigingstoets op het toetsenbord. Alle overeenkomsten worden in een lijst weergegeven.
- 6 Selecteer een zoekresultaat en tik op Gereed. Het downloaden van de informatie begint.
- U kunt automatisch informatie ophalen over nieuw toegevoegde video's telkens wanneer de toepassing Films opent, als u het selectievakje Videodetails ophalen onder Instellingen aanvinkt.
- Als de gedownloade informatie onjuist is, zoekt u nogmaals met andere trefwoorden.

#### Informatie over een video wissen

- 1 Tik op uw Startscherm op  $\oplus$ ; ga naar en tik op Films.
- 2 Sleep de linkerrand van het scherm naar rechts om het startschermmenu Films te openen en blader door de verschillende categorieën naar het videobestand dat u wilt bewerken.
- 3 Raak de miniatuur van de video aan en houd deze vast en tik op **Info wissen**.

#### Een video verwijderen

- 1 Tik op het startscherm op **e** en tik vervolgens op **Films**.
- 2 Sleep de linkerrand van het scherm naar rechts om het startschermmenu Films te openen en blader door de verschillende categorieën naar het videobestand dat u wilt verwijderen.
- 3 Raak de gewenste videominiatuur aan en houd deze vast, en tik op Verwijderen in de lijst die verschijnt.
- 4 Tik opnieuw op **Verwijderen** om uw keuze te bevestigen.

# Video Unlimited-service

Gebruik de Video Unlimited-service om films of tv-programma's te huren en te kopen die u niet alleen op uw Android™-apparaat kunt weergeven, maar ook op een pc,

PlayStation<sup>®</sup> Portable (PSP<sup>®</sup>), PlayStation<sup>®</sup> 3, PlayStation<sup>®</sup> 4 of PlayStation<sup>®</sup> Vita. Maak uw keuze uit de nieuwste Hollywood-films, actiefilms, comedy's, klassiekers en een reeks andere categorieën.

U moet een Sony Entertainment Network-account aanmaken als u films wilt kopen of huren via de Video Unlimited-service. Als u al beschikt over een PlayStation® Networkaccount, kunt u in plaats hiervan dat account gebruiken.

Ţ. Sony Entertainment Network met Video Unlimited en Music Unlimited is niet overal beschikbaar. Afzonderlijk abonnement vereist. Er gelden aanvullende gebruiksvoorwaarden.

### Starten met Video Unlimited

- 1 Tik vanaf uw Startscherm op ...
- 2 Ga naar en tik op  $\Omega$ .
- 3 Als u Video Unlimited voor de eerste keer start, tik dan op het scherm op Volgende en tik vervolgens op Nu starten om het hoofscherm van Video Unlimited te openen.
- 4 Tik op  $\Rightarrow$  **Aanmelden** en volg de instructies op het scherm om u aan te melden bij uw account of om een nieuwe account te maken, om films te kopen of te huren.

# **Connectiviteit**

# Het scherm van het apparaat via een kabel op een tv weergeven

U kunt uw apparaat op een tv aansluiten met een MHL-kabel of een HDMI-kabel en inhoud die op uw apparaat is opgeslagen op het tv-scherm weergeven. Wannneer u uw apparaat op deze manier met een compatibel tv-toestel verbindt, opent de toepassing TV-starter. Met deze applicatie kunt u mediabestanden van uw apparaat weergeven op televisies en andere apparaten.

-64 De kabel en adapter moeten mogelijk afzonderlijk worden aangeschaft.

#### Inhoud van uw apparaat weergeven op een tv met ondersteuning voor MHL-input

- 1 Sluit uw apparaat met een MHL-kabel aan op de tv. **We** wordt weergegeven in de statusbalk van uw apparaat nadat er verbinding is gemaakt.
- 2 De applicatie **Tv-starter** start automatisch. Volg de aanwijzingen om uw mediabestanden op de tv te bekijken.

#### Inhoud van uw apparaat weergeven op een tv met een HDMI™-ingang

- 1 Sluit uw apparaat aan op een MHL-adapter en sluit de adapter aan op een USBvoeding.
- 2 Sluit de adapter aan op een tv via een HDMI™-kabel. Werschijnt op de statusbalk van het apparaat nadat een verbinding is opgezet.
- 3 De applicatie Tv-starter start automatisch. Volg de aanwijzingen om de mediabestanden op de tv weer te geven.

#### Help over het gebruik van de tv-afstandsbediening weergeven

- 1 Sleep de statusbalk omlaag terwijl uw apparaat is aangesloten op de tv om het meldingepaneel te openen.
- 2 Tik op MHL verbonden.
- U kunt ook op de gele knop op de tv-afstandsbediening drukken om het meldingsvenster te openen.

#### Uw apparaat loskoppelen van de tv

• Maak de MHL™-kabel of de MHL-adapter los van uw apparaat.

## Het scherm van uw apparaat draadloos op een tv weergeven

Gebruik de functie Schermreproductie om het scherm van uw apparaat weer te geven op een tv of een ander groot scherm zonder een kabelverbinding te gebruiken. De Wi-Fi Direct™-technologie brengt een draadloze verbinding tussen de twee apparaten tot stand, zodat u op uw gemak kunt genieten van uw favoriete foto's vanuit uw luie stoel. U kunt deze functie ook gebruiken om muziek van uw apparaat via de TV-speakers te beluisteren.

- Uw tv moet schermreproductie op basis van Wi-Fi CERTIFIED Miracast™ ondersteunen, anders werkt de hierboven beschreven functie niet. Als uw tv geen schermreproductie ondersteunt, kunt u mogelijk een afzonderlijke draadloze schermadapter aanschaffen.
- $\bullet$ Bij het gebruiken van schermreproductie kan de beeldkwaliteit soms nadelig worden beïnvloed door interferentie van andere Wi-Fi®-netwerken.
#### Het scherm van uw apparaat op een tv weergeven

- 1 Televisie: Volg de aanwijzingen in de handleiding van uw tv om de functie voor scherm spiegelen (schermreproductie) in te schakelen.
- 2 Uw apparaat: Tik in het Startscherm op ...
- 3 Ga naar en tik op Instellingen > Xperia™-connectiviteit > Schermreproductie > Aan de slag.
- 4 Selecteer het apparaat waarop u inhoud wilt spiegelen, waarna de inhoud op de tv verschijnt.
- Bij het gebruik van scherm spiegelen moet u de antenne voor Wi-Fi van uw apparaat niet afdekken.
- Ţ Uw tv moet schermreproductie op basis van Wi-Fi CERTIFIED Miracast™ ondersteunen, anders werkt de hierboven beschreven functie niet.

## Inhoud delen met DLNA Certified™-apparaten

U kunt media-inhoud weergeven of afspelen die is opgeslagen op uw apparaat op andere apparaten, bijvoorbeeld een tv of een computer. Deze apparaten moeten DLNA Certified™ zijn door Digital Living Network Alliance en alle apparaten moeten verbinding maken met hetzelfde Wi-Fi®-netwerk om inhoud te kunnen delen. U kunt ook inhoud van andere DLNA Certified™-apparaten weergeven of afspelen op uw apparaat. Nadat u het delen van inhoud tussen apparaten hebt ingesteld, kunt u bijvoorbeeld op uw apparaat luisteren naar muziekbestanden die op uw thuiscomputer zijn opgeslagen of foto's die u hebt gemaakt met de camera op uw apparaat, weergeven op een groot telefvisiescherm.

#### Bestanden van DLNA Certified™-apparaten afspelen op uw apparaat

Wanneer u bestanden van een ander DLNA Certified™-apparaat afspeelt op uw apparaat, dient het andere apparaat als een server. Met andere woorden, het deelt inhoud via een netwerk. Op het serverapparaat moet de functie voor het delen van inhoud zijn ingeschakeld en moet toegang aan uw apparaat toestaan. Het moet ook verbonden zijn met hetzelfde Wi-Fi®-netwerk als uw apparaat.

#### Een gedeelde track op uw apparaat afspelen

- 1 Zorg ervoor dat de apparaten waarmee u bestanden wilt delen, met hetzelfde Wi-Fi®-netwerk als uw apparaat zijn verbonden.
- 2 Tik vanaf uw Startscherm op **en** en vind en tik vervolgens op .
- 3 Versleep de linkerrand van het hoofdscherm van Walkman® naar rechts en tik op Apparaten.
- 4 Selecteer een apparaat in de lijst met verbonden apparaten.
- 5 Blader in de mappen van het verbonden apparaat en selecteer de track die u wilt afspelen. De track wordt automatisch afgespeeld.

#### Een gedeelde video op uw apparaat afspelen

- 1 Zorg ervoor dat de apparaten waarmee u bestanden wilt delen, met hetzelfde Wi-Fi®-netwerk als uw apparaat zijn verbonden.
- 2 Tik vanaf uw Startscherm op  $\oplus$  en vind en tik op Films.
- 3 Versleep de linkerrand van het hoofdscherm van Movies naar rechts en tik op Apparaten.
- 4 Selecteer een apparaat in de lijst met verbonden apparaten.
- 5 Blader in de mappen van het verbonden apparaat en selecteer de video die u wilt afspelen.

#### Een gedeelde foto op uw apparaat weergeven

- 1 Zorg ervoor dat de apparaten waarmee u bestanden wilt delen, met hetzelfde Wi-Fi®-netwerk als uw apparaat zijn verbonden.
- 2 Tik vanaf uw Startscherm op **en** en vind en tik vervolgens op **Album**.
- 3 Versleep de linkerrand van het hoofdscherm van Album naar rechts en tik op Apparaten.
- 4 Selecteer een apparaat in de lijst met verbonden apparaten.
- 5 Blader in de mappen van het verbonden apparaat en selecteer een foto die u wilt weergeven.

## Bestanden afspelen vanaf uw apparaat op DLNA Certified™-apparaten

U moet het delen van bestanden op uw apparaat instellen voordat u mediabestanden die zijn opgeslagen op het apparaat kunt weergegeven of afspelen op andere DLNA Certified™-apparaten. De apparaten waarmee u inhoud deelt, worden clientapparaten genoemd. Een tv, computer of tablet kan als clientapparaat dienen. Wanneer inhoud beschikbaar wordt gemaakt voor clientapparaten, dient uw apparaat als mediaserver. Wanneer u het delen van bestanden op uw apparaat instelt, moet u toegangsrechten verlenen aan clientapparaten. Als u dit hebt gedaan, worden deze apparaten als geregistreerde apparaten weergegeven. Apparaten die wachten op toegangsrechten, worden weergegeven als apparaten in behandeling.

#### Delen van bestanden met andere DLNA Certified™-apparaten instellen

- 1 Verbind uw apparaat met een Wi-Fi®-netwerk.
- 2 Tik op uw Startscherm op ..., ga naar oe en tik hierop.
- 3 Tik op en vervolgens op **Mediaserver**.
- 4 Versleep de schuifregelaar om de functie Media delen in te schakelen. nº verschijnt in de statusbalk. Uw apparaat kan nu als mediaserver functioneren.
- 5 Verbind uw computer of andere apparaten met hetzelfde Wi-Fi®-netwerk als uw apparaat.
- 6 Er verschijnt een melding op de statusbalk van het apparaat. Open de melding en stel de relevante toegangsrechten voor andere apparaten in.
- $\mathbf{y}$ De bovenstaande instructies kunnen verschillen afhankelijk van de gebruikte clientapparaten. Raadpleeg de gebruikershandleiding van uw clientapparaat voor meer informatie. Als het apparaat geen verbinding kan maken, controleert u of uw Wi-Fi®-netwerk werkt.
- -∳-U kunt het menu Mediaserver ook openen onder Instellingen > Xperia™-connectiviteit > Mediaserverinstellingen. Als u de weergave Mediaserver sluit, blijft de functie bestanden delen op de achtergrond actief.

#### Delen van bestanden met andere DLNA Certified™-apparaten stoppen

- 1 Tik in het Startscherm op **...**
- 2 Ga naar en tik op Instellingen > Xperia™-connectiviteit > Mediaserverinstellingen.
- 3 Sleep de schuifregelaar naast Media delen naar links.

#### Toegangsmachtigingen instellen voor een apparaat dat in behandeling is

- 1 Tik in het Startscherm op **...**
- 2 Ga naar en tik op Instellingen > Xperia™-connectiviteit > Mediaserverinstellingen.
- 3 Selecteer een apparaat in de **Apparaten in behandeling**-lijst.
- 4 Selecteer een toegangsmachtigingniveau.

#### De naam van een geregistreerd apparaat wijzigen

- 1 Tik in het Startscherm op **...**
- 2 Ga naar en tik op Instellingen > Xperia™-connectiviteit > Mediaserverinstellingen.
- 3 Selecteer een apparaat uit de lijst Geregistreerde apparaten en selecteer vervolgens Naam wijzigen.
- 4 Voer een nieuwe naam voor het apparaat in.

#### Het toegangsniveau van een geregistreerd apparaat wijzigen

- 1 Tik in het Startscherm op **...**
- 2 Ga naar en tik op **Instellingen > Xperia™-connectiviteit >** Mediaserverinstellingen.
- 3 Selecteer een apparaat uit de lijst Geregistreerde apparaten.
- 4 Tik op Toegangsniveau wijzigen en selecteer een optie.

#### Hulp krijgen over het delen van inhoud met andere DLNA Certified™-apparaten

- 1 Tik in het Startscherm op **.**
- 2 Ga naar en tik op Instellingen > Xperia™-connectiviteit > Mediaserverinstellingen.
- $3$  Tik op  $\Omega$ .

#### Bestanden afspelen op een Digital Media Renderer-apparaat

Met DLNA™-technologie kunt u media-inhoud die op uw apparaat is opgeslagen naar een ander apparaat sturen dat op hetzelfde Wi-Fi®-netwerk is aangesloten. Het andere apparaat moet als een Digital Media Renderer (DMR)-apparaat kunnen werken. Dat betekent dat het content die het van uw apparaat ontvangt kan renderen of afspelen. Een DMR-apparaat kan bijvoorbeeld een tv zijn met een DLNA-functie of een pc waarop Windows® 7 of hoger draait.

- De instellingen voor het inschakelen van de Digital Media Renderer kunnen variëren afhankelijk van het gebruikte apparaat. Raadpleeg de gebruikershandleiding voor het respectievelijke apparaat voor meer gedetailleerde informatie.
- Ţ. Inhoud met Digital Rights Management (DRM) kan niet worden afgespeeld op een Digital Media Renderer apparaat met DLNA™-technologie.

#### Foto's of video's van uw apparaat op een DMR-apparaat weergeven

- 1 Controleer of u het DMR-apparaat correct hebt ingesteld en dat het verbonden is met hetzelfde Wi-Fi®-netwerk als uw toestel.
- 2 Tik vanaf uw Startscherm op **...**
- 3 Vind en tik op Album .
- 4 Browse en open de foto's en video's die u wilt bekijken.
- 5 Tik op het scherm om de werkbalk weer te geven, tik daarna op  $\hat{p}$  en selecteer een DMR-apparaat waarmee u uw bestanden wilt delen. De geselecteerde bestanden worden in chronologische volgorde afgespeeld op het geselecteerde apparaat.
- 6 Als u de verbinding met het DMR-apparaat wilt verbreken, tikt u op  $\hat{\cdot}$  en selecteert u Verbinding verbr.. Het bestand stopt met afspelen op het DMRapparaat, maar blijft afspelen op uw apparaat.
- U kunt ook een video delen uit de applicatie Films op uw apparaat door op de video te tikken en vervolgens op  $\hat{=}$  te tikken.

#### Een muziek-track vanaf uw apparaat op een DMR-apparaat afspelen

- 1 Controleer of u het DMR-apparaat correct hebt ingesteld en dat het verbonden is met hetzelfde Wi-Fi®-netwerk als uw toestel.
- 2 Tik vanaf uw Startscherm op . en vind en tik op .
- 3 Selecteer een muziekcategorie en blader naar de track die u wilt delen. Tik vervolgens op de track.
- 4 Tik op  $\hat{f}$  en selecteer een DMR-apparaat waarmee u uw inhoud wilt delen. De track speelt automatisch af op het geselecteerde apparaat.
- 5 Als u de verbinding met het DMR-apparaat wilt verbreken, tikt u op  $\hat{P}$  en selecteert u uw apparaat. De track stopt met afspelen op het DMR-apparaat, maar blijft afspelen op uw apparaat.

## Games op een tv spelen met een DUALSHOCK™3/ DUALSHOCK™4 draadloze controller

U kunt games die op uw apparaat zijn opgeslagen op een tv spelen en bedienen met behulp van een DUALSHOCK™3/DUALSHOCK™4 draadloze controller.

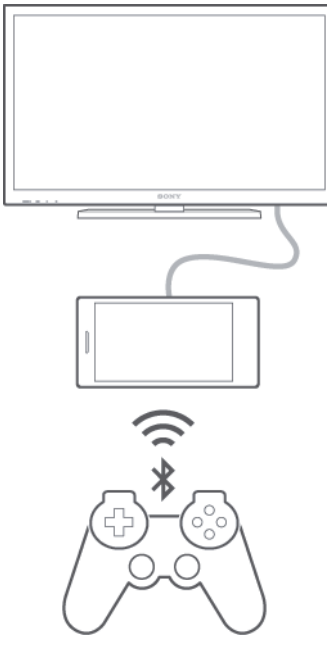

÷ó Om een verbinding tussen een DUALSHOCK™3 draadloze controller en uw apparaat te maken, heeft u een USB On-The-Go adapter nodig.

#### Een verbinding tot stand brengen met een DUALSHOCK™3 draadloze controller

- 1 Vergewis u ervan dat de Bluetooth® functie van de telefoon is ingeschakeld.
- 2 Sluit een USB On-The-Go (OTG) adapter op uw apparaat aan.
- 3 Verbind de DUALSHOCK™3 draadloze controller met de OTG-adapter via een USB-kabel,
- 4 Als **Controller verbonden (kabel)** in de statusbalk bovenaan het scherm van uw apparaat verschijnt, maakt u de USB-kabel los.
- 5 Als **Controller verbonden (draadl.)** in de statusbalk verschijnt, is een draadloze verbinding tot stand gebracht.

#### Een verbinding tot stand brengen met een DUALSHOCK™4 draadloze controller

- 1 Tik vanaf uw Startscherm op ...
- 2 Vind en tik op Instellingen > Xperia™-connectiviteit > DUALSHOCK™3/ DUALSHOCK™4.
- 3 Selecteer DUALSHOCK™4 en volg de scherminstructies om de verbinding tot stand te brengen.

## NFC

Gebruik Near Field Communications (NFC) om gegevens te delen met andere apparaten, zoals een video, foto, adres van een webpagina, muziekbestand of contacten. U kunt NFC ook gebruiken om tags te scannen die u meer informatie geven over een product of dienst en om tags te scannen die bepaalde functies op het apparaat activeren. NFC is een draadloze technologie met een maximumbereik van één centimeter, dus de apparaten die gegevens delen moeten dicht bij elkaar worden gehouden. Voordat u NFC kunt gebruiken, moet u de functie NFC eerst inschakelen en het scherm van het apparaat moet actief zijn.

NFC is mogelijk niet beschikbaar in alle landen of regio's.

## De NFC-functie inschakelen

- 1 Tik op het Startscherm op **...**
- 2 Ga naar en tik op **Instellingen > Meer...**
- 3 Schakel het selectievakje NFC in.

#### Een contact delen met een ander apparaat door middel van NFC

- 1 Zorg ervoor dat de NFC-functie op beide apparaten is ingeschakeld en dat beide schermen actief zijn.
- 2 Ga voor de weergave van contacten naar uw Startscherm, tik op  $\blacksquare$  en tik op  $\blacktriangleright$ .
- 3 Tik op het contact dat u wilt delen.
- 4 Houd uw apparaat en het ontvangende apparaat met de achterkanten tegen elkaar zodat de NFC-detectiegebieden van beide apparaten elkaar raken. Als de apparaten verbinding maken, verschijnt een miniatuur van het contact.
- 5 Tik op de icoon om de overdracht te starten.
- 6 Als de overdracht is voltooid, worden de gegevens van het contact op het scherm van het ontvangende apparaat weergegeven en in het ontvangende apparaat opgeslagen.

#### Muziek delen met een ander apparaat via NFC

- 1 Zorg ervoor dat de NFC-functie op uw apparaat en op het ontvangende apparaat is ingeschakeld en dat beide schermen actief zijn.
- 2 Tik op **a** om de applicatie Walkman® te openen, zoek naar  $\bullet$  en tik daar op.
- 3 Selecteer een muziekcategorie en blader naar de track die u wilt delen.
- 4 Tik op een track om deze af te spelen. Daarna kunt u op het @tikken om de track te pauzeren. De overdracht werkt, ongeacht of de track wordt afgespeeld of gepauzeerd is.
- 5 Houd uw apparaat en het ontvangende apparaat met de achterkanten tegen elkaar zodat de NFC-detectiegebieden van beide apparaten elkaar raken. Als de apparaten verbinding maken, verschijnt een miniatuur van de track.
- 6 Tik op het pictogram om de overdracht te starten.
- 7 Als de overdracht gereed is, wordt het muziekbestand direct op het ontvangende apparaat afgespeeld. Op datzelfde moment wordt het bestand op het ontvangende apparaat opgeslagen.

#### Een foto of video delen met een ander apparaat door middel van NFC

- 1 Zorg ervoor dat de NFC-functie op beide apparaten is ingeschakeld en dat beide schermen actief zijn.
- 2 Ga naar uw Startscherm en tik op  $\mathbf{m}$ ; ga naar en tik op **Album** om de foto's en video's op uw telefoon te bekijken.
- 3 Tik op de foto of video die u wilt delen.
- 4 Houd uw apparaat en het ontvangende apparaat met de achterkanten tegen elkaar zodat de NFC-detectiegebieden van beide apparaten elkaar raken. Als de apparaten verbinding maken, verschijnt een miniatuur van de track.
- 5 Tik op de icoon om de overdracht te starten.
- 6 Als de overdracht is voltooid, wordt de foto of video weergegeven op het scherm van het ontvangende apparaat.Op datzelfde moment wordt het item op het ontvangende apparaat opgeslagen.

#### Een webadres delen met een ander apparaat door middel van NFC

- 1 Zorg ervoor dat de NFC-functie op beide apparaten is ingeschakeld en dat beide schermen actief zijn.
- 2 Tik op uw Startscherm op het pictogram ...
- 3 Tik op om de webbrowser te openen.
- 4 Laad de webpagina die u wilt delen.
- 5 Houd uw apparaat en het ontvangende apparaat met de achterkanten tegen elkaar zodat de NFC-detectiegebieden van beide apparaten elkaar raken. Als de apparaten verbinding maken, verschijnt een miniatuur van de track.
- 6 Tik op de icoon om de overdracht te starten.
- 7 Nadat de overdracht is voltooid, wordt de webpagina weergegeven op het scherm van het ontvangende apparaat.

## NFC-tags scannen

Uw apparaat kan verschillende soorten NFC-tags scannen. Hij kan bijvoorbeeld geëmbedde tags scannen op een poster, een affiche of naast een product in een winkel. U kunt aanvullende informatie ontvangen, zoals een webadres.

#### Een NFC-tag scannen

- 1 Zorg ervoor dat de NFC-functie op uw apparaat is ingeschakeld en dat het scherm actief is.
- 2 Plaats uw apparaat boven de tag zodat deze contact maakt met het NFCdetectiegebied. Uw apparaat scant de tag en toont de verzamelde inhoud. Tik op de inhoud van de tag om deze te openen.

## Verbinding maken met een apparaat dat NFC ondersteunt

U kunt het apparaat aansluiten op andere apparaten met NFC-compatibiliteit die door Sony worden geproduceerd, zoals een speaker of een hoofdtelefoon. Wanneer u dit type verbinding gebruikt, raadpleeg dan de gebruikershandleiding van het compatibele apparaat voor meer informatie.

 $\mathbf{I}$ Mogelijk moet u Wi-Fi® of Bluetooth® op beide apparaten activeren om de verbinding te laten werken.

## Draadloze Bluetooth®-technologie

Gebruik de functie Bluetooth® om bestanden naar andere Bluetooth®-apparaten te sturen of om verbinding te maken met headsetaccessoires.Bluetooth®-verbindingen werken beter binnen 10 meter en zonder dat er vaste voorwerpen tussen staan. In sommige gevallen moet u het apparaat handmatig koppelen met andere Bluetooth® apparaten.

 $\mathbf{y}$ De interoperabiliteit en compatibiliteit tussen Bluetooth®-apparaten varieert.

#### De functie Bluetooth® inschakelen en uw apparaat zichtbaar maken

- 1 Tik in het Startscherm op **...**
- 2 Ga naar en tik op **Instellingen**.
- $3$  Tik op de aan/uit-schakelaar naast **Bluetooth** om de functie Bluetooth<sup>®</sup> in te schakelen.
- $4$  Tik op **Bluetooth**. Uw apparaat en een lijst met beschikbare Bluetooth<sup>®</sup>-apparaten verschijnt.
- 5 Tik op de naam van uw apparaat om dit zichtbaar te maken voor andere Bluetooth®-apparaten.

#### De zichtbaarheidsduur van uw apparaat voor andere Bluetooth®-apparaten aanpassen

- 1 Tik in het Startscherm op **...**
- 2 Ga naar en tik op **Instellingen > Bluetooth**.
- 3 Druk op en selecteer Time-out voor zichtbaarheid.
- 4 Selecteer een optie.

## Uw apparaat een naam geven

U kunt uw apparaat een naam geven. Deze naam wordt aan andere apparaten getoond, als u de Bluetooth®-functie hebt ingeschakeld en uw apparaat hebt ingesteld op zichtbaar.

#### Uw apparaat een naam geven

- $1$  Zorg dat de Bluetooth®-functie is ingeschakeld.
- 2 Tik in het Startscherm op  $\oplus$ .
- 3 Ga naar en tik op **Instellingen > Bluetooth**.
- 4 Tik op en selecteer **Naam van telefoon wijzigen**.
- 5 Voer een naam in voor uw apparaat.
- 6 Tik op Naam wijzigen.

## Koppelen met een ander Bluetooth®-apparaat

Als u uw apparaat met een ander apparaat koppelt, kunt u het apparaat bijvoorbeeld verbinden met een Bluetooth®-headset of een Bluetooth®-carkit, en deze apparaten gebruiken om te bellen en gebeld te worden.

Nadat u uw apparaat hebt gekoppeld met een ander Bluetooth®-apparaat, onthoudt uw apparaat deze koppeling. Als u uw apparaat koppelt met een Bluetooth®-apparaat, moet u mogelijk een toegangscode invoeren. Uw apparaat probeert automatisch de generieke code 0000. Als dat niet werkt, moet u de handleiding van uw Bluetooth®-apparaat raadplegen voor het wachtwoord. U hoeft de toegangscode de volgende keer dat u verbinding maakt met een gekoppeld Bluetooth®-apparaat, niet meer in te voeren.

- 1 Bepaalde Bluetooth®-apparaten, zoals de meeste Bluetooth®-headsets, moeten aan een apparaat worden gekoppeld en hiermee worden verbonden voordat u ze kunt gebruiken.
- Ţ U kunt uw apparaat met meerdere Bluetooth®-apparaten koppelen. U kunt echter met slechts één Bluetooth®-profiel tegelijk verbinding maken.

#### Uw apparaat met een ander Bluetooth®-apparaat koppelen

- <sup>1</sup> Controleer of Bluetooth<sup>®</sup> is geactiveerd op het apparaat dat u met uw apparaat wilt koppelen en of het zichtbaar is voor andere Bluetooth<sup>®</sup>-apparaten.
- 2 Tik in het Startscherm van uw eigen apparaat op  $\frac{1}{3}$  Ca paar op tik op **Instellingen** > **Bluetooth** Allo bosch
- Ga naar en tik op **Instellingen > Bluetooth**. Alle beschikbare Bluetooth<sup>®</sup>-apparaten verschijnen in de lijst.
- $4$  Tik op het Bluetooth®-apparaat waarmee u wilt koppelen.
- 5 Voer indien nodig een toegangscode in of bevestig dezelfde toegangscode op beide apparaten. Uw apparaat en het andere apparaat zijn nu gekoppeld.

#### Uw apparaat verbinden met een ander Bluetooth®-apparaat

- 1 Tik in het Startscherm op **...**
- 2 Ga naar en tik op **Instellingen > Bluetooth**.
- $3$  Tik op het Bluetooth<sup>®</sup>-apparaat waarmee u verbinding wilt maken.

#### De koppeling van een Bluetooth®-apparaat opheffen

- 1 Tik in het Startscherm op **...**
- 2 Ga naar en tik op **Instellingen > Bluetooth**.
- 3 Tik onder Gekoppelde apparaten op  $\times$  naast de naam van het apparaat waarvan u de koppeling wilt opheffen.
- 4 Tik op Koppeling ongedaan maken.

## Items verzenden en ontvangen via Bluetooth®-technologie

Items delen met andere Bluetooth®-compatibele apparaten zoals telefoons of computers. U kunt meerdere soorten items verzenden en ontvangen via de Bluetooth® functie, zoals:

- Foto's en video's
- Muziek en andere audiobestanden
- **Contacten**
- Webpagina's

#### Items verzenden via Bluetooth®

- 1 Ontvangend apparaat: Controleer dat de Bluetooth<sup>®</sup>-functie is ingeschakeld en dat het apparaat zichtbaar is voor andere Bluetooth®-apparaten.
- 2 Verzendend apparaat: Open de applicatie die het item bevat dat u wilt verzenden en ga naar het item.
- 3 Afhankelijk van de applicatie en het item dat u wilt verzenden, moet u het item bijvoorbeeld aanraken en vasthouden, openen, en drukken op ... Er zijn mogelijk andere manieren om een item te verzenden.
- 4 Selecteer **Bluetooth**.
- 5 Schakel Bluetooth<sup>®</sup> in als u hierom wordt gevraagd.
- 6 Tik op de naam van het ontvangende apparaat.
- 7 Ontvangend apparaat: Accepteer de verbinding indien hierom wordt gevraagd.
- 8 Verzendend apparaat: Bevestig de overdracht naar het ontvangend apparaat indien hierom wordt gevraagd.
- 9 Ontvangend apparaat: Accepteer het inkomende item.

#### Items ontvangen via Bluetooth®

- $1$  Zorg dat de Bluetooth<sup>®</sup>-functie is ingeschakeld en zichtbaar is voor andere Bluetooth®-apparaten.
- 2 Het zendende apparaat begint nu met het verzenden van gegevens naar uw apparaat.
- 3 Indien u dat wordt gevraagd, voert u dezelfde toegangscode in op beide apparaten of bevestigt u de voorgestelde toegangscode.
- 4 Wanneer u op de hoogte wordt gebracht van een binnenkomend bestand op uw apparaat, sleept u de statusbalk omlaag en tikt u op de melding om de bestandsoverdracht te accepteren.
- 5 Tik op **Accepteren** om de bestandsoverdracht te starten.
- 6 Om de voortgang van de overdracht weer te geven, sleept u de statusbalk omlaag.
- 7 Om een ontvangen item te openen, sleept u de statusbalk omlaag en tikt u op de relevante melding.

#### Bestanden weergeven die u via Bluetooth® hebt ontvangen

- 1 Tik in het Startscherm op **.**
- 2 Ga naar en tik op **Instellingen > Bluetooth**.
- 3 Druk op ten selecteer Ontvangen bestanden tonen.

## One-touch instellen

U kunt de functie One-touch instellen gebruiken om automatisch het instellen te starten van verschillende functies die draadloos werken tussen twee Xperia™-apparaten. U kunt One-touch instellen bijvoorbeeld gebruiken om de configuratie van basisinstellingen voor schermspiegeling en Xperia Link™ te starten. Wanneer u het instellen hebt voltooid, kunt u deze functies voortaan met slechts één aanraking starten.

De functie One-touch instellen wordt geactiveerd via NFC. Andere One-touchfuncties zijn Bluetooth® en Mediaserver. Voor meer informatie over het instellen van

Schermreproductie, Mediaserver, NFC en Bluetooth® raadpleegt u de desbetreffende gedeeltes van de handleiding.

#### Zo start u One-touch instellen op uw apparaat

- 1 Tik in het Startscherm op **...**
- 2 Ga naar en tik op Instellingen > Xperia™-connectiviteit > One-touch setup. De NFC-functie wordt automatisch ingeschakeld.
- 3 Zorg ervoor dat de NFC-functie op het andere Xperia™-apparaat is ingeschakeld.
- 4 Zorg ervoor dat de schermen van beide apparaten zijn ontgrendeld en actief zijn.
- 5 Houd de twee apparaten zo bij elkaar dat de NFC-detectiegebieden van de twee apparaten elkaar raken. De functie One-touch instellen start automatisch.
- Ţ Beide apparaten moeten de functie One-touch instellen ondersteunen.

## Slimme apps en functies die tijd sparen

## Accessoires en instellingen beheren met Smart Connect

Gebruik de applicatie Smart Connect om in te stellen wat er in uw apparaat gebeurt wanneer u een accessoire aansluit of loskoppelt. U kunt er bijvoorbeeld voor kiezen om de toepassing FM-radio altijd te starten als u een headset aansluit. U kunt Smart Connect ook gebruiken om een bepaalde handeling of groep handelingen in te stellen die op bepaalde tijdstippen op uw apparaat moeten starten. Als u bijvoorbeeld uw headset aansluit tussen 7 en 9 uur, kunt u ervoor kiezen dat:

- de applicatie Walkman® start.
- de webbrowser het ochtendblad opent.
- het belvolume wordt ingesteld op trillen.

Met Smart Connect kunt u ook uw accessoires zoals SmartTags en SmartWatch beheren. Raadpleeg de gebruikershandleiding van de betreffende accessoire voor meer informatie.

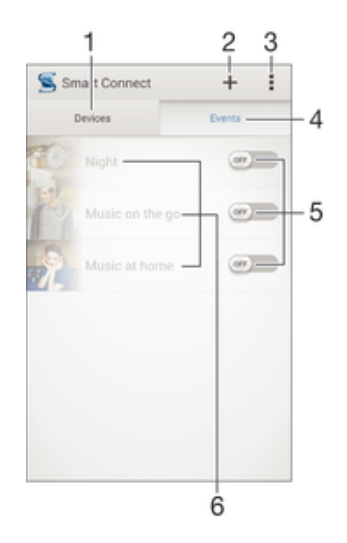

- 1 Tikken om alle toegevoegde apparaten weer te geven
- 2 Apparaat of gebeurtenis toevoegen
- 3 Menuopties weergeven
- 4 Tikken om alle toegevoegde gebeurtenissen weer te geven
- 5 Tikken om een gebeurtenis te activeren
- 6 Tikken om details van een gebeurtenis weer te geven

#### Een Smart Connect-gebeurtenis aanmaken

- 1 Tik op uw Startscherm op  $\oplus$ , ga naar  $\leq$  en tik hierop.
- 2 Als u Smart Connect voor het eerst opent, tik dan op OK om het introductiescherm af te sluiten.
- 3 Tik in het tabblad Gebeurtenissen op  $+$ .
- 4 Als u voor het eerst een gebeurtenis maakt, tikt u opnieuw op OK om het introductiescherm af te sluiten.
- 5 Voeg voorwaarden toe waaronder u de gebeurtenis wilt activeren. Een voorwaarde kan zijn de verbinding met een accessoire of een bepaald tijdsinterval, of beide.
- 6 Tik op  $\rightarrow$  om verder te gaan.
- 7 Voeg toe wat u wilt dat er gebeurt wanneer u verbinding met een accessoire maakt en stel andere instellingen naar wens in.
- 8 Tik op  $\rightarrow$  om verder te gaan.
- 9 Geef een naam aan de gebeurtenis en tik op Voltooi..
- Om een Bluetooth®-accessoire toe te voegen, moet u die eerst koppelen met uw apparaat.

#### Een Smart Connect-gebeurtenis bewerken

- 1 Start de applicatie Smart Connection.
- 2 Tik in het tabblad Gebeurtenissen op een gebeurtenis.
- 3 Als de gebeurtenis is uitgeschakeld, sleep dan de schuif naar rechts om deze in te schakelen.
- 4 Tik op **Bewerken** en wijzig de instellingen als gewenst.

#### Een gebeurtenis verwijderen

- 1 Start de applicatie Smart Connection.
- 2 Houd op het tabblad Gebeurtenissen de gebeurtenis aangeraakt die u wilt verwijderen en tik vervolgens op Gebeurtenis verwijderen.
- 3 Tik op **Verwijderen** om uw keuze te bevestigen.
- $\dot{\bullet}$  U kunt ook de gebeurtenis openen die u wilt verwijderen en op  $\bullet$  Sebeurtenis verwijderen > Verwijderen tikken.

#### Apparaten beheren

Gebruik de applicatie Smart Connect voor het beheren van een aantal handige accessoires die u kunt aansluiten op uw apparaat, inclusief SmartTags, SmartWatch en Smart Wireless Headset pro van Sony. Smart Connect downloadt de benodigde applicaties en vindt applicaties van derden als die beschikbaar zijn. Apparaten die eerder zijn aangesloten, worden weergegeven in een lijst waarmee u meer informatie krijgt over de functies van elk apparaat.

#### Een accessoire koppelen en aansluiten

- 1 Start de applicatie Smart Connection. Als u Smart Connect voor het eerst opent, tikt u op OK om het introductievenster te sluiten.
- 2 Tik op **Apparaten** en vervolgens op  $+$ .
- 3 Tik op OK om te beginnen met zoeken naar apparaten.
- 4 In de lijst met zoekresultaten tikt u op de naam van het apparaat dat u wilt toevoegen.

#### De instellingen voor een aangesloten accessoire afstellen

- 1 Koppel en sluit het accessoire aan op uw apparaat.
- 2 Start de applicatie Smart Connection.
- 3 Tik op **Apparaten** en tik vervolgens op de naam van het aangesloten accessoire.
- 4 Stel de gewenste instellingen in.

## Uw apparaat gebruiken als fitness hub met ANT+™

U kunt uw apparaat gebruiken met gezondheids- en fitnessproducten die ook de ANT +™-technologie ondersteunen. Als u bijvoorbeeld gaat hardlopen met een

hartslagmonitor en een voetkussen die ANT+™ ondersteunen (voor het meten van het tempo en de afstand) kunt u alle gegevens van de loop op uw apparaat verzamelen. Daarna kunt u uw prestaties analyseren en bekijken hoe u deze kunt verbeteren. U kunt een reeks toepassingen downloaden van Google Play™ die ANT+™-apparaten voor sport, fitness en gezondheid ondersteunen. Ga voor informatie over producten die ANT+™ ondersteunen naar www.thisisant.com/directory.

## Uw toestel als portemonnee gebruiken

Gebruik uw toestel als een portemonnee om voor spullen te betalen zonder uw echte portemonnee te gebruiken. Al uw geïnstalleerde betalingsdiensten zijn samengevoegd om te worden bekeken en te worden beheerd. Voordat u een betaling kunt doen, moet u eerst de NFC-functie aanzetten voordat u uw toestel tegen een kaartlezer houdt. Voor meer informatie over NFC, zie NFC op pagina 112.

NFC-betalingen worden alleen ondersteund wanneer een SIM-kaart met ingeschakelde NFC in sleuf 1 van de SIM-kaart geplaatst is (de onderste sleuf voor SIM-kaarten). Mobiele betalingsdiensten zijn mogelijk nog niet in uw regio beschikbaar.

#### Betaaldiensten beheren

- 1 Tik vanaf uw Startscherm op **...**
- 2 Vind en tik op Instellingen > Tikken en betalen. Een lijst met betaaldiensten wordt weergegeven.
- 3 Hier kunt u bijvoorbeeld uw standaard betaaldienst instellen.

# Reizen en kaarten

## Locatieservices gebruiken

Applicaties zoals Maps en de camera kunnen via locatieservices informatie gebruiken van mobiele en Wi-Fi®-netwerken en tevens GPS-informatie (Global Positioning System) om uw locatie bij benadering te bepalen. Als de verbinding met GPS-satellieten niet optimaal is, kan uw apparaat uw locatie met behulp van de Wi-Fi®-functie bepalen. En als u niet binnen het bereik van een Wi-Fi®-netwerk bent, kan uw apparaat uw locatie met behulp van uw mobiele netwerk bepalen.

U moet locatieservices inschakelen om met uw apparaat te bepalen waar u bent.

#### Locatieservices inschakelen

- 1 Tik in het Startscherm op **...**
- 2 Tik daarna op **Instellingen > Locatie.**
- 3 Sleep de schuifregelaar naast **Locatie** naar rechts.
- 4 Tik tweemaal op **Akkoord** om te bevestigen.
- Ţ. Als u locatieservices inschakelt, worden standaard zowel GPS-satellieten als Locatieservice van Google ingeschakeld. U kunt deze opties handmatig uitschakelen.

#### Google-apps toegang geven tot uw locatie

- 1 Tik op het Startscherm op **...**
- 2 Ga naar en tik op Instellingen > Google > Locatie.
- 3 Sleep de schuifregelaar naast Locatie naar rechts.
- 4 Tik tweemaal op **Akkoord** om te bevestigen.
- $\mathbf{r}$ Als u locatieservices inschakelt, worden standaard zowel GPS-satellieten als Locatieservice van Google ingeschakeld. U kunt deze opties handmatig uitschakelen.

### De nauwkeurigheid van GPS verbeteren

Wanneer u de GPS-functie op uw apparaat voor het eerst gebruikt, kan het 5 tot 10 minuten duren voordat uw locatie wordt gevonden. Om ervoor te zorgen dat het zoeken zo goed mogelijk verloopt, moet u een helder zicht op de hemel hebben. Sta stil en bedek de GPS-antenne niet (het gemarkeerde gebied in de afbeelding). GPS-signalen kunnen door wolken en plastic dringen, maar niet door de meeste vaste objecten, zoals gebouwen en bergen. Is uw locatie na enkele minuten niet gevonden, ga dan ergens anders staan.

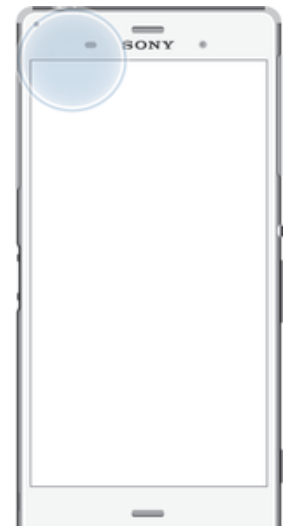

## Google Maps™ en navigatie

Gebruik Google Maps™ om uw huidige locatie bij te houden, realtimeverkeerssituaties te bekijken en gedetailleerde routebeschrijvingen naar uw bestemming te ontvangen. Wanneer u een kaart bekijkt, gebruikt u dataverkeer om verbinding met internet te maken en worden er gegevens naar uw apparaat overgedragen. Het is dus een goed idee om een kaart op te slaan en deze offline beschikbaar te maken voordat u op reis gaat. Zo voorkomt u hoge roamingkosten.

Ţ Er is een internetverbinding vereist om de applicatie Google Maps™ online te kunnen gebruiken. Er kunnen kosten voor dataverbinding in rekening worden gebracht wanneer u verbinding met internet maakt vanaf uw apparaat. Neem voor meer informatie contact op met uw netwerkoperator. De applicatie Google Maps™ is mogelijk niet in alle markten, landen of regio's beschikbaar.

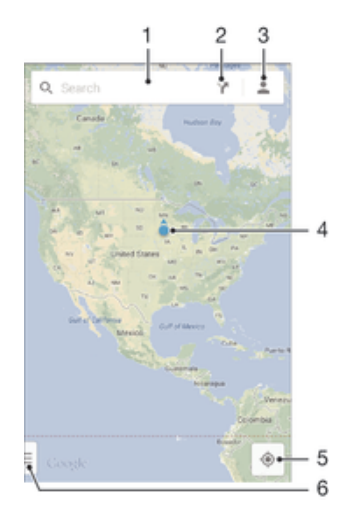

- 1 Voer een adres of naam in om naar een locatie te zoeken, bijvoorbeeld de naam of het adres van een restaurant.
- 2 Selecteer het type vervoer en ontvang een routebeschrijving naar uw bestemming.
- 3 Bekijk uw accountinformatie.
- 4 Locatiemarkering toont een gezochte locatie op de kaart.
- 5 Geef uw huidige locatie weer.
- 6 Geef help en opties weer.

#### Uw locatie op de kaart weergeven

- 1 Tik in het Startscherm op **...**
- 2 Tik op **Kaarten** en vervolgens op  $\bullet$ .

#### Een locatie zoeken

- 1 Tik in het Startscherm op **...**
- 2 Tik op **Kaarten**.
- 3 Voer de naam van de locatie waar u naar op zoek bent in het zoekveld in.
- 4 Druk op de toets Enter op het toetsenbord om de zoekopdracht te starten of selecteer een voorgestelde locatie uit de lijst. Als de zoekopdracht een resultaat heeft opgeleverd, wordt de locatie door  $\sqrt{\ }$  op de kaart weergegeven.

#### Routebeschrijvingen ophalen

- 1 Tik op Y terwijl u een kaart bekijkt.
- 2 Selecteer het type vervoer en voer vervolgens uw beginpunt en bestemming in. De aanbevolen routebeschrijvingen worden in een lijst weergegeven.
- 3 Tik op een optie uit de lijst met aanbevolen routebeschrijvingen om de routebeschrijving op de kaart te bekijken.

#### Een kaart offline beschikbaar maken

- 1 Tik op het zoekveld terwijl u een kaart bekijkt.
- 2 Scroll naar beneden en tik op Dit kaartgebied offline beschikbaar maken. Het op de kaart weergegeven gebied wordt op uw apparaat opgeslagen.

#### Meer informatie over Google Maps™

Tik op i] wanneer u Google Maps™ gebruikt en tik vervolgens op Help.

## Onderweg dataverkeer gebruiken

Ook als u op reis bent buiten het dekkingsgebied van uw eigen mobiele netwerk, hebt u wellicht toegang tot internet nodig via mobiel dataverkeer. In dat geval moet u dataroaming op uw apparaat inschakelen. We raden u aan om vooraf de betreffende dataoverdrachtskosten te controleren.

#### Gegevensroaming activeren of deactiveren

- 1 Tik in het Startscherm op **...**
- 2 Zoek naar en tik op Instellingen > Meer... > Mobiele netwerken.
- 3 Selecteer een simkaart.
- 4 Schakel het selectievakje **Dataroaming** in of uit.
- Ţ U kunt gegevensroaming niet activeren wanneer mobiele gegevens zijn uitgeschakeld.

## Uw apparaat gebruiken in combinatie met een autoinfotainmentsysteem

Sluit uw apparaat met een USB-kabel aan op een MirrorLink™-gecertificeerd autoinfotainmentsysteem om bijvoorbeeld een navigatie-app te gebruiken of naar muziek van uw apparaat te luisteren terwijl u rijdt. Na aansluiting kunt u de apps navigeren met behulp van de bedieningselementen van het infotainmentsysteem.

Ţ Sommige toepassingen zijn mogelijk niet beschikbaar tijdens de MirrorLink™-koppeling. Tevens worden beschermde gegevens, zoals video's die beveiligd zijn met Digital Rights Management (DRM), niet beschikbaar gemaakt via MirrorLink™.

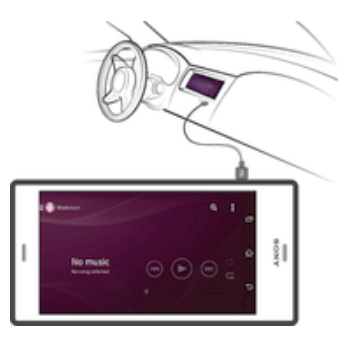

Uw apparaat verbinden met een auto-infotainmentsysteem

- Verbind het apparaat met het auto-infotainmentsysteem via een USB-kabel. Het scherm van uw apparaat verschijnt op het scherm van het infotainmentsysteem.
- $\mathbf{y}$ Wordt de verbinding tussen uw apparaat en het infotainsysteem niet automatisch tot stand gebracht, dan moet u MirrorLink™ mogelijk handmatig starten.

#### MirrorLink™ handmatig starten

- 1 Zorg ervoor dat uw apparaat is aangesloten op het auto-infotainmentsysteem met een USB-kabel.
- 2 Tik vanaf uw Startscherm op **.a.**
- 3 Vind en tik op Instellingen > Xperia™-connectiviteit > MirrorLink™.
- 4 Tik op MirrorLink™ starten en tik vervolgens op OK.
- 5 Als de verbinding nog steeds niet lukt, tik dan op **Netwerkadres** om van netwerkadres te wijzigen in het geval dat hetzelfde netwerkadres al gebruikt wordt door andere services, zoals Bluetooth® en Wi-Fi®, en probeer het opnieuw.

## **Vliegmodus**

In de vliegmodus zijn de netwerk- en radiozenders en -ontvangers uitgeschakeld om storingen in gevoelige apparatuur te vermijden. U kunt echter nog altijd games spelen, naar muziek luisteren, video's bekijken en andere content, zolang deze content op uw geheugenkaart of in het interne geheugen wordt opgeslagen. U kunt ook gewaarschuwd worden door alarmen als deze geactiveerd zijn.

 $\rightarrow$ Inschakelen van de vliegmodus beperkt het batterijgebruik.

#### De vliegmodus inschakelen

- 1 Tik vanuit Startscherm op ...
- 2 Ga naar en tik op **Instellingen > Meer...**
- 3 Schakel het selectievakje Vliegmodus in.
- $-\frac{1}{2}$ U kunt ook de aan/uittoets ingedrukt houden (1) en Vliegmodus selecteren in het menu dat verschijnt.

# Agenda en wekker

## Agenda

Gebruik de toepassing Agenda om uw tijd te plannen. Als u zich hebt aangemeld voor één of meerdere online accounts die een agenda omvatten, zoals uw Google™-account of uw Xperia™ met Facebook-account, en uw apparaat daarmee heeft gesynchroniseerd, worden afspraken in de agenda van deze accounts ook in de toepassing Agenda weergegeven. U kunt aangeven welke agenda's u in de gecombineerde Agenda-weergave wilt integreren. Wanneer het bijna tijd is voor een afspraak, klinkt er een alarm. Verder wordt m weergegeven in de statusbalk.

 $\bullet$ Met behulp van PC Companion kunt u ook uw Outlook-agenda met uw apparaat synchroniseren. In dat geval worden alle afspraken uit uw Outlook-agenda weergegeven in de agendaweergave van uw apparaat.

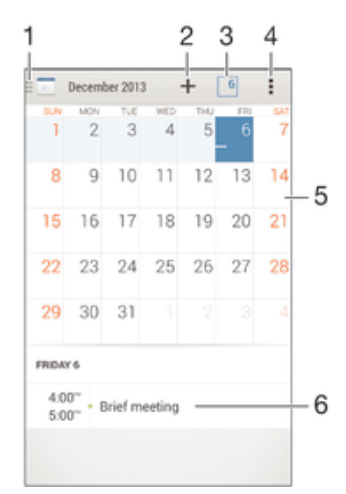

- 1 Selecteer een type weergave en de agenda's die u wilt weergeven
- 2 Voeg een agendagebeurtenis toe
- 3 Ga terug naar de huidige datum
- 4 Toegang tot instellingen en overige opties
- 5 Veeg naar links of rechts om sneller te bladeren
- 6 Agenda voor de geselecteerde dag

#### Een gebeurtenis in de agenda noteren

- 1 Tik in het Startscherm op en vervolgens op Agenda.
- 2 Tik op  $+$ .
- 3 Als u uw agenda hebt gesynchroniseerd met een of meerdere accounts, selecteert u het account waaraan u deze gebeurtenis wilt toevoegen. Als u deze gebeurtenis alleen op uw apparaat wilt toevoegen, tikt u op Apparaat kalender.
- 4 Selecteer of voer de gewenste informatie in en voeg deelnemers toe aan de gebeurtenis.
- 5 Tik op Gereed om de gebeurtenis op te slaan en uitnodigingen te versturen.

#### Een gebeurtenis in de agenda weergeven

- 1 Tik in het Startscherm op en vervolgens op Agenda.
- 2 Tik op de gebeurtenis die u wilt bekijken.

#### Meerdere agenda's weergeven

- 1 Tik op uw Startscherm op **...** ga naar en tik op **Agenda**.
- 2 Tik op **F** en markeer de betreffende selectievakjes om de agenda's te selecteren die u wilt bekijken.

#### Op de agendaweergave inzoomen

• Als de weergave Week of Dag is geselecteerd, knijpt u twee vingers samen op het scherm om in te zoomen.

#### Landelijke feestdagen in de toepassing Agenda weergeven

- 1 Tik in het Startscherm op en vervolgens op Agenda.
- 2 Tik op en vervolgens op **Instellingen**.
- 3 Tik op Nationale feestdagen.
- 4 Selecteer een optie of een combinatie van opties en tik op OK.

#### Verjaardagen in de toepassing Agenda weergeven

- 1 Tik in het Startscherm op **ee** en vervolgens op **Agenda**.
- 2 Tik op en vervolgens op **Instellingen**.
- 3 Sleep de schuifregelaar naast **Verjaardagen** naar rechts.
- 4 Tik op Verjaardagen en selecteer de contactgroep waarvoor u verjaardagen wilt weergeven.

#### Weersvoorspellingen in de toepassing Agenda weergeven

- 1 Tik in het Startscherm op en vervolgens op Agenda.
- 2 Tik op i en vervolgens op **Instellingen**.
- 3 Sleep de schuifregelaar naast **Weersvoorspelling** naar rechts.
- 4 Als locatiediensten zijn uitgeschakeld, tikt u op Toev. en zoekt u naar de plaats die u wilt toevoegen.
- $\frac{1}{2}$ Zie Locatieservices gebruiken op pagina 120 voor meer informatie over het inschakelen van locatiediensten.

#### Instellingen voor weersvoorspellingen in de toepassing Agenda wijzigen

- 1 Tik in het Startscherm op **a** en vervolgens op **Agenda**.
- 2 Tik op en vervolgens op **Instellingen**.
- 3 Tik op Weersvoorspelling.
- 4 Pas de instellingen naar wens aan.

## Alarm en klok

U kunt één of meerdere alarmen instellen en alle geluiden op uw apparaat als alarmsignaal gebruiken. Het alarm gaat niet af als het apparaat is uitgeschakeld. Het signaal klinkt echter wel wanneer het apparaat is ingesteld op de stille modus. De weergave-indeling voor alarmtijden is dezelfde als de indeling die u hebt geselecteerd voor de algemene tijdinstellingen, bijvoorbeeld een 12-uurs- of 24-uursindeling.

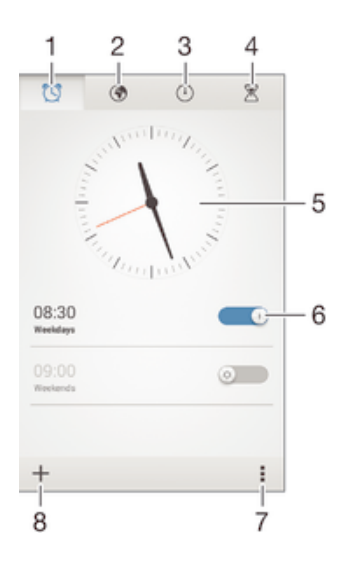

- 1 Ga naar het startscherm van het alarm
- 2 Geef een wereldklok weer en pas de instellingen aan
- 3 Open de stopwatchfunctie
- 4 Open de timerfunctie
- 5 Open de datum- en tijdinstellingen van de klok
- 6 Schakel een alarm in of uit
- 7 Geef opties weer
- 8 Voeg een nieuw alarm toe

#### Een nieuw alarm instellen

- 1 Tik op uw startscherm op **...**<br>2 Ga naar en tik op **Alarm en k**
- Ga naar en tik op Alarm en klok.
- $3$  Tik op  $+$ .
- 4 Tik op **Tijd** en pas de tijd aan door omhoog of omlaag te bladeren.
- 5 Tik op Instellen.
- 6 Bewerk indien gewenst de overige alarminstellingen.
- 7 Tik op Gereed.

#### Een alarm in de sluimerstand zetten wanneer het klinkt

Tik op **Snooze**.

#### Een weerklinkend alarm uitschakelen

- Schuif @ naar rechts.
- $-\frac{1}{2}$ Om een sluimerend alarm uit te schakelen, kunt u het omlaag naar de statusbalk slepen om het meldingsvenster te openen en vervolgens op o te tikken.

#### Een bestaand alarm bewerken

- 1 Open de applicatie voor alarm en klok en tik op het alarm dat u wilt bewerken.
- 2 Voer de gewenste wijzigingen door.
- 3 Tik op Gereed.

#### Een alarm in- of uitschakelen

• Open de applicatie voor alarm en klok en sleep de schuifregelaar naast het alarm in de aan- of uitstand.

#### Een alarm verwijderen

- 1 Open de applicatie voor alarm en klok en houd het alarm dat u wilt verwijderen enige tijd aangeraakt.
- 2 Tik op Alarm verwijderen en vervolgens op Ja.

#### Het geluid voor een alarm instellen

- 1 Open de applicatie voor alarm en klok en tik op het alarm dat u wilt bewerken.
- 2 Tik op **Alarmgeluid** en selecteer een optie of tik op **D** om een van uw muziekbestanden te selecteren.
- 3 Tik twee keer op Gereed.

#### Een herhaald alarm instellen

- 1 Open de applicatie voor alarm en klok en tik op het alarm dat u wilt bewerken.
- 2 Tik op **Herhalen**.
- 3 Markeer de selectievakjes voor de gewenste dagen en tik op OK.
- 4 Tik op Gereed.

### De trilfunctie voor een alarm activeren

- 1 Open de applicatie voor alarm en klok en tik op het alarm dat u wilt bewerken.<br>2 Markeer het selectievakie Trillen.
- Markeer het selectievakje Trillen.
- 3 Tik op Gereed.

#### Een alarm zo instellen dat het ook klinkt in de stille modus

- 1 Open de applicatie voor alarm en klok en tik op het alarm dat u wilt bewerken.
- 2 Markeer het selectievakje Alarm in stille modus en tik vervolgens op Gereed.

# Ondersteuning en onderhoud

## Ondersteuning in uw apparaat

Gebruik de applicatie Ondersteuning op uw apparaat om te zoeken naar een gebruikershandleiding, oplossingen voor problemen te lezen en informatie te vinden over software-updates en andere productgerelateerde informatie.

#### De applicatie voor ondersteuning openen

- 1 Tik in het Startscherm op **...**
- 2 Tik op en selecteer het gewenste ondersteuningsonderdeel.
- $\mathbf{r}$ Zorg ervoor dat u een werkende internetverbinding hebt, bij voorkeur via Wi-Fi®, zodat u geen kosten voor gegevensverkeer oploopt wanneer u de applicatie Ondersteuning gebruikt.

## Help in menu's en applicaties

Sommige applicaties en instellingen hebben Help in het menu Opties, normaal gesproken aangeduid met in de specifieke applicaties.

## Help ons onze software te verbeteren

U kunt het verzenden van gebruiksgegevens inschakelen op uw apparaat zodat Sony Mobile anonieme foutrapporten en statistieken kan ontvangen waarmee wij onze software kunnen verbeteren. De verzamelde informatie bevat geen persoonlijke gegevens.

#### Verzenden van gebruiksinformatie toestaan

- 1 Tik in het Startscherm op **...**
- 2 Ga naar en tik op **Instellingen > Over de telefoon > Inst. gebruiksinformatie.**
- 3 Markeer het selectievakie Gebruiksinfo verzenden, indien dit is uitgeschakeld.
- 4 Tik op **Akkoord**.

## Computerhulpmiddelen

Er is een aantal hulpmiddelen beschikbaar die u helpen bij het aansluiten van uw apparaat op een computer en bij het beheren van de inhoud, zoals contacten, films, muziek en foto's.

## PC Companion voor Microsoft® Windows®

PC Companion is een computertoepassing die toegang biedt tot extra functies en diensten die u ondersteunen bij het:

- Overzetten van contacten, muziek, video en foto's naar en van uw oude apparaat.
- Bijwerken van apparaatsoftware.
- Maken van een back-up van de inhoud op uw computer.
- Agenda's synchroniseren tussen een computer en uw apparaat. Om de applicatie PC Companion te kunnen gebruiken, moet u beschikken over een computer die met het internet is verbonden en waarop één de volgende besturingssystemen is geïnstalleerd:
- Microsoft® Windows® 7
- Microsoft® Windows® 8
- Microsoft® Windows Vista®
- Microsoft® Windows® XP (Service Pack 3 of hoger) U kunt PC Companion downloaden vanaf www.sonymobile.com/global-en/tools/pc-companion.

## Media Go™ voor Microsoft® Windows®

Met de applicatie Media Go™ voor Windows®-computers kunt u foto's, video's en muziek overdragen tussen uw apparaat en een computer en de inhoud op beide

apparaten beheren. U kunt Media Go™ installeren en openen vanuit de applicatie PC Companion. Voor meer informatie en om de applicatie Media Go™ te downloaden, gaat u naar http://mediago.sony.com/enu/features.

Als u de applicatie Media Go™ wilt gebruiken, hebt u een van deze besturingssystemen nodig:

- Microsoft® Windows® 7
- Microsoft® Windows® 8
- Microsoft® Windows Vista®
- Microsoft® Windows® XP (Service Pack 3 of hoger)

## Sony Bridge for Mac

Sony Bridge for Mac is een computerapplicatie die toegang biedt tot extra functies en diensten die u ondersteunen bij het:

- Overzetten van contacten, muziek, video en foto's naar en van uw oude apparaat.
- Bijwerken van apparaatsoftware.
- Overzetten van mediabestanden tussen uw apparaat en een Apple® Mac®-computer.
- Maken van een back-up van de inhoud op een Apple® Mac®-computer. Om de applicatie Sony Bridge for Mac te gebruiken, moet u een met internet verbonden Apple® Mac®-computer hebben met MacOS-versie 10.6 of later. U kunt Sony Bridge for Mac ook downloaden via www.sonymobile.com/global-en/tools/bridge-for-mac/.

## Uw apparaat bijwerken

U moet de software van uw toestel updaten voor de nieuwste functionaliteit, verbeteringen en bug fixes om ervoor te zorgen dat uw toestel optimaal functioneert. Wanneer voor de software een update beschikbaar is, verschijnt **out in de statusbalk.** U kunt ook handmatig controleren of er nieuwe updates zijn.

De eenvoudigste manier om een software-update te installeren, is om dat draadloos vanaf uw toestel te doen. Sommige updates kunnen niet draadloos worden gedownload. In dat geval heeft u de applicatie PC Companion op een pc nodig of de Sony Bridge for

Mac application op een Apple® Mac®-computer om uw toestel te updaten. Ga naar www.sonymobile.com/update voor meer informatie over software-updates.

#### Controleren op nieuwe software

- 1 Tik op uw startscherm op  $\blacksquare$ .
- 2 Vind en tik op Update Center.

### Het apparaat draadloos bijwerken

Gebruik de applicatie Update Center om uw apparaat draadloos bij te werken. Deze applicatie verwerkt zowel applicatie- en systeemupdates en kan tevens nieuwe applicaties downloaden die voor uw apparaat zijn ontwikkeld. Het hangt van uw netwerkoperator af welke updates u via het mobiele netwerk kunt downloaden. We raden u aan om voor het downloaden van nieuwe software een Wi-Fi®-netwerk te gebruiken in plaats van een mobiel netwerk, zodat u geen extra kosten voor dataverkeer hoeft te betalen.

#### Een systeemupdate downloaden en installeren

- 1 Tik op uw hoofdscherm op **...**
- 2 Vind en tik op Update Center.
- 3 Selecteer de gewenste systeemupdate en tik op Downloaden.
- 4 Tik na het downloaden van de applicatie op **Installeren** en volg de scherminstructies om de installatie te voltooien.

#### Een applicatie-update downloaden en installeren

- 1 Tik op uw startscherm op **...**
- 2 Vind en tik op **Update Center**.
- 3 Selecteer de gewenste applicatie-update en tik op **Bijwerken**. Na het downloaden wordt de nieuwe update automatisch geïnstalleerd.

#### Een nieuwe applicatie installeren

- 1 Tik op uw startscherm op **...**
- 2 Vind en tik op Update Center.
- 3 Selecteer de gewenste applicatie en tik op Installeren. Na het downloaden wordt de applicatie automatisch geïnstalleerd.

#### Een systeemupdate vanaf het venster Meldingen downloaden en installeren

- 1 Sleep de statusbalk omlaag om het venster Meldingen te openen.
- 2 Scroll omlaag en selecteer de gewenste systeemupdate en tik op Downloaden.
- 3 Tik na het downloaden van de applicatie op **Installeren** en volg de scherminstructies om de installatie te voltooien.

#### Een applicatie-update vanaf het venster Meldingen downloaden en installeren

- 1 Sleep de statusbalk omlaag om het venster Meldingen te openen.
- 2 Scroll omlaag en selecteer de gewenste applicatie-update en tik op **Bijwerken**. Na het downloaden wordt de nieuwe update automatisch geïnstalleerd.

#### Een nieuwe applicatie installeren vanuit het scherm Meldingen

- 1 Sleep de statusbalk omlaag om het venster Meldingen te openen.
- 2 Scroll omlaag en selecteer de gewenste applicatie en tik vervolgens op Installeren. Na het downloaden wordt de nieuwe applicatie automatisch geïnstalleerd.

#### Uw apparaat met behulp van een computer updaten

U kunt met behulp van een computer met internetverbinding software-updates op uw apparaat downloaden en installeren. U heeft een USB-kabel nodig en een pc met de applicatie PC Companion of een Apple® Mac®-computer met de applicatie Sony Bridge for Mac.

÷¥. Als de applicatie PC Companion of de applicatie Sony Bridge for Mac niet op de relevante computer is geïnstalleerd, sluit u uw apparaat met behulp van een USB-kabel op de computer aan en volgt u de installatie-instructies op het scherm.

#### Uw apparaat met een computer bijwerken

- 1 Zorg ervoor dat de applicatie PC Companion is geïnstalleerd op uw pc, of de applicatie Sony Bridge for Mac op uw Apple® Mac®-computer.
- 2 Gebruik een USB-kabel om uw apparaat met de computer te verbinden.
- 3 Computer: Start de applicatie PC Companion of de applicatie Sony Bridge for Mac. Na enkele ogenblikken wordt uw apparaat door de computer herkend en wordt er naar nieuwe software gezocht.
- 4 Computer: Als er een nieuwe software-update wordt gedetecteerd, verschijnt er een pop-upvenster. Volg de instructies op het scherm om de relevante softwareupdates uit te voeren.

Een verloren apparaat terugvinden

Als u een Google™-account hebt, kan de my Xperia-webservice u helpen uw apparaat te lokaliseren en terug te krijgen, mocht u dit verliezen. U kunt het volgende doen:

- Uw apparaat op een kaart lokaliseren.
- Een alarm laten afgaan dat zelfs in de stille modus werkt.
- Het apparaat op afstand vergrendelen en uw contactinformatie op het apparaat weergeven voor de persoon die dit vindt.
- Als laatste redmiddel kunt u het interne en externe geheugen van het apparaat op afstand wissen.
- De my Xperia-service is mogelijk niet in alle landen/regio's beschikbaar.

#### De service my Xperia activeren

- 1 Tik in het Startscherm op **...**
- 2 Ga naar en tik op Instellingen > Beveiliging > my Xperia > Activeren.
- 3 Markeer het selectievakje en tik vervolgens op Accepteren.
- Om te controleren of de my Xperia-service uw apparaat kan lokaliseren, gaat u naar myxperia.sonymobile.com en logt u in met het Google™-account waarmee u uw apparaat hebt ingesteld.

## IMEI-nummer

Elk apparaat heeft een uniek IMEI-nummer (International Mobile Equipment Identity). U moet een kopie van dit nummer bewaren. Als uw apparaat wordt gestolen, kan uw netwerkprovider uw IMEI-nummer gebruiken om te voorkomen dat het apparaat toegang krijgt tot het netwerk in uw land.

#### Uw IMEI-nummer weergeven

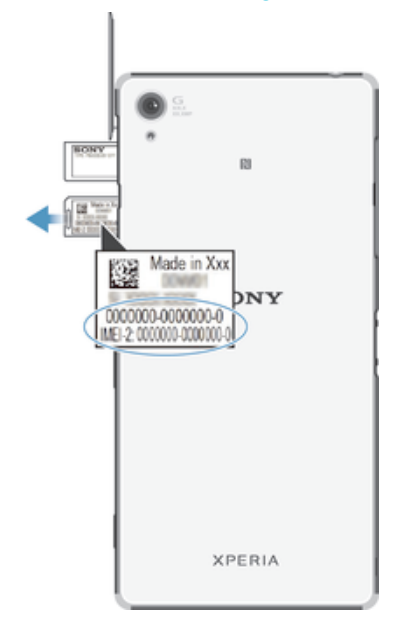

- 1 Verwijder het klepje van de SD-kaartsleuf.
- 2 Met een pen met een dunne punt of iets soortgelijks drukt u de geheugenkaart naar binnen; laat hem dan snel los.
- 3 Trek de geheugenkaart naar buiten en verwijder hem.
- 4 Steek een nagel of een scherp voorwerp, zoals een pen, in het gat in de lade en trek de lade naar buiten om het IMEI-nummer van uw toestel te bekijken.
- Om het IMEI-nummer te bekijken, kunt u ook de telefoonkiezer openen en \*#06# invullen.

#### Uw IMEI-nummer weergeven op het apparaat

- 1 Tik op uw Startscherm op het pictogram ...
- 2 Zoek naar en tik op Instellingen > Over de telefoon > Status.
- 3 Selecteer de SIM-kaart en blader naar IMEI om het IMEI-nummer weer te geven.

## Batterij- en stroombeheer

Uw apparaat heeft een ingebouwde batterij. U kunt uw batterijverbruik bijhouden en bekijken welke applicaties de meeste stroom vergen. U kunt apps verwijderen of beperken en een aantal stroombesparingsfuncties activeren om meer uit uw batterij te halen. U kunt ook een schatting zien van hoeveel batterijcapaciteit u nog heeft en de batterijinstellingen aanpassen om de prestaties van het toestel te verbeteren en de batterij langer te kunnen gebruiken.

#### Het batterijverbruik van uw toestel beheren

- 1 Tik vanaf uw Startscherm op **...**
- 2 Vind en tik op Instellingen > Energiebeheer > Als u apps wilt verwijderen uit de lijsten met app-stroomverbruik, selecteert u de apps en tikt u op Verwijderen. Apps worden uit lijst verwijderd en worden niet meer vermeld.. Er verschijnt een overzicht met applicaties die veel netwerkverkeer gebruiken of die u al lange tijd niet gebruikt heeft.
- 3 Lees de informatie en handel daarnaar door bijvoorbeeld een applicatie te verwijderen of het gebruik te beperken.

#### Kijken welke applicaties de batterij het meest belasten

- 1 Tik in het Startscherm op ...
- 2 Ga naar en tik op Instellingen > Energiebeheer > Batterijverbruik.

#### De geschatte batterijtijd weergeven

- 1 Tik in het Startscherm op **.**
- 2 Ga naar en tik op **Instellingen > Energiebeheer**.

#### Stroomspaarstanden

Er zijn meerdere stroomspaarstanden die u kunt gebruiken om langer van uw batterij gebruik te kunnen maken.

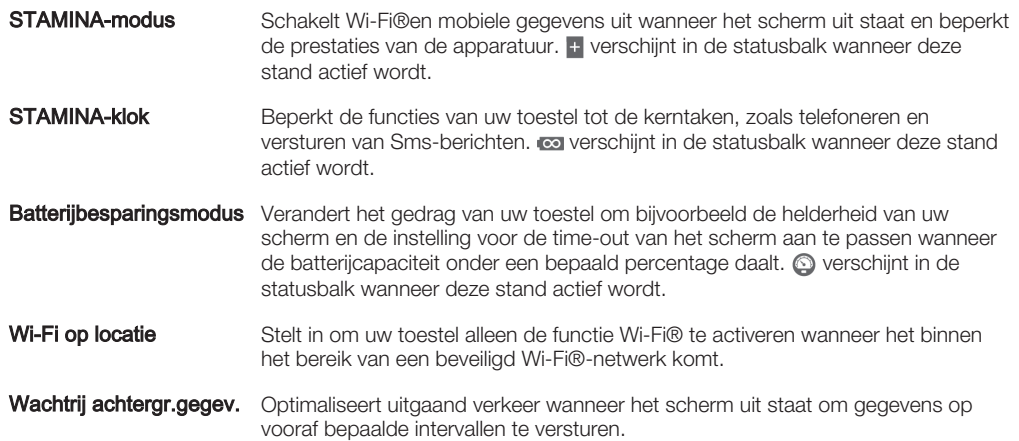

#### Een modus voor energiebesparing activeren

- 1 Tik vanaf uw Startscherm op ...
- 2 Vind en tik op Instellingen > Energiebeheer.
- 3 Om uw voorkeursstand te activeren, versleept u de betreffende schuifregelaar naar rechts of selecteert u het betreffende selectieveld en bevestigt u de handeling zo nodig.
- 4 Als er geen schuifregelaar of selectieveld beschikbaar is, tikt u op de naam van de stand die u wilt activeren en bevestigt u de handeling zo nodig.

#### Functieoverzicht STAMINA mode

STAMINA mode heeft verschillende functies waarmee u de prestaties van uw batterij kunt optimaliseren.

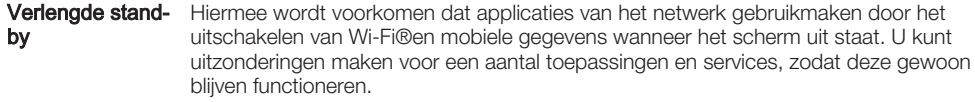

**Deactiveren** Hiermee worden netwerkverbindingen in een pauzestand gezet in situaties waar u veelvuldig op de aan-/uitknop drukt om de tijd te controleren.

Verlengd gebruik Hiermee worden de prestaties van de apparatuur beperkt wanneer u het toestel gebruikt.

#### De functies van de STAMINA mode activeren

- 1 Tik vanaf uw Startscherm op **...**
- 2 Vind en tik op Instellingen > Energiebeheer en tik daarna op STAMINA-modus.
- 3 Activeer de STAMINA mode als deze gedeactiveerd is.
- 4 Selecteer de selectievelden naast de functies die u wilt activeren en tik daarna op Activeren als daarom gevraagd wordt.

#### Toepassingen voor de STAMINA mode selecteren

- 1 Tik vanaf uw Startscherm op ...
- 2 Vind en tik op Instellingen > Energiebeheer en tik daarna op STAMINA-modus.
- 3 Activeer de STAMINA mode als deze gedeactiveerd is.
- 4 Zorg dat het selectieveld **Verlengde stand-by** geselecteerd is en tik op **Apps** actief in stand-by > Applicaties toevoegen.
- 5 Scroll naar links of naar rechts om alle applicaties en services te bekijken, selecteer vervolgens de betreffende selectievelden voor de applicaties die u wilt starten.
- 6 Tik op Gereed wanneer u klaar bent.

## Geheugen en opslag

Uw apparaat heeft verschillende typen geheugen- en opslagmogelijkheden voor foto's, apps en andere bestanden:

- Het internet geheugen is ongeveer 12 GB groot en wordt gebruikt om gedownloade en overgebrachte gegevens op te slaan, naast persoonlijke instellingen en gegevens. Dat zijn bijvoorbeeld alarm-, volume- en taalinstellingen, e-mails, bladwijzers, gesprekkenlijsten, contacten, berichten, agenda-afspraken, foto's, video's en muziek.
- U kunt een verwisselbare geheugenkaart tot 128 GB gebruiken voor meer opslagruimte. De meeste applicaties kunnen gegevens van een geheugenkaart lezen maar alleen bepaalde apps kunnen bestanden opslaan naar dit type geheugen. U kunt bijvoorbeeld de camera-applicatie zo instellen dat foto's rechtstreeks naar de geheugenkaart worden opgeslagen.
- Het dynamische geheugen (RAM) is ongeveer 3 GB groot en kan niet worden gebruikt voor opslag. RAM wordt gebruikt om applicaties te laten werken en voor het besturingssysteem.
- U zult mogelijk apart een geheugenkaart moeten aanschaffen.

Download voor meer informatie over geheugengebruik op Android-apparaten de whitepaper voor uw apparaat op www.sonymobile.com/support.

#### Geheugenprestaties verbeteren

Het geheugen in uw apparaat raakt bij normaal gebruik langzaam vol. Als het apparaat trager wordt of als applicaties plotseling worden afgesloten, kunt u het volgende doen:

- Zorg ervoor dat u altijd meer dan 100 MB vrij intern geheugen en meer dan 100 MB vrij RAM-geheugen hebt.
- Sluit applicaties af als u ze niet gebruikt.
- Wis het cachegeheugen voor alle toepassingen.
- Verwijder gedownloade toepassingen die u niet gebruikt.
- Verplaats foto's, video's en muziek van het interne geheugen naar de geheugenkaart.
- Als uw apparaat de content op de geheugenkaart niet kan lezen, moet u deze wellicht formatteren.

#### De geheugenstatus weergeven

- 1 Tik op uw Startscherm op het pictogram ...
- 2 Ga naar en tik op **Instellingen > Opslagruimte**.

#### Het vrije en gebruikte RAM-geheugen weergeven

- 1 Tik in het Startscherm op **...**
- 2 Tik op Instellingen > Apps > Actief.

#### Het cachegeheugen voor alle applicaties wissen

- 1 Tik in het Startscherm op **...**
- 2 Tik op **Instellingen > Opslagruimte.**<br>3 Tik op **Gegevens in de cache > OK**
- Tik op Gegevens in de cache  $>$  OK.
- $\mathbf{I}$ Als u het cachegeheugen wist, gaan er geen instellingen of belangrijke informatie verloren.

#### Mediabestanden naar de geheugenkaart kopiëren

- 1 Zorg ervoor dat er een geheugenkaart in uw apparaat is geplaatst.
- 2 Tik in het Startscherm op **...**
- 3 Tik op Instellingen > Opslagruimte > Data overbrengen naar SD-kaart.
- 4 Markeer de bestandstypen die u naar de geheugenkaart wilt kopiëren.
- 5 Tik op Overbrengen.

#### Applicaties en services stoppen

- 1 Tik in het Startscherm op  $\oplus$ .<br>2 Tik op **Instellingen > Apps >**
- Tik op Instellingen  $>$  Apps  $>$  Actief.
- 3 Selecteer een applicatie of service en tik vervolgens op **Stoppen**.

#### De geheugenkaart formatteren

- 1 Tik in het Startscherm op **...**
- 2 Ga naar en tik op Instellingen > Opslagruimte > SD-kaart wissen.
- 3 Tik op SD-kaart wissen > Alles wissen om te bevestigen.
- $\mathbf{r}$ Bij het formatteren wordt alle inhoud op de geheugenkaart gewist. Maak een back-up van alle gegevens die u wilt behouden voordat u de geheugenkaart formatteert. Als u een back-up wilt maken van uw inhoud, kunt u deze naar een computer kopiëren. Zie voor meer informatie Bestanden beheren met een computer op pagina 134.

## Bestanden beheren met een computer

Gebruik een USB-kabelverbinding tussen een Windows®-computer en uw apparaat om uw bestanden eenvoudig over te brengen en te beheren. Nadat de verbinding tussen de twee apparaten is gemaakt, kunt u inhoud met behulp van de bestandenverkenner van uw computer tussen uw apparaat en de computer of tussen het interne geheugen van uw apparaat en de SD-kaart heen en weer slepen.

Als u een Apple® Mac®-computer gebruikt, kunt u de applicatie Sony Bridge for Mac gebruiken om toegang tot het bestandssysteem van uw apparaat te krijgen. U kunt Sony Bridge for Mac ook downloaden via

www.sonymobile.com/global-en/tools/bridge-for-mac/.

Om muziek- of videobestanden, foto's of andere mediabestanden naar uw apparaat over te brengen, kunt u het beste gebruik maken van de Media Go™-applicatie op uw Windows® computer. Met Media Go™ worden mediabestanden geconverteerd, zodat u deze op uw apparaat kunt gebruiken. Voor meer informatie en om de toepassing Media Go™ te downloaden, gaat u naar http://mediago.sony.com/enu/features.

#### Bestanden overbrengen met de mediaoverdrachtmodus via Wi-Fi®

U kunt bestanden via een Wi-Fi®-verbinding overbrengen van uw apparaat naar andere met MTP compatibele apparaten, zoals een computer, en andersom. Voordat u verbinding maakt, moet u de twee apparaten koppelen. Als u muziek, video's, foto's of andere mediabestanden overbrengt tussen uw apparaat en een computer, kunt u het

beste de applicatie Media Go™ op uw computer gebruiken. Met Media Go™ worden mediabestanden geconverteerd, zodat u deze op uw apparaat kunt gebruiken.

÷ Als u deze functie wilt gebruiken, hebt u een apparaat met Wi-Fi®-mogelijkheden nodig dat mediaoverdracht ondersteunt, zoals een computer waarop Microsoft® Windows Vista® of Windows® 7 wordt uitgevoerd.

#### Draadloos gebruik van uw apparaat met een computer voorbereiden

- 1 Controleer of de mediaoverdrachtmodus van uw apparaat is ingeschakeld. Deze modus is standaard ingeschakeld.
- 2 Verbind het apparaat met de computer via een USB-kabel.
- 3 Computer: Als een pop-upvenster verschijnt, klikt u op Apparaat configureren voor netwerktoegang en volgt u de aanwijzingen om de computer en uw apparaat te koppelen.
- 4 Wanneer u het koppelen hebt voltooid, verwijdert u de USB-kabel uit beide apparaten.

#### Draadloze verbinding maken met een gekoppeld apparaat

- 1 Controleer of de mediaoverdrachtmodus van uw apparaat is ingeschakeld. Deze modus is standaard ingeschakeld.
- 2 7 ora dat Wi-Fi® is ingeschakeld.
- 3 Tik in het Startscherm op  $\bigoplus$ .
- 4 Ga naar en tik op Instellingen > Xperia™-connectiviteit > USB-verbinding.
- 5 Selecteer onder **Draadloze mediaoverdracht** het gekoppelde apparaat waarmee u verbinding wilt maken.
- 6 Tik op Verb..

#### De verbinding met een gekoppeld apparaat verbreken

- 1 Tik in het Startscherm op **...**
- 2 Ga naar en tik op Instellingen > Xperia™-connectiviteit > USB-verbinding.
- 3 Selecteer onder **Draadloze mediaoverdracht** het gekoppelde apparaat waarmee u de verbinding wilt verbreken.
- 4 Tik op **Verbinding verbreken**.

#### Een koppeling met een ander apparaat verwijderen

- 1 Tik in het Startscherm op **...**
- 2 Ga naar en tik op Instellingen > Xperia™-connectiviteit > USB-verbinding.
- 3 Tik op het gekoppelde apparaat dat u wilt verwijderen.
- 4 Tik op Ontkoppelen.

## Back-up maken en herstellen van inhoud

In het algemeen kunt u foto's, video's en andere persoonlijke gegevens beter niet alleen op het interne geheugen van uw toestel opslaan. Als er iets misgaat met de apparatuur of uw toestel wordt gestolen of raakt zoek, bent u alles kwijt wat op het interne geheugen van uw toestel staat opgeslagen. Het wordt aanbevolen om PC Companion of de Sony Bridge for Mac-applicaties te gebruiken om back-ups te maken die uw gegevens veilig op een computer opslaan of in ieder geval een ander apparaat dan alleen uw toestel. Deze methode wordt in het bijzonder aanbevolen als u de software van uw toestel van de ene versie naar de andere versie aan het updaten bent. Als uw gegevens eenmaal veilig op een computer zijn opgeslagen, kunt u ook een snelle back-up van de basisinstellingen en de gegevens naar de SD-kaart in uw toestel maken of naar een extern USB-opslagapparaat via de applicatie Backup & Restore.

## Op een computer een back-up maken van gegevens

Gebruik de applicaties PC Companion of Sony Bridge for Mac om een back-up van uw apparaatgegevens te maken op een pc of een Apple® Mac®-computer. Met deze backupapplicaties kunt u een back-up maken van de volgende gegevenstypen:

• Contacten en gesprekkenlijst

- SMS-berichten
- Instellingen
- Mediabestanden

#### Een back-up maken met behulp van uw computer

- 1 Zorg ervoor dat de applicatie PC Companion is geïnstalleerd op een pc, of de applicatie Sony Bridge for Mac op een Apple® Mac®-computer.
- 2 Verbind het apparaat met de computer via een USB-kabel.
- 3 Computer: Open de applicatie PC Companion of de applicatie Sony Bridge for Mac.
- 4 Klik op Starten om de applicatie Backup & Restore te starten.
- 5 Tik op **Back-up maken**en volg de scherminstructies om van de gegevens in uw toestel een back-up te maken.

#### Uw gegevens terugzetten met behulp van uw computer

- 1 Zorg ervoor dat de applicatie PC Companion is geïnstalleerd op een pc, of de applicatie Sony Bridge for Mac op een Apple® Mac®-computer.
- 2 Verbind het apparaat met de computer via een USB-kabel.
- 3 Computer: Open de applicatie PC Companion of de applicatie Sony Bridge for Mac.
- 4 Klik op **Starten** om de applicatie *Backup & Restore* te starten.
- 5 Selecteer een back-upbestand in de back-upgegevens, tik op Herstellen en volg de scherminstructies om gegevens in uw toestel terug te zetten.

#### Gegevens veiligstellen met de applicatie Backup & Restore

 $\mathbf{y}$ U kunt deze methode gebruiken om gegevens tussen softwareversie van Android veilig te stellen en terug te zetten. U kunt deze methode niet gebruiken om de gegevens na een systeemupgrade terug te zetten.

Via de applicatie Backup & Restore kunt gegevens handmatig veiligstellen of de functie voor automatische back-up activeren om periodiek een back-up te maken. De applicatie Backup & Restore wordt aanbevolen om een back-up te maken voordat u het toestel in de fabrieksinstellingen terugzet. Met deze applicatie kunt u de volgende type gegevens naar een SD-kaart of een extern USB-opslagapparaat opslaan die u via een kabel op uw toestel hebt aangesloten:

- **Bladwijzers**
- Oproeplijsten
- Contacten
- **Conversaties**
- Agenda • Sms-berichten

### De automatische back-upfunctie instellen

- 1 Als u gegevens op een USB-opslagapparaat veiligstelt, zorg dan dat het apparaat via de juiste kabel op uw toestel is aangesloten. Als u gegevens naar een SD-kaart veiligstelt, zorg dan dat de SD-kaart goed in uw toestel geplaatst is.
- 2 Tik vanaf uw Startscherm op ...
- 3 Vind en tik op Backup & Restore.
- 4 Sleep de schuifregelaar naar rechts om de functie voor automatische back-up te activeren.
- 5 Tik voor het selecteren van een back-upfrequentie op en selecteer vervolgende de gewenste frequentie.
- 6 Tik voor de bestemming van de back-upbestanden op  $\rightarrow$   $\rightarrow$   $\blacksquare$ .
- 7 Selecteer de betreffende selectievelden om te selecteren van welk type gegevens een back-up gemaakt moet worden.
- 8 Tik op  $\bigcirc$  om uw instellingen op te slaan.

#### Handmatig een back-up maken

- 1 Als u gegevens op een USB-opslagapparaat veiligstelt, zorg dan dat het apparaat via de juiste kabel op uw toestel is aangesloten. Als u gegevens naar een SD-kaart veiligstelt, zorg dan dat de SD-kaart goed in uw toestel geplaatst is.
- 2 Tik vanaf uw Startscherm op **.a.**
- 3 Vind en tik op **Backup & Restore**.
- 4 Tik op Handmatige back-up, en selecteer een back-upbestemming en het type gegevens waarvan u een back-up wilt maken.
- 5 Tik op Doorgaan.
- 6 Tik op Voltooien wanneer de back-up klaar is.

#### Gegevens vanaf een back-up terugzetten

- 1 Als u gegevens vanaf een USB-opslagapparaat terugzet, zorg dan dat het apparaat via de juiste kabel op uw toestel is aangesloten. Als u gegevens vanaf een SD-kaart terugzet, zorg dan dat de SD-kaart goed in uw toestel geplaatst is.
- 2 Tik vanaf uw Startscherm op **...**
- 3 Vind en tik op **Backup & Restore**.
- 4 Tik op Gegevens nu terugzetten, en selecteer een herstelbestemming en het type gegevens dat u wilt terugzetten.
- 5 Tik op Doorgaan.
- 6 Wanneer de gegevens zijn teruggezet, tik dan op **Voltooien**.
- Ţ Denk eraan dat alle wijzigingen die u aanbrengt in uw gegevens en instellingen nadat u een back-up hebt gemaakt, worden verwijderd tijdens een herstelprocedure.

## Opnieuw starten en resetten

U kunt uw toestel geforceerd afsluiten in situaties waarin het vastloopt of niet normaal opnieuw gestart kan worden. Er worden geen instellingen of persoonlijke gegevens gewist.

U kunt het toestel ook naar de fabrieksinstellingen terugzetten, met of zonder verwijdering van bepaalde persoonlijke gegevens, zoals muziek en foto's. Deze actie is soms nodig als uw toestel niet meer naar behoren functioneert. Let op dat u van belangrijke gegevens eerst een back-up moet maken naar een geheugenkaart of een ander, extern opslagapparaat. Zie Back-up maken en herstellen van inhoud op pagina 135 voor meer informatie.

Ţ Het toestel start mogelijk niet opnieuw als de batterij bijna leeg is. Sluit het toestel op een lader aan en probeer het opnieuw op te starten.

#### Opnieuw opstarten van uw toestel forceren

- 1 Druk op de aan/uit-toets (I) en houd deze ingedrukt.
- 2 Tik in het menu dat geopend wordt op Opnieuw opstarten en tik ter bevestiging op OK. Het apparaat wordt automatisch opnieuw gestart.

#### Afsluiten van het apparaat forceren

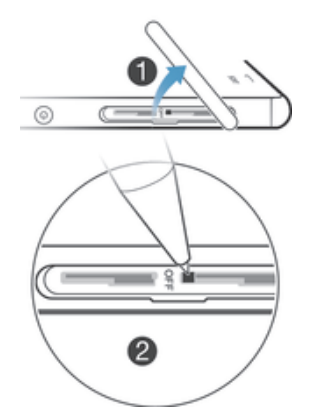

- 1 Verwijder het klepje van de nano-simkaarthouder.
- 2 Gebruik de punt van een pen of een vergelijkbaar voorwerp om de UIT-knop ingedrukt te houden.
- 3 Als uw apparaat een aantal keren snel trilt, laat u de UIT-knop los. Het apparaat wordt automatisch uitgeschakeld.
- Gebruik geen scherpe voorwerpen die de aan-uitknop kunnen beschadigen.

De fabrieksinstellingen herstellen

- . Om permanente schade aan het apparaat te voorkomen, mag u het apparaat niet opnieuw opstarten tijdens het terugstellen.
- 1 Voordat u begint, maakt u eerst een back-up van alle belangrijke gegevens op het interne geheugen van uw apparaat naar een geheugenkaart of ander niet-intern geheugen.
- 2 Tik vanaf uw Startscherm op ...
- 3 Vind en tik op Instellingen > Back-up maken en resetten > Fabrieksinstellingen resetten.
- 4 Selecteer het betreffende selectieveld om informatie, zoals muziek en foto's uit het interne geheugen van uw toestel te verwijderen.
- 5 Tik op Telefoon resetten.
- 6 Teken zo nodig uw schermontgrendelingspatroon of voer uw wachtwoord of pincode voor schermontgrendeling in om door te gaan.
- 7 Tik ter bevestiging op **Alles wissen**.
- Als u uw wachtwoord, pincode of patroon voor schermontgrendeling in stap 6 bent vergeten, kunt u de apparaatreparatiefunctie gebruiken in PC Companion of Sony Bridge for Mac om deze beveiligingslaag te verwijderen. Wanneer u de reparatiefunctie gebruikt, installeert u de software voor uw apparaat opnieuw; u kunt daarbij persoonlijke gegevens kwijtraken.

## Uw apparaat in natte en stoffige omgevingen gebruiken

Om uw apparaat waterbestendig te maken, moeten alle covers, inclusief de covers voor de micro-USB-poort en de sleuven voor de SIM-kaart en de geheugenkaart goed afgesloten zijn.

Uw smart-apparaat is waterdicht en stofwerend in overeenstemming met de 'Ingress Protection'-codes IP65 en IP68, zoals weergegeven in onderstaande tabel. Ga voor meer specifieke IP-informatie voor uw apparaat naar http://www.sonymobile.com/globalen/legal/testresults/ en klik op de relevante apparaatnaam.

Deze specifieke IP-codering betekent dat uw apparaat stofbestendig is en beschermd is tegen een waterstroom met een lage druk en tegen de gevolgen van 30 minuten onderdompelen in zoet water (niet zeewater) tot een diepte van 1,5 meter. U kunt uw apparaat onder de volgende omstandigheden gebruiken:

- In stoffige omgevingen, bijvoorbeeld op een winderig strand.
- Als uw vingers nat zijn.
- Onder bepaalde extreme weersomstandigheden, bijvoorbeeld als het sneeuwt of regent.
- In zoet water (niet zeewater) met een maximale diepte van 1,5 meter, bijvoorbeeld in een meer of rivier.
- In een zwembad met chloor.

Zelfs als uw apparaat water- en stofbestendig is, moet u voorkomen dat het apparaat onnodig wordt blootgesteld aan omgevingen met veel stof, zand en vuil of aan vochtige omgevingen met extreem hoge of lage temperaturen. De waterbestendigheid van de micro-USB-aansluiting, de sleuven voor de SIM-kaart en de geheugenkaart en de hoofdtelefoonaansluiting kan niet in alle omgevingen of onder alle omstandigheden worden gegarandeerd.

Dompel het toestel nooit onder in zout water en voorkom dat de micro-USB-poort of de aansluiting voor de hoofdtelefoon in contact komen met zout water. Als u bijvoorbeeld op het strand bent, houd uw apparaat dan uit de buurt van zeewater. Stel uw apparaat ook nooit bloot aan vloeibare chemicaliën. Als u bijvoorbeeld de afwas doet met afwasmiddel, zorg er dan voor dat uw apparaat niet met afwasmiddel in contact komt. Als uw apparaat aan vuil water wordt blootgesteld, spoel uw apparaat dan af met kraanwater.

Normaal gebruik, slijtage en beschadigingen aan uw apparaat kunnen de bestendigheid van uw apparaat tegen stof of vocht doen afnemen. Hebt u het apparaat in water gebruikt, droog de gebieden rond alle covers dan af, inclusief de covers van de micro-USB-poort en de sleuven van de micro-SIM-kaart en de geheugenkaart.

Als de speaker of de microfoon nat worden, kunnen ze gebreken vertonen totdat het water volledig is verdampt. Afhankelijk van de omgeving kan het tot drie uur duren voordat al het water verdampt is. U kunt in de tussentijd echter wel andere functies van het apparaat gebruiken die geen gebruik maken van de speaker of de microfoon. Alle compatibele accessoires, zoals batterijen, opladers, headsetapparaten en micro-USBkabels zijn op zichzelf niet bestand tegen stof en water.

Uw garantie dekt geen schade of defecten als gevolg van hardhandig of verkeerd gebruik van uw apparaat (waaronder gebruik in omgevingen waarin de relevante IPcodebeperkingen worden overschreden). Mocht u nog vragen hebben over het gebruik van onze producten, neem dan contact op met onze klantenservice voor hulp. Raadpleeg voor garantie-informatie ook de Belangrijke informatie via de Instellingengids op uw apparaat.

## IP-codering (Ingress Protection)

Uw apparaat heeft een IP-codering; dit houdt in dat het gecertificeerde tests heeft ondergaan om de beschermingsgraad tegen stof en water te meten. Het eerste cijfer van de tweecijferige IP-codering geeft de beschermingsgraad tegen vaste voorwerpen, zoals stof, aan. Het tweede cijfer geeft aan in welke mate het apparaat bestand is tegen water.

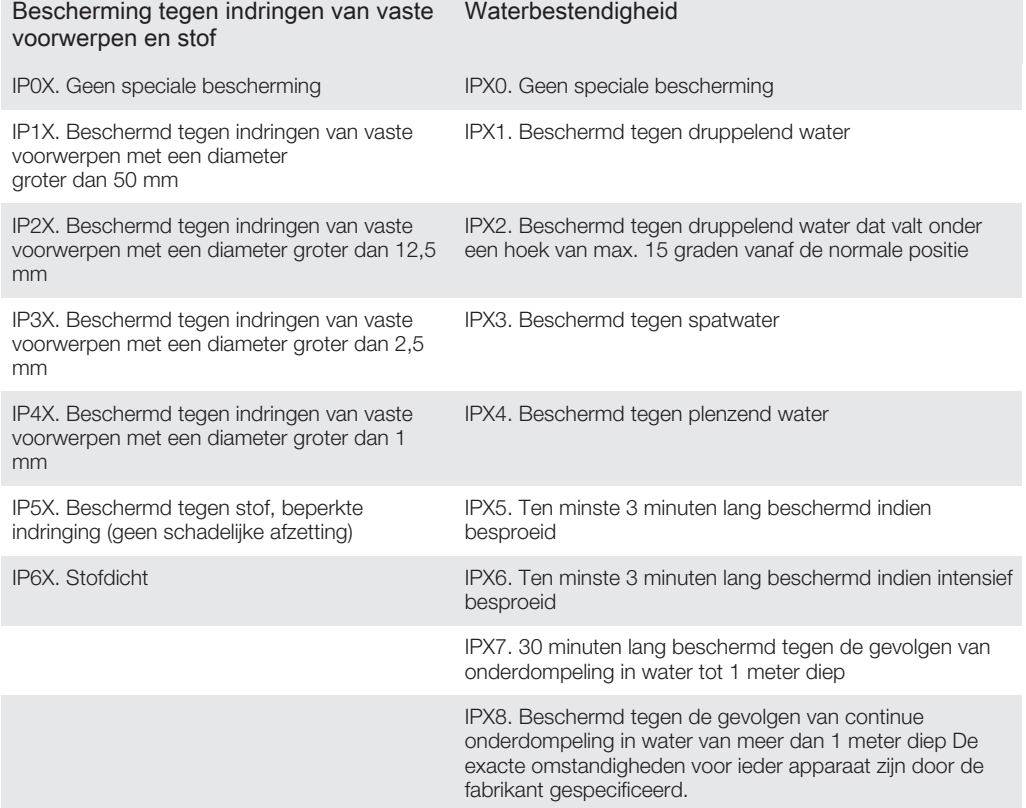

ı Ga voor meer informatie naar www.sonymobile.com/testresults.

## Uw apparaat recyclen

Heb u nog een oud apparaat liggen? Waarom recyclet u dat niet? Zo helpt u ons de materialen en onderdelen te hergebruiken; bovendien beschermt u het milieu! Lees meer over de recyclingopties in uw regio op www.sonymobile.com/recycle.

## Beperkingen aan services en functies

Sommige diensten en functies in deze gebruikershandleiding worden niet ondersteund in alle landen/regio's of door alle netwerken en/of serviceproviders in alle gebieden. Dit geldt ook zonder beperking voor het internationale GSM-alarmnummer 112. Neem contact op met uw netwerkoperator of serviceprovider voor de beschikbaarheid van specifieke diensten of functies en voor informatie over bijkomende toegangs- of gebruikskosten.

Voor gebruik van bepaalde functies en applicaties die in deze handleiding staan beschreven, is internettoegang vereist. Er kunnen kosten voor dataoverdracht in rekening worden gebracht wanneer u verbinding met internet maakt vanaf uw apparaat. Neem contact op met uw serviceprovider voor meer informatie.

## Juridische gegevens

#### Sony D6633

Deze gebruikershandleiding is zonder enige garantie uitgegeven door Sony Mobile Communications Inc. of een van de lokale vestigingen. Er kunnen te allen tijde en zonder voorafgaande kennisgeving verbeteringen en wijzigingen in<br>deze handleiding worden aangebracht door Sony Mobile Communications Inc. op grond van typografische fouten worden echter wel in nieuwe uitgaven van deze gebruikershandleiding verwerkt. Alle afbeeldingen zijn uitsluitenc<br>bedoeld ter illustratie en geven mogelijk geen exacte voorstelling van het eigenlijke apparaat. Alle namen van producten en bedrijven die hierin staan vermeld, zijn handelsmerken of gedeponeerde

handelsmerken van hun respectieve eigenaars. Alle andere handelsmerken zijn het eigendom van hun respectieve eigenaren. Alle rechten die hierin niet uitdrukkelijk worden verleend, zijn voorbehouden. Ga naar www.sonymobile.com/us/legal/ voor meer informatie.

In deze gebruikershandleiding kan worden verwezen naar services of applicaties die door derden worden aangeboden. Voor gebruik van dergelijke applicaties of services kan een afzonderlijke registratie bij de andere parti<br>vereist zijn, waarvoor aanvullende voorwaarden gelden. Raadpleeg vóór gebruik de voorwaarden en het toepasselijke privacybeleid van de website wanneer u toepassingen opent op of via de website van derden. Sony biedt geen garantie voor de beschikbaarheid of prestaties van websites van derden en services die worden aangeboden door derden.

Uw mobiele apparaat heeft de mogelijkheid om extra content, bijvoorbeeld ringtones, te downloaden, op te slaan en door te sturen. Het gebruik van deze content kan beperkt of verboden zijn als gevolg van rechten van derden,<br>waaronder auteursrechten. U, en niet Sony, bent volledig verantwoordelijk voor extra content die is gedownload is toegestaan onder licentie of op andere wijze geautoriseerd is. Sony biedt geen garantie omtrent de juistheid,<br>integriteit of kwaliteit van extra content of alle andere content van derden. Sony is onder geen enkele omstandigheid aansprakelijk voor onjuist gebruik door u van extra content of andere content van derden.<br>Ga naar *www.sonymobile.com* voor meer informatie.

Dit product wordt beschermd door intellectuele eigendomsrechten van Microsoft. Gebruik of distributie van dergelijke technologie buiten dit product is verboden zonder een licentie van Microsoft.

Contenteigenaars gebruiken de Windows Media-technologie voor het beheer van digitale rechten (WMDRM) om hun intellectuele eigendom, waaronder auteursrechten, te beschermen. Dit apparaat gebruikt WMDRM-software om toegang te krijgen tot content die door WMDRM wordt beschermd. Als de WMDRM-software de content niet kan beschermen, kunnen contenteigenaars Microsoft vragen de softwareoptie om WMDRM te gebruiken voor het afspelen of kopiëren van beveiligde content in te trekken. Deze intrekking heeft geen invloed op onbeveiligde content. Wanneer u licenties voor beveiligde content downloadt, gaat u ermee akkoord dat Microsoft mogelijk een<br>intrekkingslijst bij de licenties insluit. Contenteigenaars kunnen van u eisen dat u WMDRM bijwerkt om toegang upgrade is vereist.

Dit product is in licentie gegeven uit hoofde van MPEG-4 visual en AVC patent portfolio-licenties voor het persoonlijk en niet-commercieel gebruik door een consument voor (i) het coderen van video in overeenstemming met de MPEG-4 visual-standaard ('MPEG-4 video') of de AVC-standaard ('AVC video') en/of (ii) het decoderen van MPEG-4- of AVC-video die door een consument voor persoonlijk en niet-commercieel gebruik is gecodeerd en/of is verkregen van een leverancier van video aan wie licentie is verleend door MPEG LA om MPEG-4- en/of AVCvideo te verstrekken. Voor enig ander gebruik wordt geen licentie toegekend, expliciet noch impliciet. Extra informatie, waaronder informatie over promotioneel, intern en commercieel gebruik en over licenties, kan worden verkregen van MPEG LA, L.L.C. Zie www.mpegla.com. Decoderingstechnologie voor MPEG Layer-3 audio onder licentie van Fraunhofer IIS en Thomson.

SONY MOBILE IS NIET AANSPRAKELIJK VOOR ENIG VERLIES, WISSEN EN/OF OVERSCHRIJVEN VAN<br>PERSOONLIJKE GEGEVENS OF BESTANDEN OPGESLAGEN OP UW TELEFOON (INCLUSIEF MAAR NIET<br>BEPERKT TOT OONTACTEN, MUZIEK EN FOTO'S) ALS GEVOLG VAN EEN VAN DE IN DEZE HANDLEIDING OF DOCUMENTATIE BESCHREVEN METHODEN. IN GEEN GEVAL ZAL DE<br>TOTALE AANSPRAKELIJKHEID VAN SONY MOBILE OF DIENS LEVERANCIERS JEGENS U VOOR ALLE SCHADE, VERLIEZEN EN OORZAKEN VOOR ACTIE (HETZIJ ONDER CONTRACT OF ALS ONRECHTMATIGE DAAD, INCLUSIEF MAAR NIET BEPERKT TOT NALATIGHEID OF ANDERSZINS) HOGER ZIJN DAN HET FEITELIJK DOOR U VOOR UW APPARAAT BETAALDE BEDRAG. © 2014 Sony Mobile Communications Inc.

Alle rechten voorbehouden.

 $140$